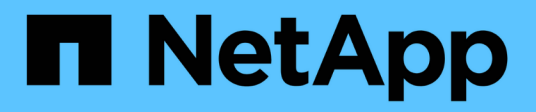

## **Switches compartidos**

Cluster and storage switches

NetApp April 25, 2024

This PDF was generated from https://docs.netapp.com/es-es/ontap-systems-switches/switch-cisco-9336c-fx2-shared/configure-switch-overview-9336c-shared.html on April 25, 2024. Always check docs.netapp.com for the latest.

# Tabla de contenidos

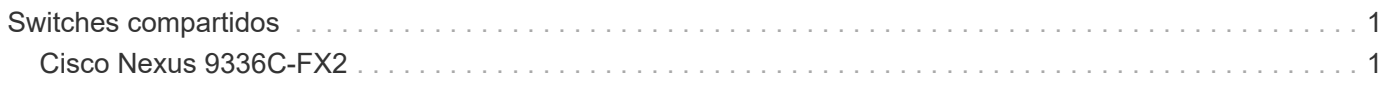

# <span id="page-2-0"></span>**Switches compartidos**

## <span id="page-2-1"></span>**Cisco Nexus 9336C-FX2**

## **Descripción general**

#### **Descripción general de la instalación y la configuración de los switches compartidos Cisco Nexus 9336C-FX2**

El switch compartido Cisco Nexus 9336C-FX2 forma parte de la plataforma Cisco Nexus 9000 y se puede instalar en un armario rack de sistema de NetApp. Los switches compartidos permiten combinar la funcionalidad de clúster y almacenamiento en una configuración de switch compartido, ya que admiten el uso de archivos de configuración de referencia de almacenamiento y clúster compartidos.

#### **Información general de configuración inicial**

Para configurar un switch Cisco Nexus 9336C-FX2 en sistemas que ejecutan ONTAP, siga estos pasos:

1. ["Complete la hoja de cálculo de cableado".](#page-5-0)

Utilice las imágenes de cableado para completar el cableado entre las controladoras y los switches.

- 2. ["Instale el interruptor"](#page-8-0).
- 3. ["Configure el switch"](#page-9-0).
- 4. ["Instale el switch en el armario de NetApp"](#page-11-0).

En función de la configuración, podrá instalar el switch y el panel de paso a través de Cisco Nexus 9336C-FX2 en un armario de NetApp con los soportes estándar que se incluyen con el switch.

- 5. ["Prepare la instalación de NX-OS y RCF".](#page-16-0)
- 6. ["Instale el software NX-OS"](#page-24-0).
- 7. ["Instale el archivo de configuración RCF".](#page-34-0)

Instale el RCF después de configurar por primera vez el conmutador Nexus 9336C-FX2. También puede utilizar este procedimiento para actualizar la versión de RCF.

#### **Información adicional**

Antes de iniciar la instalación o el mantenimiento, asegúrese de revisar lo siguiente:

- ["Requisitos de configuración"](#page-2-2)
- ["Componentes y números de pieza"](#page-3-0)
- ["Documentación requerida"](#page-4-0)

#### <span id="page-2-2"></span>**Requisitos de configuración de los switches compartidos Cisco Nexus 9336C-FX2**

En lo que respecta a la instalación y el mantenimiento de los switches Cisco Nexus

9336C-FX2, asegúrese de revisar los requisitos de configuración y red.

#### **Soporte de ONTAP**

Desde ONTAP 9.9.1, puede utilizar los switches Cisco Nexus 9336C-FX2 para combinar la funcionalidad de almacenamiento y clúster en una configuración de switch compartido.

Si desea crear clústeres de ONTAP con más de dos nodos, necesita dos switches de red compatibles.

#### **Requisitos de configuración**

Para la configuración, necesita el número y tipo adecuados de cables y conectores de cable para los conmutadores.

Según el tipo de switch que esté configurando inicialmente, debe conectarse al puerto de la consola del switch con el cable de consola incluido; también debe proporcionar información de red específica.

#### **Requisitos de red**

Necesita la siguiente información de red para todas las configuraciones de los switches.

- Subred IP para el tráfico de red de gestión
- Nombres de host y direcciones IP para cada una de las controladoras del sistema de almacenamiento y todos los switches aplicables
- La mayoría de las controladoras del sistema de almacenamiento se gestionan a través de la interfaz e0M mediante la conexión al puerto de servicio Ethernet (icono de llave inglesa). En los sistemas A800 y AFF A700 de AFF, la interfaz e0M utiliza un puerto Ethernet dedicado.
- Consulte la ["Hardware Universe"](https://hwu.netapp.com) para obtener la información más reciente.

Para obtener más información acerca de la configuración inicial del switch, consulte la siguiente guía: ["Guía de](https://www.cisco.com/c/en/us/td/docs/dcn/hw/nx-os/nexus9000/9336c-fx2-e/cisco-nexus-9336c-fx2-e-nx-os-mode-switch-hardware-installation-guide.html) [instalación y actualización de Cisco Nexus 9336C-FX2"](https://www.cisco.com/c/en/us/td/docs/dcn/hw/nx-os/nexus9000/9336c-fx2-e/cisco-nexus-9336c-fx2-e-nx-os-mode-switch-hardware-installation-guide.html).

#### <span id="page-3-0"></span>**Los componentes y números de pieza de los switches compartidos Cisco Nexus 9336C-FX2**

En lo que respecta a la instalación y el mantenimiento del switch Cisco Nexus 9336C-FX2, asegúrese de revisar la lista de componentes y sus números de pieza.

En la tabla siguiente se enumeran el número de pieza y la descripción del switch 9336C-FX2, sus ventiladores y fuentes de alimentación:

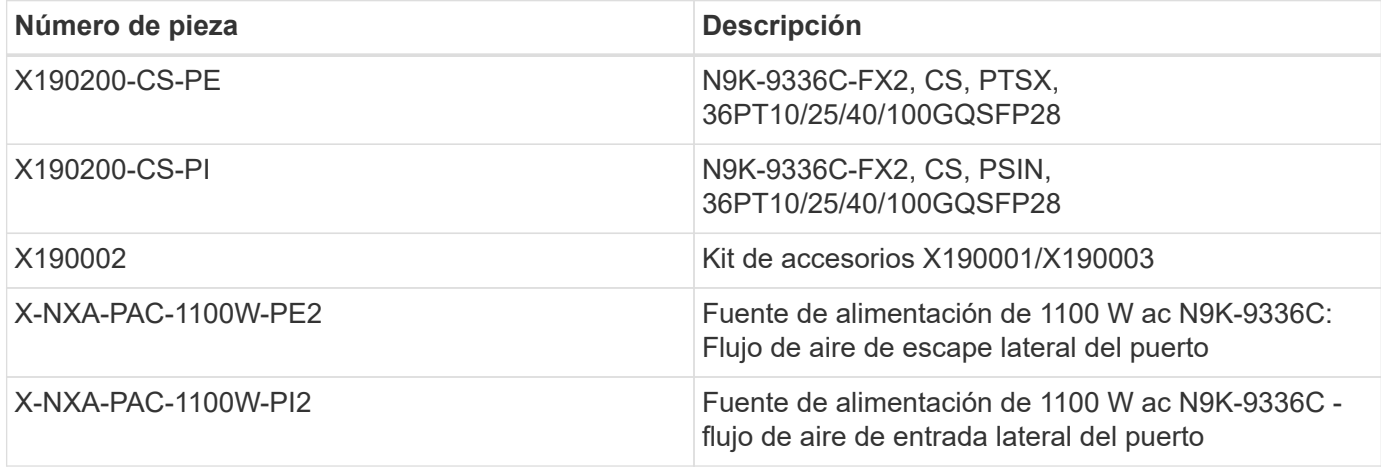

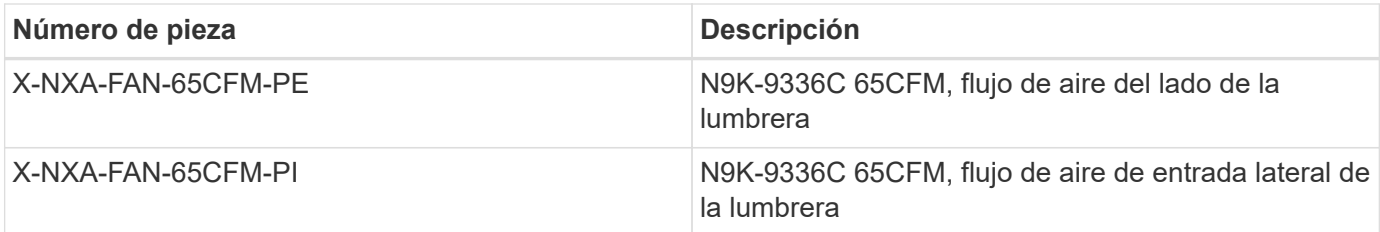

#### <span id="page-4-0"></span>**Requisitos de documentación de los switches compartidos Cisco Nexus 9336C-FX2**

En lo que respecta a la instalación y el mantenimiento de los switches Cisco Nexus 9336C-FX2, asegúrese de revisar la documentación específica de los switches y la controladora para configurar sus switches Cisco 9336-FX2 y su clúster ONTAP.

Para configurar los switches compartidos Cisco Nexus 9336C-FX2, consulte ["Compatibilidad con los switches](https://www.cisco.com/c/en/us/support/switches/nexus-9000-series-switches/series.html) [Cisco Nexus serie 9000"](https://www.cisco.com/c/en/us/support/switches/nexus-9000-series-switches/series.html) página.

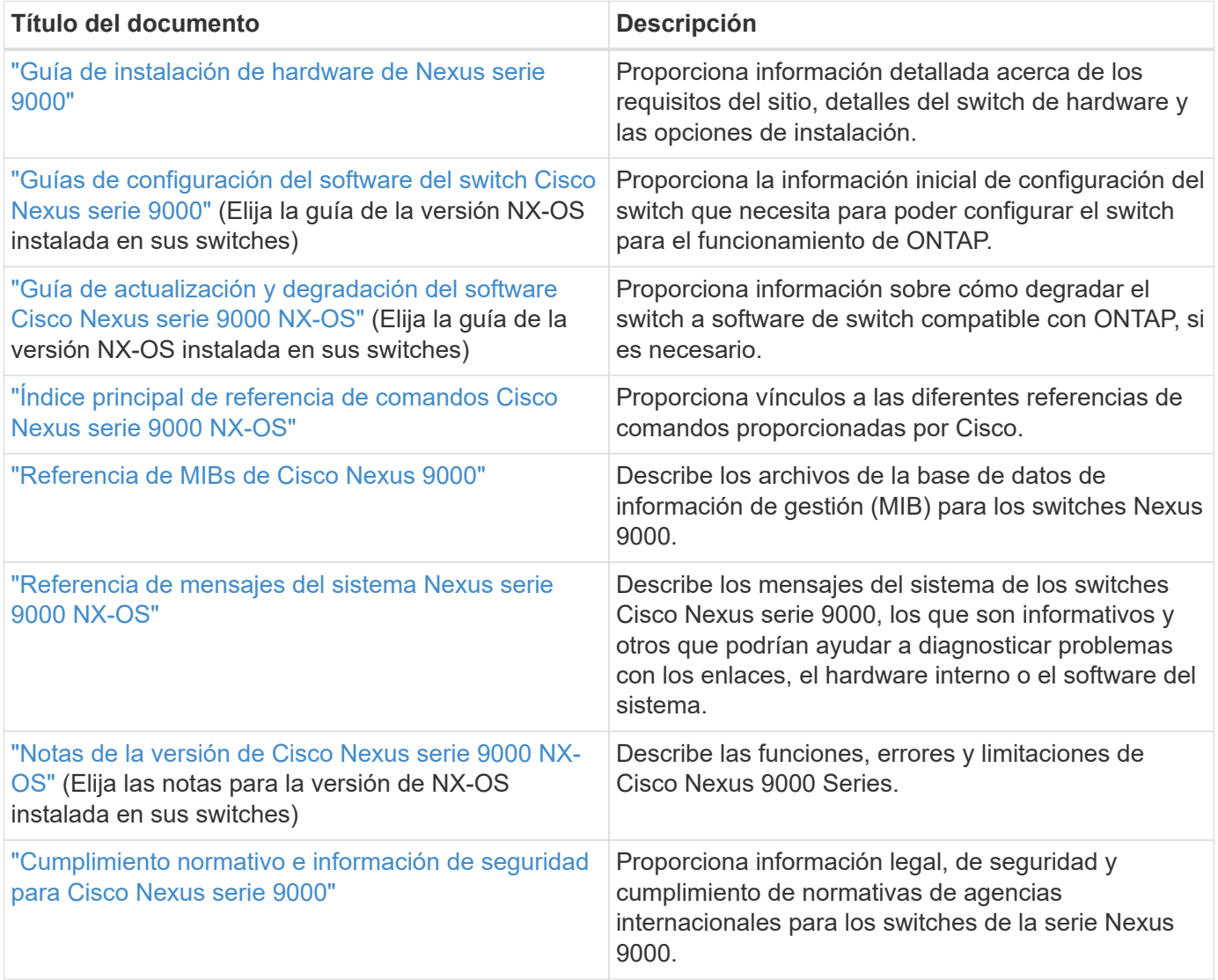

## **Instale el hardware**

#### <span id="page-5-0"></span>**Rellene la hoja de trabajo del cableado Cisco Nexus 9336C-FX2**

Utilice las siguientes imágenes de cableado para completar el cableado entre las controladoras y los switches.

#### **Almacenamiento de cable NS224 como conectado a conmutador**

Si desea conectar el cable de almacenamiento NS224 como conmutador, siga el diagrama conectado al conmutador:

#### Switch Attached

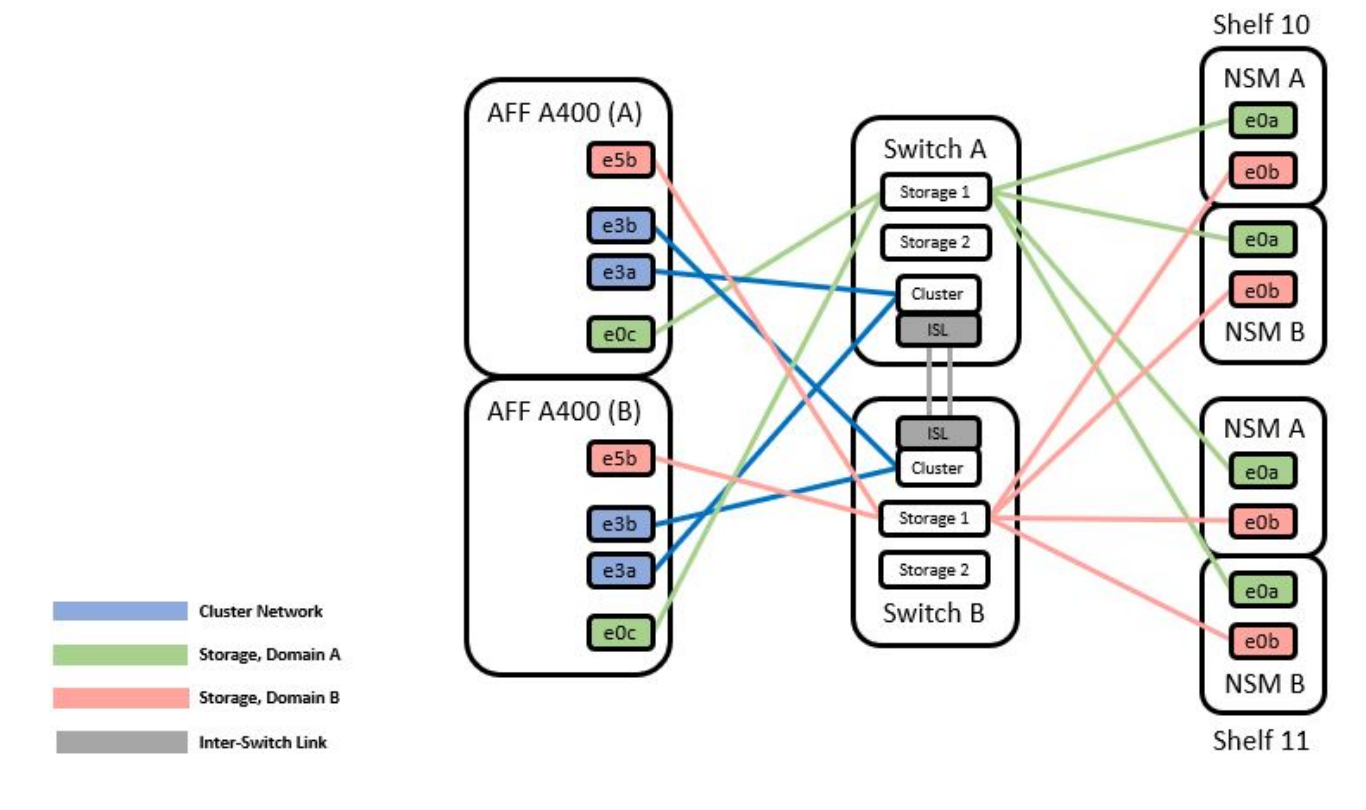

Consulte ["Hardware Universe"](https://hwu.netapp.com/Switch/Index) para obtener más información sobre los puertos de switch.

#### **Almacenamiento de cable NS224 como conexión directa**

Si desea conectar mediante cable el almacenamiento NS224 como de conexión directa en lugar de utilizar los puertos de almacenamiento del conmutador compartido, siga el diagrama de conexión directa:

#### **Direct Attached**

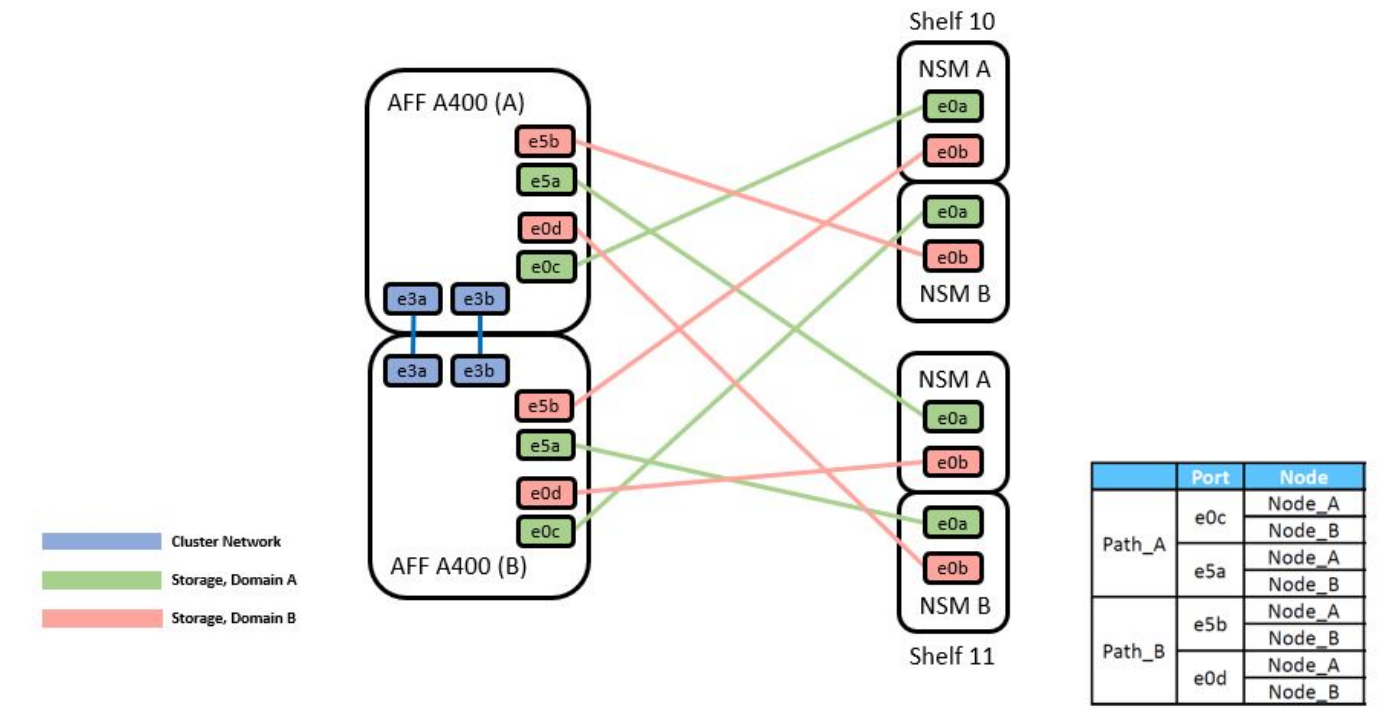

Consulte ["Hardware Universe"](https://hwu.netapp.com/Switch/Index) para obtener más información sobre los puertos de switch.

#### **Hoja de trabajo del cableado Cisco Nexus 9336C-FX2**

Si desea documentar las plataformas compatibles, debe rellenar la hoja de datos de cableado en blanco utilizando la hoja de datos de cableado de muestra completada como guía.

La definición de puerto de ejemplo de cada par de conmutadores es la siguiente:

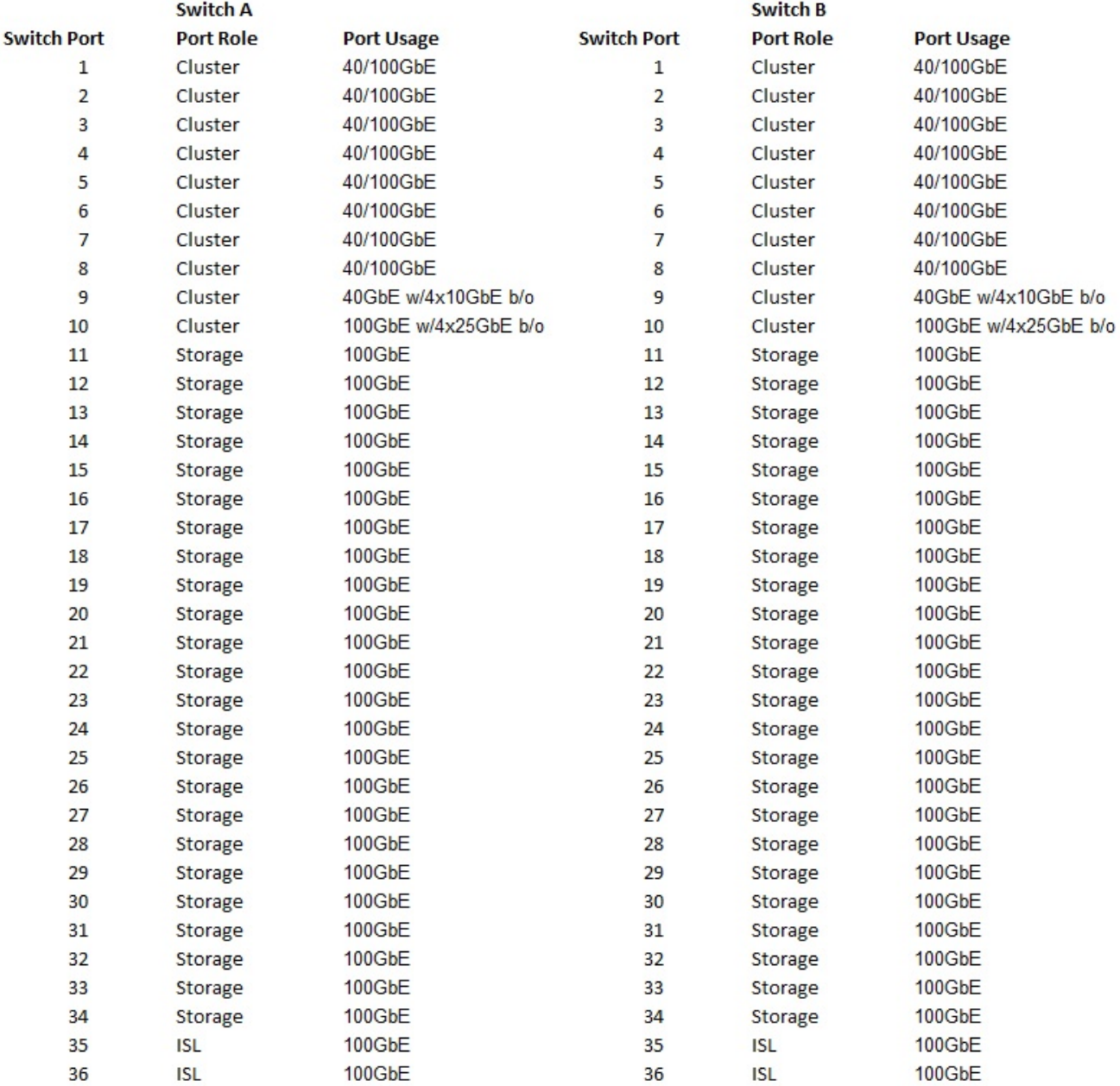

#### Donde:

- ISL DE 100 G para cambiar al puerto 35
- ISL DE 100 G para cambiar al puerto 36
- 100G ISL al puerto 35 del switch B.
- 100G ISL al puerto 36 del switch B.

#### **Hoja de trabajo de cableado en blanco**

Puede utilizar la hoja de datos de cableado vacía para documentar las plataformas que se admiten como nodos de un clúster. La tabla conexiones de clúster admitidas del Hardware Universe define los puertos de clúster que utiliza la plataforma.

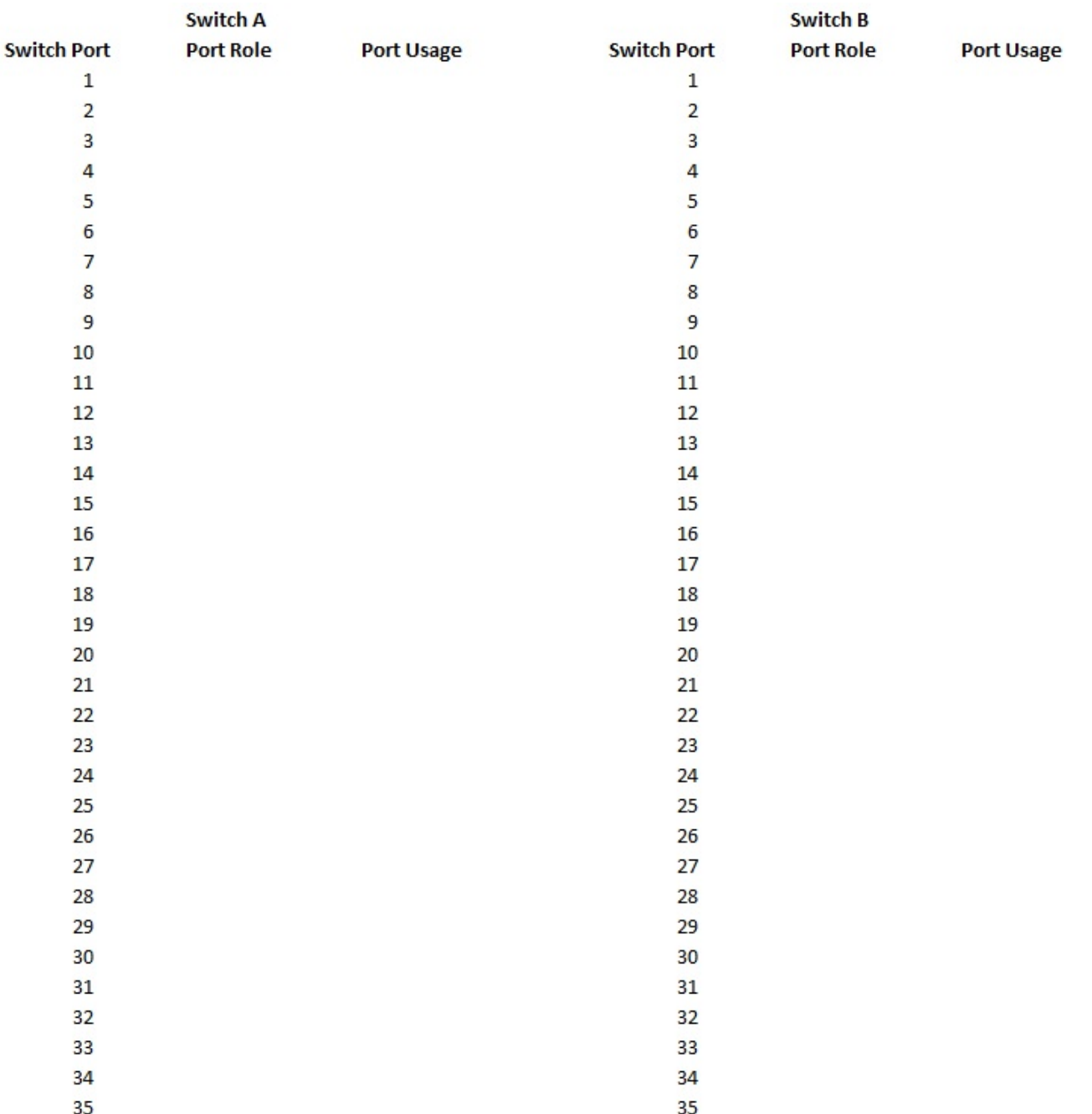

Donde:

36

- ISL DE 100 G para cambiar al puerto 35
- ISL DE 100 G para cambiar al puerto 36
- 100G ISL al puerto 35 del switch B.
- 100G ISL al puerto 36 del switch B.

## <span id="page-8-0"></span>**Instale los switches compartidos Cisco Nexus 9336C-FX2**

Siga estas instrucciones para configurar los switches compartidos Cisco Nexus 9336C-FX2.

36

#### **Lo que necesitará**

- Se requiere documentación de los switches compartidos, documentación de la controladora y documentación de ONTAP. Consulte ["Requisitos de documentación de los switches compartidos Cisco](#page-4-0) [Nexus 9336C-FX2"](#page-4-0) y.. ["Documentación de ONTAP de NetApp".](https://docs.netapp.com/us-en/ontap/index.html)
- Las licencias aplicables, la información de configuración y red, y los cables.
- Hojas de datos de cableado completadas. Consulte ["Rellene la hoja de trabajo del cableado Cisco Nexus](#page-5-0) [9336C-FX2".](#page-5-0) Para obtener más información sobre el cableado, consulte ["Hardware Universe".](https://hwu.netapp.com)

#### **Pasos**

1. Monte en rack los switches, las controladoras y las bandejas de almacenamiento NVMe NS224.

Consulte ["Instrucciones de la estantería"](https://docs.netapp.com/platstor/topic/com.netapp.doc.hw-sw-9336c-install-cabinet/GUID-92287262-E7A6-4A62-B159-7F148097B33B.html) Para obtener más información sobre cómo montar en rack el switch en un armario NetApp.

2. Encienda los switches, las controladoras y las bandejas de almacenamiento NVMe NS224.

#### **El futuro**

Vaya a. ["Configurar el switch compartido Cisco Nexus 9336C-FX2".](https://docs.netapp.com/us-en/ontap-systems-switches/switch-cisco-9336c-fx2-shared/setup-and-configure-9336c-shared.html)

#### <span id="page-9-0"></span>**Configurar los switches compartidos Cisco Nexus 9336C-FX2**

Siga estas instrucciones para configurar los switches compartidos Cisco Nexus 9336C-FX2.

#### **Lo que necesitará**

- Se requiere documentación de los switches compartidos, documentación de la controladora y documentación de ONTAP. Consulte ["Requisitos de documentación de los switches compartidos Cisco](#page-4-0) [Nexus 9336C-FX2"](#page-4-0) y.. ["Documentación de ONTAP de NetApp".](https://docs.netapp.com/us-en/ontap/index.html)
- Las licencias aplicables, la información de configuración y red, y los cables.
- Hojas de datos de cableado completadas. Consulte ["Rellene la hoja de trabajo del cableado Cisco Nexus](#page-5-0) [9336C-FX2".](#page-5-0) Para obtener más información sobre el cableado, consulte ["Hardware Universe".](https://hwu.netapp.com)

#### **Pasos**

1. realice una configuración inicial de los interruptores.

Para la configuración, necesita el número y tipo adecuados de cables y conectores de cable para los conmutadores.

Según el tipo de switch que esté configurando inicialmente, debe conectarse al puerto de la consola del switch con el cable de consola incluido; también debe proporcionar información de red específica.

2. Arranque el interruptor.

Proporcione las respuestas correspondientes a las siguientes preguntas de configuración inicial cuando arranque el switch por primera vez.

La política de seguridad de su sitio define las respuestas y los servicios que se deben habilitar.

a. ¿Desea anular el aprovisionamiento automático y continuar con la configuración normal? (sí/no)

Responda con **sí**. El valor predeterminado es no

b. ¿Desea aplicar un estándar de contraseña segura? (sí/no)

Responda con **sí**. El valor predeterminado es yes.

c. Introduzca la contraseña para el administrador.

La contraseña predeterminada es admin, pero debe crear una contraseña nueva.

Se puede rechazar una contraseña débil.

d. ¿Desea introducir el cuadro de diálogo de configuración básica? (sí/no)

Responda con **sí** en la configuración inicial del interruptor.

e. ¿Crear otra cuenta de inicio de sesión? (sí/no)

Su respuesta depende de las políticas de su sitio con respecto a los administradores alternativos. El valor predeterminado es no

f. ¿Configurar cadena de comunidad SNMP de solo lectura? (sí/no)

Responda con **no**. El valor predeterminado es no

g. ¿Configurar cadena de comunidad SNMP de lectura y escritura? (sí/no)

Responda con **no**. El valor predeterminado es no

h. Introduzca el nombre del switch.

El nombre del conmutador está limitado a 63 caracteres alfanuméricos.

i. ¿Continuar con la configuración de administración fuera de banda (mgmt0)? (sí/no)

Responda con **sí** (el valor predeterminado) en ese indicador. En el símbolo de sistema mgmt0 IPv4 address:, introduzca su dirección IP: ip\_address

j. ¿Configurar la puerta de enlace predeterminada? (sí/no)

Responda con **sí**. En la dirección IPv4 de la solicitud default-Gateway:, introduzca su default\_Gateway.

k. ¿Configurar las opciones avanzadas de IP? (sí/no)

Responda con **no**. El valor predeterminado es no

l. ¿Habilitar el servicio telnet? (sí/no)

Responda con **no**. El valor predeterminado es no

m. ¿Habilitar el servicio SSH? (sí/no)

Responda con **sí**. El valor predeterminado es yes.

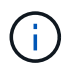

Se recomienda SSH cuando se utilice el Monitor de estado del conmutador de clúster (CSHM) para sus funciones de recopilación de registros. También se recomienda SSHv2 para mejorar la seguridad.

- a. Introduzca el tipo de clave SSH que desea generar (dsa/rsa/rsa1). El valor predeterminado es rsa.
- b. Introduzca el número de bits de clave (1024- 2048).
- c. ¿Configurar el servidor NTP? (sí/no)

Responda con **no**. El valor predeterminado es no

d. Configurar la capa de interfaz predeterminada (L3/L2):

Responda con **L2**. El valor predeterminado es L2.

e. Configurar el estado predeterminado de la interfaz del puerto del switch (cerrada/nohut):

Responda con **nohut**. El valor predeterminado es nohut.

f. Configurar el perfil del sistema COPP (estricto/moderado/indulgente/denso):

Responda con **estricto**. El valor predeterminado es estricto.

g. ¿Desea editar la configuración? (sí/no)

Debería ver la nueva configuración en este momento. Revise y realice los cambios necesarios en la configuración que acaba de introducir. Si está satisfecho con la configuración, responda sin que aparezca el mensaje. Responda con **sí** si desea editar los ajustes de configuración.

h. ¿Utilizar esta configuración y guardarla? (sí/no)

Responda con **sí** para guardar la configuración. De esta forma se actualizan automáticamente las imágenes kickstart y del sistema.

3. Compruebe las opciones de configuración que ha realizado en la pantalla que aparece al final de la instalación y asegúrese de guardar la configuración.

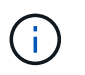

Si no guarda la configuración en esta fase, ninguno de los cambios se aplicará la próxima vez que reinicie el conmutador.

4. Compruebe la versión de los switches de red del clúster y, si es necesario, descargue la versión del software compatible con NetApp en los switches de la ["Descarga de software de Cisco"](https://software.cisco.com/download/home) página.

#### **El futuro**

En función de la configuración, podrá hacerlo ["Instale el switch en el armario de NetApp".](#page-11-0) De lo contrario, vaya a. ["Prepare la instalación de NX-OS y RCF".](#page-16-0)

#### <span id="page-11-0"></span>**Instale un switch Cisco Nexus 9336C-FX2 en un armario de NetApp**

En función de la configuración existente, es posible que tenga que instalar el switch Cisco Nexus 9336C-FX2 y el panel de paso a través en un armario de NetApp. Con el interruptor se incluyen soportes estándar.

#### **Lo que necesitará**

- Para cada interruptor, debe suministrar los ocho tornillos 10-32 ó 12-24 y tuercas de abrazadera para montar los soportes y rieles deslizantes en los postes del armario delantero y trasero.
- Debe utilizar el kit de raíl estándar de Cisco para instalar el switch en un armario NetApp.

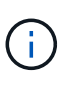

Los cables de puente no están incluidos con el kit de paso a través y deben incluirse con los interruptores. Si no se enviaron con los switches, puede solicitarlos a NetApp (número de pieza X1558A-R6).

#### **Documentación requerida**

Revise los requisitos iniciales de preparación, el contenido del kit y las precauciones de seguridad en la ["Guía](https://www.cisco.com/c/en/us/td/docs/switches/datacenter/nexus9000/hw/aci_9336cfx2_hig/guide/b_n9336cFX2_aci_hardware_installation_guide.html) [de instalación de hardware de Cisco Nexus serie 9000".](https://www.cisco.com/c/en/us/td/docs/switches/datacenter/nexus9000/hw/aci_9336cfx2_hig/guide/b_n9336cFX2_aci_hardware_installation_guide.html)

#### **Pasos**

1. Instale el panel de borrado de paso en el armario de NetApp.

NetApp puede adquirir el kit de panel de paso a través (número de pieza X8784-R6).

El kit del panel de paso a través de NetApp contiene el siguiente hardware:

- Un panel de supresión de paso a través
- Cuatro tornillos de 10-32 x 0,75
- Cuatro tuercas de 10-32 abrazaderas
	- i. Determine la ubicación vertical de los interruptores y el panel de supresión en el armario.

En este procedimiento, el panel de limpieza se instalará en U40.

- ii. Instale dos tuercas de abrazadera a cada lado en los orificios cuadrados adecuados para los rieles delanteros del armario.
- iii. Centre el panel verticalmente para evitar intrusiones en el espacio adyacente del bastidor y, a continuación, apriete los tornillos.
- iv. Inserte los conectores hembra de ambos cables puente de 48 pulgadas desde la parte posterior del panel y a través del conjunto del cepillo.

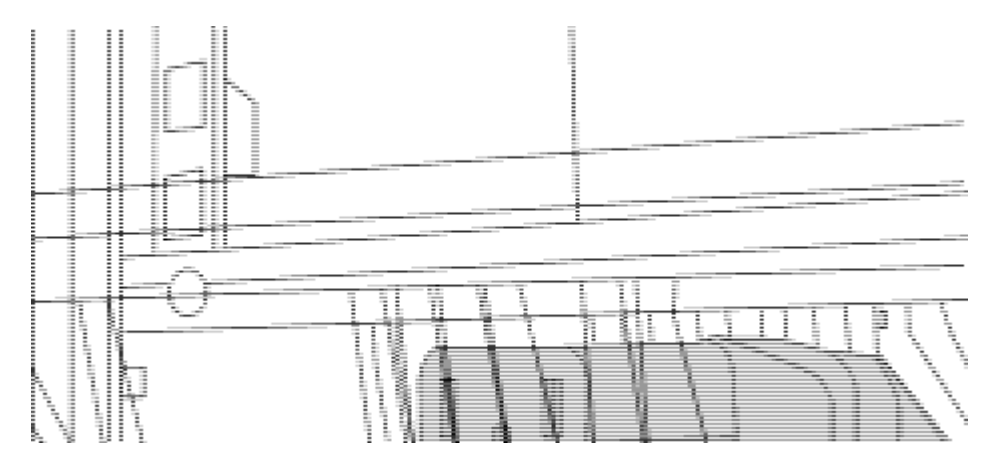

*(1) conector hembra del cable puente.*

- 2. Instale los soportes de montaje en rack en el chasis del switch Nexus 9336C-FX2.
	- a. Coloque un soporte de montaje de rack frontal en un lado del chasis del switch de modo que el oído de montaje esté alineado con la placa frontal del chasis (en el lado de la fuente de alimentación o del ventilador) y, a continuación, utilice cuatro tornillos M4 para conectar el soporte al chasis.

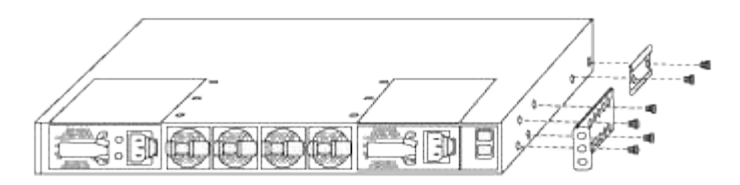

- b. Repita el paso 2 a con el otro soporte de montaje en bastidor delantero en el otro lado del interruptor.
- c. Instale el soporte de montaje en bastidor trasero en el chasis del interruptor.
- d. Repita el paso 2c con el otro soporte de montaje en bastidor trasero en el otro lado del interruptor.
- 3. Instale las tuercas de abrazadera en las ubicaciones de los orificios cuadrados de los cuatro postes de IEA.

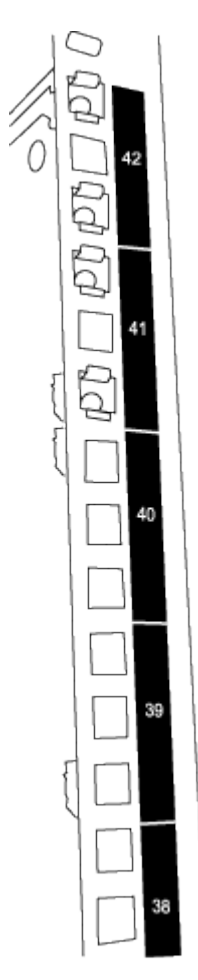

Los dos conmutadores 9336C-FX2 siempre se montarán en la parte superior 2U del armario RU41 y 42.

- 4. Instale los rieles deslizantes en el armario.
	- a. Coloque el primer raíl deslizante en la Marca RU42 en la parte posterior del poste trasero izquierdo, inserte los tornillos con el tipo de rosca correspondiente y, a continuación, apriete los tornillos con los dedos.

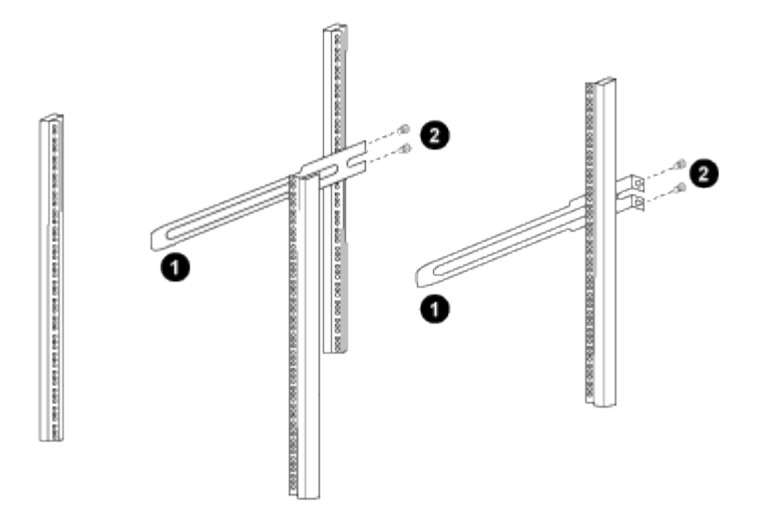

*(1) mientras desliza suavemente el raíl deslizante, alinéelo con los orificios de los tornillos del rack.*

*(2) apriete los tornillos de las guías deslizantes a los postes del armario.*

a. Repita el paso 4a para el poste trasero derecho.

b. Repita los pasos 4a y.. 4b En las ubicaciones del RU41 en el armario.

5. Instale el interruptor en el armario.

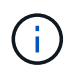

Este paso requiere dos personas: Una persona para sostener el interruptor desde la parte frontal y otra para guiar el interruptor hacia los rieles deslizantes traseros.

a. Coloque la parte posterior del interruptor en RU41.

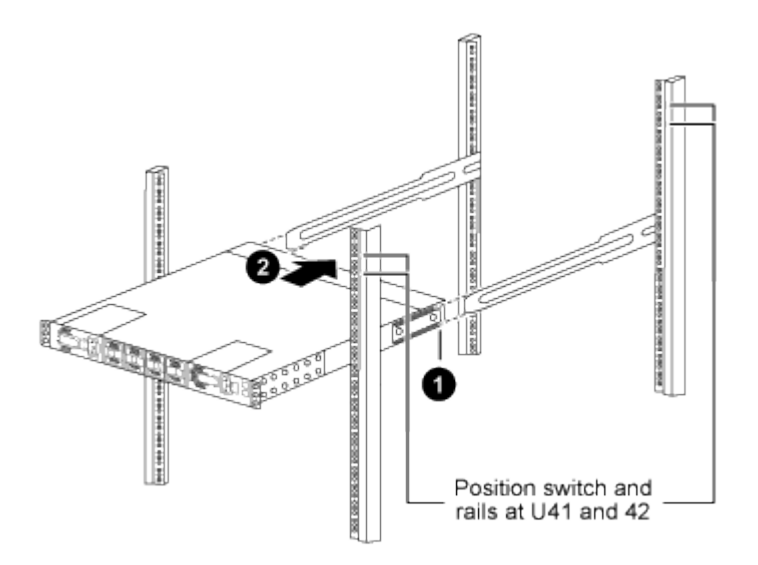

*(1) a medida que el chasis se empuja hacia los postes traseros, alinee las dos guías de montaje en bastidor trasero con los rieles deslizantes.*

*(2) deslice suavemente el interruptor hasta que los soportes de montaje del bastidor delantero estén a ras con los postes delanteros.*

b. Conecte el interruptor al armario.

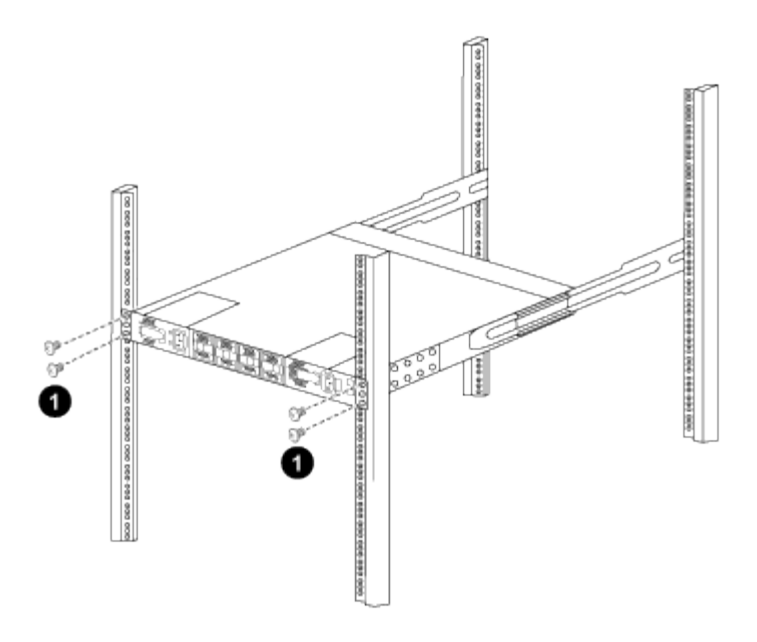

*(1) con una persona sujetando la parte delantera del chasis, la otra persona debe apretar completamente los cuatro tornillos traseros a los postes del armario.*

- a. Con el chasis apoyado ahora sin ayuda, apriete completamente los tornillos delanteros a los postes.
- b. Repita los pasos 5a por 5c Para el segundo interruptor en la ubicación RU42.

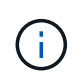

Al utilizar el interruptor completamente instalado como soporte, no es necesario mantener la parte delantera del segundo interruptor durante el proceso de instalación.

- 6. Cuando los interruptores estén instalados, conecte los cables de puente a las entradas de alimentación del interruptor.
- 7. Conecte los enchufes macho de ambos cables de puente a las tomas de la PDU más cercanas.

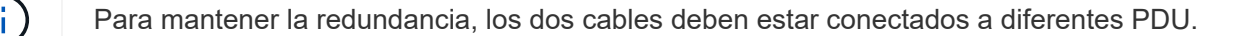

8. Conecte el puerto de administración de cada switch 9336C-FX2 a cualquiera de los switches de administración (si se solicita) o conéctelos directamente a su red de gestión.

El puerto de gestión es el puerto superior derecho ubicado en el lado PSU del switch. El cable CAT6 para cada switch debe enrutarse a través del panel de paso a través después de instalar los switches para conectarse a los switches de administración o a la red de gestión.

### **Configurar el software**

#### **Flujo de trabajo de instalación de software para switches compartidos Cisco Nexus 9336C-FX2**

Para instalar y configurar el software de un switch Cisco Nexus 9336C-FX2, siga estos pasos:

- 1. ["Prepare la instalación de NX-OS y RCF".](#page-16-0)
- 2. ["Instale el software NX-OS"](#page-24-0).
- 3. ["Instale el RCF"](#page-34-0).

Instale el RCF después de configurar por primera vez el conmutador Nexus 9336C-FX2. También puede utilizar este procedimiento para actualizar la versión de RCF.

#### <span id="page-16-0"></span>**Prepárese para instalar el software NX-OS y RCF**

Antes de instalar el software NX-OS y el archivo de configuración de referencia (RCF), siga este procedimiento.

#### **Acerca de los ejemplos**

Los ejemplos de este procedimiento utilizan la nomenclatura de conmutador y nodo siguiente:

- Los nombres de los dos switches de Cisco son cs1 y cs2.
- Los nombres de nodo son cluster1-01 y cluster1-02.
- Los nombres de las LIF de clúster son cluster1-01 clus1 y cluster1-01 clus2 para cluster1-01 y cluster1-02\_clus1 y cluster1-02\_clus2 para cluster1-02.
- La cluster1::\*> prompt indica el nombre del clúster.

#### **Acerca de esta tarea**

Para ello, es necesario utilizar tanto comandos de la ONTAP como comandos de la serie Cisco Nexus 9000; los comandos de la ONTAP se usan a menos que se indique lo contrario.

#### **Pasos**

1. Si se habilita AutoSupport en este clúster, elimine la creación automática de casos invocando un mensaje de AutoSupport: system node autosupport invoke -node \* -type all -message MAINT=x h

donde x es la duración de la ventana de mantenimiento en horas.

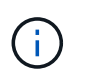

El mensaje de AutoSupport notifica al soporte técnico de esta tarea de mantenimiento para que la creación automática de casos se suprima durante la ventana de mantenimiento.

2. Cambie el nivel de privilegio a avanzado, introduciendo **y** cuando se le solicite continuar:

set -privilege advanced

El aviso avanzado (\*>) aparece.

3. Muestre cuántas interfaces de interconexión de clúster se han configurado en cada nodo para cada switch de interconexión de clúster:

network device-discovery show -protocol cdp

```
cluster1::*> network device-discovery show -protocol cdp
Node/ Local Discovered
Protocol Port Device (LLDP: ChassisID) Interface
Platform
----------- ------ ------------------------- -----------------
--------
cluster1-02/cdp
       e0a cs1 Eth1/2 N9K-
C9336C
        e0b cs2 Eth1/2 N9K-
C9336C
cluster1-01/cdp
       e0a cs1 Eth1/1 N9K-
C9336C
       e0b cs2 Eth1/1 N9K-
C9336C
4 entries were displayed.
```
- 4. Compruebe el estado administrativo u operativo de cada interfaz de clúster.
	- a. Mostrar los atributos del puerto de red:

`network port show –ipspace Cluster`

**Muestra el ejemplo**

```
cluster1::*> network port show -ipspace Cluster
Node: cluster1-02
                                            Speed(Mbps)
Health
Port IPspace Broadcast Domain Link MTU Admin/Oper
Status
--------- ------------ ---------------- ---- ---- -----------
------
e0a Cluster Cluster up 9000 auto/10000
healthy
e0b Cluster Cluster up 9000 auto/10000
healthy
Node: cluster1-01
                                            Speed(Mbps)
Health
Port IPspace Broadcast Domain Link MTU Admin/Oper
Status
--------- ------------ ---------------- ---- ---- -----------
------
e0a Cluster Cluster up 9000 auto/10000
healthy
e0b Cluster Cluster up 9000 auto/10000
healthy
4 entries were displayed.
```
b. Mostrar información acerca de las LIF:

network interface show -vserver Cluster

```
Muestra el ejemplo
```

```
cluster1::*> network interface show -vserver Cluster
           Logical Status Network Current
Current Is
Vserver Interface Admin/Oper Address/Mask Node
Port Home
----------- ------------------ ---------- ------------------
------------- ------- ----
Cluster
          cluster1-01_clus1 up/up 169.254.209.69/16
cluster1-01 e0a true
           cluster1-01_clus2 up/up 169.254.49.125/16
cluster1-01 e0b true
           cluster1-02_clus1 up/up 169.254.47.194/16
cluster1-02 e0a true
           cluster1-02_clus2 up/up 169.254.19.183/16
cluster1-02 e0b true
4 entries were displayed.
```
5. Haga ping en las LIF de clúster remoto:

cluster ping-cluster -node node-name

```
cluster1::*> cluster ping-cluster -node cluster1-02
Host is cluster1-02
Getting addresses from network interface table...
Cluster cluster1-01_clus1 169.254.209.69 cluster1-01 e0a
Cluster cluster1-01_clus2 169.254.49.125 cluster1-01 e0b
Cluster cluster1-02_clus1 169.254.47.194 cluster1-02 e0a
Cluster cluster1-02_clus2 169.254.19.183 cluster1-02 e0b
Local = 169.254.47.194 169.254.19.183
Remote = 169.254.209.69 169.254.49.125
Cluster Vserver Id = 4294967293
Ping status:
Basic connectivity succeeds on 4 path(s)
Basic connectivity fails on 0 path(s)
Detected 9000 byte MTU on 4 path(s):
     Local 169.254.19.183 to Remote 169.254.209.69
     Local 169.254.19.183 to Remote 169.254.49.125
      Local 169.254.47.194 to Remote 169.254.209.69
      Local 169.254.47.194 to Remote 169.254.49.125
Larger than PMTU communication succeeds on 4 path(s)
RPC status:
2 paths up, 0 paths down (tcp check)
2 paths up, 0 paths down (udp check)
```
6. Compruebe que el comando de reversión automática está habilitado en todas las LIF del clúster:

network interface show -vserver Cluster -fields auto-revert

```
cluster1::*> network interface show -vserver Cluster -fields auto-
revert
           Logical
Vserver Interface Auto-revert
--------- ––––––-------------- ------------
Cluster
           cluster1-01_clus1 true
           cluster1-01_clus2 true
           cluster1-02_clus1 true
           cluster1-02_clus2 true
4 entries were displayed.
```
7. Para ONTAP 9.8 y versiones posteriores, habilite la función de recogida de registros de control de estado del switch Ethernet para recopilar archivos de registro relacionados con el switch, mediante los comandos:

system switch ethernet log setup-password y.. system switch ethernet log enablecollection

```
cluster1::*> system switch ethernet log setup-password
Enter the switch name: <return>
The switch name entered is not recognized.
Choose from the following list:
cs1
cs2
cluster1::*> system switch ethernet log setup-password
Enter the switch name: cs1
RSA key fingerprint is
e5:8b:c6:dc:e2:18:18:09:36:63:d9:63:dd:03:d9:cc
Do you want to continue? {y|n}::[n] y
Enter the password: < enter switch password>
Enter the password again: <enter switch password>
cluster1::*> system switch ethernet log setup-password
Enter the switch name: cs2
RSA key fingerprint is
57:49:86:a1:b9:80:6a:61:9a:86:8e:3c:e3:b7:1f:b1
Do you want to continue? {y|n}:: [n] y
Enter the password: < enter switch password>
Enter the password again: < enter switch password>
cluster1::*> system switch ethernet log enable-collection
Do you want to enable cluster log collection for all nodes in the
cluster?
{y|n}: [n] y
Enabling cluster switch log collection.
cluster1::*>
```
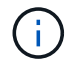

Si alguno de estos comandos devuelve un error, póngase en contacto con el soporte de NetApp.

8. Para las versiones 9.5P16, 9.6P12 y 9.7P10 de ONTAP y versiones posteriores de parches, habilite la función de recopilación de registros del monitor de estado del switch Ethernet para recopilar archivos de registro relacionados con el switch mediante los comandos:

system cluster-switch log setup-password y.. system cluster-switch log enablecollection

#### **Muestra el ejemplo**

```
cluster1::*> system cluster-switch log setup-password
Enter the switch name: <return>
The switch name entered is not recognized.
Choose from the following list:
cs1
cs2
cluster1::*> system cluster-switch log setup-password
Enter the switch name: cs1
RSA key fingerprint is
e5:8b:c6:dc:e2:18:18:09:36:63:d9:63:dd:03:d9:cc
Do you want to continue? \{y|n\}: [n] y
Enter the password: < enter switch password>
Enter the password again: < enter switch password>
cluster1::*> system cluster-switch log setup-password
Enter the switch name: cs2
RSA key fingerprint is
57:49:86:a1:b9:80:6a:61:9a:86:8e:3c:e3:b7:1f:b1
Do you want to continue? {y|n}:: [n] y
Enter the password: < enter switch password>
Enter the password again: <enter switch password>
cluster1::*> system cluster-switch log enable-collection
Do you want to enable cluster log collection for all nodes in the
cluster?
{y|n}: [n] y
Enabling cluster switch log collection.
cluster1::*>
```
Si alguno de estos comandos devuelve un error, póngase en contacto con el soporte de NetApp.

#### **El futuro**

["Instale el software NX-OS"](#page-24-0).

#### <span id="page-24-0"></span>**Instale el software NX-OS**

Siga este procedimiento para instalar el software NX-OS en el switch compartido Nexus 9336C-FX2.

Antes de comenzar, complete el procedimiento en ["Prepare la instalación de NX-OS y RCF".](#page-16-0)

#### **Revise los requisitos**

#### **Lo que necesitará**

- Una copia de seguridad actual de la configuración del switch.
- Un clúster en pleno funcionamiento (sin errores en los registros o problemas similares).
- ["Página del switch Cisco Ethernet"](https://mysupport.netapp.com/site/info/cisco-ethernet-switch). Consulte en la tabla de compatibilidad del switch las versiones ONTAP y NX-OS compatibles.
- Guías de software y actualización adecuadas disponibles en el sitio web de Cisco para los procedimientos de actualización y degradación de switches de Cisco. Consulte ["Switches Cisco Nexus serie 9000"](https://www.cisco.com/c/en/us/support/switches/nexus-9336c-fx2-switch/model.html#CommandReferences).

#### **Acerca de los ejemplos**

Los ejemplos de este procedimiento utilizan la nomenclatura de conmutador y nodo siguiente:

- Los nombres de los dos switches de Cisco son cs1 y cs2.
- Los nombres de nodo son cluster1-01, cluster1-02, cluster1-03 y cluster1-04.
- Los nombres de las LIF del clúster son cluster1-01\_clus1, cluster1-01\_clus2, cluster1-02\_clus1, cluster1- 02 clus2 , cluster1-03 clus1, cluster1-03 clus2, cluster1-04 clus1 y cluster1-04 clus2.
- La cluster1::\*> prompt indica el nombre del clúster.

#### **Instale el software**

Para ello, es necesario utilizar tanto comandos de la ONTAP como comandos de la serie Cisco Nexus 9000; los comandos de la ONTAP se usan a menos que se indique lo contrario.

#### **Pasos**

- 1. Conecte el switch de clúster a la red de gestión.
- 2. Utilice el comando ping para verificar la conectividad con el servidor que aloja el software NX-OS y el RCF.

#### **Muestra el ejemplo**

Este ejemplo verifica que el switch puede llegar al servidor en la dirección IP 172.19.2.1:

```
cs2# ping 172.19.2.1
Pinging 172.19.2.1 with 0 bytes of data:
Reply From 172.19.2.1: icmp seq = 0. time= 5910 usec.
```
3. Copie las imágenes del software NX-OS y EPLD en el switch Nexus 9336C-FX2.

#### **Muestra el ejemplo**

```
cs2# copy sftp: bootflash: vrf management
Enter source filename: /code/nxos.9.3.5.bin
Enter hostname for the sftp server: 172.19.2.1
Enter username: user1
Outbound-ReKey for 172.19.2.1:22
Inbound-ReKey for 172.19.2.1:22
user1@172.19.2.1's password:
sftp> progress
Progress meter enabled
sftp> get /code/nxos.9.3.5.bin /bootflash/nxos.9.3.5.bin
/code/nxos.9.3.5.bin 100% 1261MB 9.3MB/s 02:15
sftp> exit
Copy complete, now saving to disk (please wait)...
Copy complete.
cs2# copy sftp: bootflash: vrf management
Enter source filename: /code/n9000-epld.9.3.5.img
Enter hostname for the sftp server: 172.19.2.1
Enter username: user1
Outbound-ReKey for 172.19.2.1:22
Inbound-ReKey for 172.19.2.1:22
user1@172.19.2.1's password:
sftp> progress
Progress meter enabled
sftp> get /code/n9000-epld.9.3.5.img /bootflash/n9000-
epld.9.3.5.img
/code/n9000-epld.9.3.5.img 100% 161MB 9.5MB/s 00:16
sftp> exit
Copy complete, now saving to disk (please wait)...
Copy complete.
```
4. Compruebe la versión que se está ejecutando del software NX-OS:

show version

```
Muestra el ejemplo
```

```
cs2# show version
Cisco Nexus Operating System (NX-OS) Software
TAC support: http://www.cisco.com/tac
Copyright (C) 2002-2020, Cisco and/or its affiliates.
All rights reserved.
The copyrights to certain works contained in this software are
owned by other third parties and used and distributed under their
own
licenses, such as open source. This software is provided "as is,"
and unless
otherwise stated, there is no warranty, express or implied,
including but not
limited to warranties of merchantability and fitness for a
particular purpose.
Certain components of this software are licensed under
the GNU General Public License (GPL) version 2.0 or
GNU General Public License (GPL) version 3.0 or the GNU
Lesser General Public License (LGPL) Version 2.1 or
Lesser General Public License (LGPL) Version 2.0.
A copy of each such license is available at
http://www.opensource.org/licenses/gpl-2.0.php and
http://opensource.org/licenses/gpl-3.0.html and
http://www.opensource.org/licenses/lgpl-2.1.php and
http://www.gnu.org/licenses/old-licenses/library.txt.
Software
   BIOS: version 08.38
   NXOS: version 9.3(4)
   BIOS compile time: 05/29/2020
   NXOS image file is: bootflash:///nxos.9.3.4.bin
    NXOS compile time: 4/28/2020 21:00:00 [04/29/2020 02:28:31]
Hardware
    cisco Nexus9000 C9336C-FX2 Chassis
    Intel(R) Xeon(R) CPU E5-2403 v2 @ 1.80GHz with 8154432 kB of
memory.
    Processor Board ID FOC20291J6K
   Device name: cs2
   bootflash: 53298520 kB
Kernel uptime is 0 \text{ day}(s), 0 \text{ hour}(s), 3 \text{ minute}(s), 42 \text{ second}(s)
```

```
Last reset at 157524 usecs after Mon Nov 2 18:32:06 2020
    Reason: Reset Requested by CLI command reload
    System version: 9.3(4)
    Service:
plugin
    Core Plugin, Ethernet Plugin
Active Package(s):
cs2#
```
5. Instale la imagen NX-OS.

La instalación del archivo de imagen hace que se cargue cada vez que se reinicia el conmutador.

```
cs2# install all nxos bootflash:nxos.9.3.5.bin
Installer will perform compatibility check first. Please wait.
Installer is forced disruptive
Verifying image bootflash:/nxos.9.3.5.bin for boot variable "nxos".
[####################] 100% -- SUCCESS
Verifying image type.
[####################] 100% -- SUCCESS
Preparing "nxos" version info using image bootflash:/nxos.9.3.5.bin.
[####################] 100% -- SUCCESS
Preparing "bios" version info using image bootflash:/nxos.9.3.5.bin.
[####################] 100% -- SUCCESS
Performing module support checks.
[####################] 100% -- SUCCESS
Notifying services about system upgrade.
[####################] 100% -- SUCCESS
Compatibility check is done:
Module bootable Impact Install-type Reason
------ -------- --------------- ------------ ------
   1 yes disruptive reset default upgrade is
not hitless
Images will be upgraded according to following table:
Module Image Running-Version(pri:alt New-
Version Upg-Required
------- --------- ----------------------------------------
------------------- ------------
   1 nxos 9.3(4) 9.3(5)
yes
   1 bios v08.37(01/28/2020):v08.23(09/23/2015)
v08.38(05/29/2020) yes
```

```
Switch will be reloaded for disruptive upgrade.
Do you want to continue with the installation (y/n)? [n] y
Install is in progress, please wait.
Performing runtime checks.
[####################] 100% -- SUCCESS
Setting boot variables.
[####################] 100% -- SUCCESS
Performing configuration copy.
[####################] 100% -- SUCCESS
Module 1: Refreshing compact flash and upgrading
bios/loader/bootrom.
Warning: please do not remove or power off the module at this time.
[####################] 100% -- SUCCESS
Finishing the upgrade, switch will reboot in 10 seconds.
```
6. Compruebe la nueva versión del software NX-OS una vez que se haya reiniciado el switch:

show version

```
cs2# show version
Cisco Nexus Operating System (NX-OS) Software
TAC support: http://www.cisco.com/tac
Copyright (C) 2002-2020, Cisco and/or its affiliates.
All rights reserved.
The copyrights to certain works contained in this software are
owned by other third parties and used and distributed under their
own
licenses, such as open source. This software is provided "as is,"
and unless
otherwise stated, there is no warranty, express or implied,
including but not
limited to warranties of merchantability and fitness for a
particular purpose.
Certain components of this software are licensed under
the GNU General Public License (GPL) version 2.0 or
GNU General Public License (GPL) version 3.0 or the GNU
Lesser General Public License (LGPL) Version 2.1 or
Lesser General Public License (LGPL) Version 2.0.
A copy of each such license is available at
http://www.opensource.org/licenses/gpl-2.0.php and
http://opensource.org/licenses/gpl-3.0.html and
http://www.opensource.org/licenses/lgpl-2.1.php and
http://www.gnu.org/licenses/old-licenses/library.txt.
Software
    BIOS: version 05.33
   NXOS: version 9.3(5)
    BIOS compile time: 09/08/2018
    NXOS image file is: bootflash:///nxos.9.3.5.bin
    NXOS compile time: 11/4/2018 21:00:00 [11/05/2018 06:11:06]
Hardware
    cisco Nexus9000 C9336C-FX2 Chassis
    Intel(R) Xeon(R) CPU E5-2403 v2 @ 1.80GHz with 8154432 kB of
memory.
    Processor Board ID FOC20291J6K
    Device name: cs2
    bootflash: 53298520 kB
Kernel uptime is 0 \text{ day}(s), 0 \text{ hour}(s), 3 \text{ minute}(s), 42 \text{ second}(s)
```

```
Last reset at 277524 usecs after Mon Nov 2 22:45:12 2020
   Reason: Reset due to upgrade
   System version: 9.3(4)
    Service:
plugin
    Core Plugin, Ethernet Plugin
Active Package(s):
```
7. Actualice la imagen de EPLD y reinicie el switch.

cs2# show version module 1 epld EPLD Device Version --------------------------------------- MI FPGA 0x7 IO FPGA 0x17 MI FPGA2 0x2 GEM FPGA 0x2 GEM FPGA 0x2 GEM FPGA 0x2 GEM FPGA 0x2 cs2# install epld bootflash:n9000-epld.9.3.5.img module 1 Compatibility check: Module Type Upgradable Impact Reason ------ ------------------ ----------------- --------- ----- 1 SUP Yes disruptive Module Upgradable Retrieving EPLD versions.... Please wait. Images will be upgraded according to following table: Module Type EPLD Running-Version New-Version Upg-Required ------- ------ ----------------- ----------------- ------------ ------------ 1 SUP MI FPGA 0x07 0x07 No 1 SUP IO FPGA  $0x17$  0x19 Yes 1 SUP MI FPGA2 0x02 0x02 0x02 No The above modules require upgrade. The switch will be reloaded at the end of the upgrade Do you want to continue  $(y/n)$  ? [n] y Proceeding to upgrade Modules. Starting Module 1 EPLD Upgrade Module 1 : IO FPGA [Programming] : 100.00% (64 of 64 sectors) Module 1 EPLD upgrade is successful. Module Type Upgrade-Result -------- ----- -------------- 1 SUP Success EPLDs upgraded. Module 1 EPLD upgrade is successful.

8. Tras reiniciar el conmutador, vuelva a iniciar sesión y compruebe que la nueva versión de EPLD se ha cargado correctamente.

#### **Muestra el ejemplo**

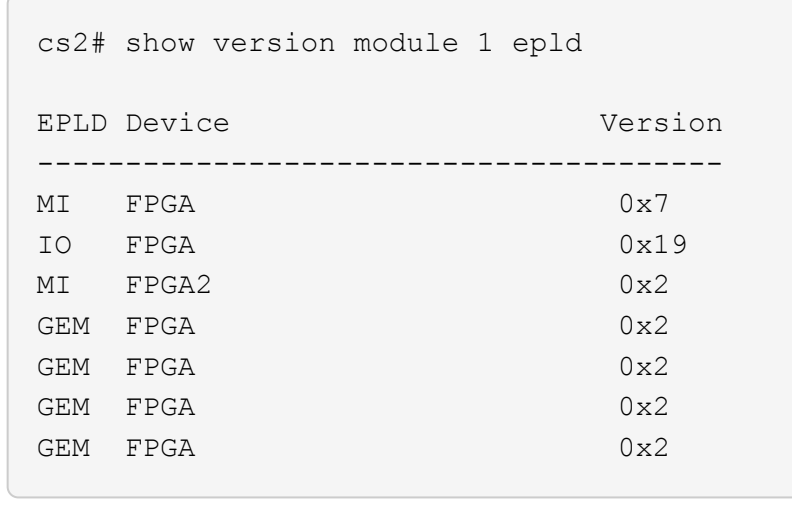

9. Repita los pasos 1 a 8 para instalar el software NX-OS en el interruptor CS1.

#### **El futuro**

["Instale el archivo de configuración RCF"](#page-34-0)

#### <span id="page-34-0"></span>**Instalación del archivo de configuración de referencia (RCF)**

Puede instalar el RCF después de configurar por primera vez el conmutador Nexus 9336C-FX2. También puede utilizar este procedimiento para actualizar la versión de RCF.

Antes de comenzar, complete el procedimiento en ["Prepare la instalación de NX-OS y RCF".](#page-16-0)

#### **Revise los requisitos**

#### **Lo que necesitará**

- Una copia de seguridad actual de la configuración del switch.
- Un clúster en pleno funcionamiento (sin errores en los registros o problemas similares).
- El archivo RCF actual.
- Una conexión de consola al conmutador, necesaria para instalar el RCF.

#### **Documentación sugerida**

- ["Página del switch Cisco Ethernet"](https://mysupport.netapp.com/site/info/cisco-ethernet-switch) Consulte la tabla de compatibilidad del conmutador para conocer las versiones ONTAP y RCF admitidas. Tenga en cuenta que puede haber dependencias de comandos entre la sintaxis del comando en el RCF y la que se encuentra en las versiones de NX-OS.
- ["Switches Cisco Nexus serie 3000"](https://www.cisco.com/c/en/us/support/switches/nexus-3000-series-switches/products-installation-guides-list.html). Consulte las guías de software y actualización adecuadas disponibles en el sitio web de Cisco para obtener documentación completa sobre los procedimientos de actualización y degradación de switches de Cisco.

#### **Instale el RCF**

#### **Acerca de los ejemplos**

Los ejemplos de este procedimiento utilizan la nomenclatura de conmutador y nodo siguiente:

- Los nombres de los dos switches de Cisco son cs1 y cs2.
- Los nombres de nodo son cluster1-01, cluster1-02, cluster1-03 y cluster1-04.
- Los nombres de las LIF del clúster son cluster1-01\_clus1, cluster1-01\_clus2, cluster1-02\_clus1, cluster1- 02 clus2, cluster1-03 clus1, cluster1-03 clus2, cluster1-04 clus1 y cluster1-04 clus2.
- La cluster1::\*> prompt indica el nombre del clúster.

Los ejemplos de este procedimiento utilizan dos nodos. Estos nodos utilizan dos puertos de interconexión de clúster de 10 GbE en los puertos e0a y e0b. Consulte ["Hardware Universe"](https://hwu.netapp.com/SWITCH/INDEX) para verificar los puertos de clúster correctos en sus plataformas.

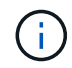

Los resultados del comando pueden variar en función de las diferentes versiones de ONTAP.

#### **Acerca de esta tarea**

Para ello, es necesario utilizar tanto comandos de la ONTAP como comandos de la serie Cisco Nexus 9000; los comandos de la ONTAP se usan a menos que se indique lo contrario.

Durante este procedimiento no se necesita ningún enlace entre switches (ISL) operativo. Esto se debe a que los cambios en la versión de RCF pueden afectar temporalmente a la conectividad ISL. Para garantizar operaciones de clúster no disruptivas, el siguiente procedimiento migra todas las LIF del clúster al switch de partner operativo mientras realiza los pasos del switch de destino.

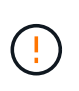

Antes de instalar una nueva versión de software del conmutador y RCF, debe borrar los ajustes del conmutador y realizar la configuración básica. Debe estar conectado al conmutador mediante la consola serie. Esta tarea restablece la configuración de la red de gestión.

#### **Paso 1: Prepare la instalación**

1. Muestre los puertos del clúster en cada nodo que están conectados a los switches de clúster:

```
network device-discovery show
```
```
cluster1::*> network device-discovery show
Node/ Local Discovered
Protocol Port Device (LLDP: ChassisID) Interface
Platform
----------- ------ ------------------------- ----------------
--------
cluster1-01/cdp
          e0a cs1 Ethernet1/7 N9K-
C9336C
        e0d cs2 Ethernet1/7 N9K-
C9336C
cluster1-02/cdp
        e0a cs1 Ethernet1/8 N9K-
C9336C
          e0d cs2 Ethernet1/8 N9K-
C9336C
cluster1-03/cdp
        e0a cs1 Ethernet1/1/1 N9K-
C9336C
        e0b cs2 Ethernet1/1/1 N9K-
C9336C
cluster1-04/cdp
        e0a cs1 Ethernet1/1/2 N9K-
C9336C
        e0b cs2 Ethernet1/1/2 N9K-
C9336C
cluster1::*>
```
- 2. Compruebe el estado administrativo y operativo de cada puerto del clúster.
	- a. Compruebe que todos los puertos del clúster están **up** con un estado correcto:

network port show –role cluster

```
cluster1::*> network port show -role cluster
Node: cluster1-01
Ignore
                                            Speed(Mbps)
Health Health
Port IPspace Broadcast Domain Link MTU Admin/Oper
Status Status
--------- ------------ ---------------- ---- ---- -----------
-------- ------
e0a Cluster Cluster up 9000 auto/100000
healthy false
e0d Cluster Cluster up 9000 auto/100000
healthy false
Node: cluster1-02
Ignore
                                            Speed(Mbps)
Health Health
Port IPspace Broadcast Domain Link MTU Admin/Oper
Status Status
--------- ------------ ---------------- ---- ---- -----------
-------- ------
e0a Cluster Cluster up 9000 auto/100000
healthy false
e0d Cluster Cluster up 9000 auto/100000
healthy false
8 entries were displayed.
Node: cluster1-03
   Ignore
                                            Speed(Mbps)
Health Health
Port IPspace Broadcast Domain Link MTU Admin/Oper
Status Status
--------- ------------ ---------------- ---- ---- -----------
-------- ------
e0a Cluster Cluster up 9000 auto/10000
healthy false
e0b Cluster Cluster up 9000 auto/10000
healthy false
```

```
Node: cluster1-04
Ignore
                                           Speed(Mbps)
Health Health
Port IPspace Broadcast Domain Link MTU Admin/Oper
Status Status
--------- ------------ ---------------- ---- ---- -----------
-------- ------
e0a Cluster Cluster up 9000 auto/10000
healthy false
e0b Cluster Cluster up 9000 auto/10000
healthy false
cluster1::*>
```
b. Compruebe que todas las interfaces del clúster (LIF) están en el puerto de inicio:

network interface show -role cluster

```
cluster1::*> network interface show -role cluster
            Logical Status Network
Current Current Is
Vserver Interface Admin/Oper Address/Mask Node
Port Home
----------- ------------------ ---------- -----------------
------------ ------- ----
Cluster
         cluster1-01_clus1 up/up 169.254.3.4/23
cluster1-01 e0a true
           cluster1-01_clus2 up/up 169.254.3.5/23
cluster1-01 e0d true
           cluster1-02_clus1 up/up 169.254.3.8/23
cluster1-02 e0a true
           cluster1-02_clus2 up/up 169.254.3.9/23
cluster1-02 e0d true
           cluster1-03_clus1 up/up 169.254.1.3/23
cluster1-03 e0a true
           cluster1-03_clus2 up/up 169.254.1.1/23
cluster1-03 e0b true
           cluster1-04_clus1 up/up 169.254.1.6/23
cluster1-04 e0a true
           cluster1-04_clus2 up/up 169.254.1.7/23
cluster1-04 e0b true
8 entries were displayed.
cluster1::*>
```
c. Compruebe que el clúster muestra información de ambos switches de clúster:

system cluster-switch show -is-monitoring-enabled-operational true

```
cluster1::*> system cluster-switch show -is-monitoring-enabled
-operational true
Switch Type Address
Model
--------------------------- ------------------ ----------------
-----
cs1 cluster-network 10.233.205.90 N9K-
C9336C
      Serial Number: FOCXXXXXXGD
      Is Monitored: true
            Reason: None
   Software Version: Cisco Nexus Operating System (NX-OS) Software,
Version
                    9.3(5)
     Version Source: CDP
cs2 cluster-network 10.233.205.91 N9K-
C9336C
      Serial Number: FOCXXXXXXGS
       Is Monitored: true
            Reason: None
   Software Version: Cisco Nexus Operating System (NX-OS) Software,
Version
                    9.3(5)
     Version Source: CDP
cluster1::*>
```
3. Deshabilite la reversión automática en las LIF del clúster.

# **Muestra el ejemplo**

cluster1::\*> **network interface modify -vserver Cluster -lif \* -auto -revert false**

# **Paso 2: Configurar puertos**

1. En el switch de clúster cs2, apague los puertos conectados a los puertos del clúster de los nodos.

```
cs2(config)# interface eth1/1/1-2,eth1/7-8
cs2(config-if-range)# shutdown
```
2. Comprobar que las LIF del clúster han migrado a los puertos alojados en el switch del clúster cs1. Esto puede tardar unos segundos.

network interface show -role cluster

**Muestra el ejemplo**

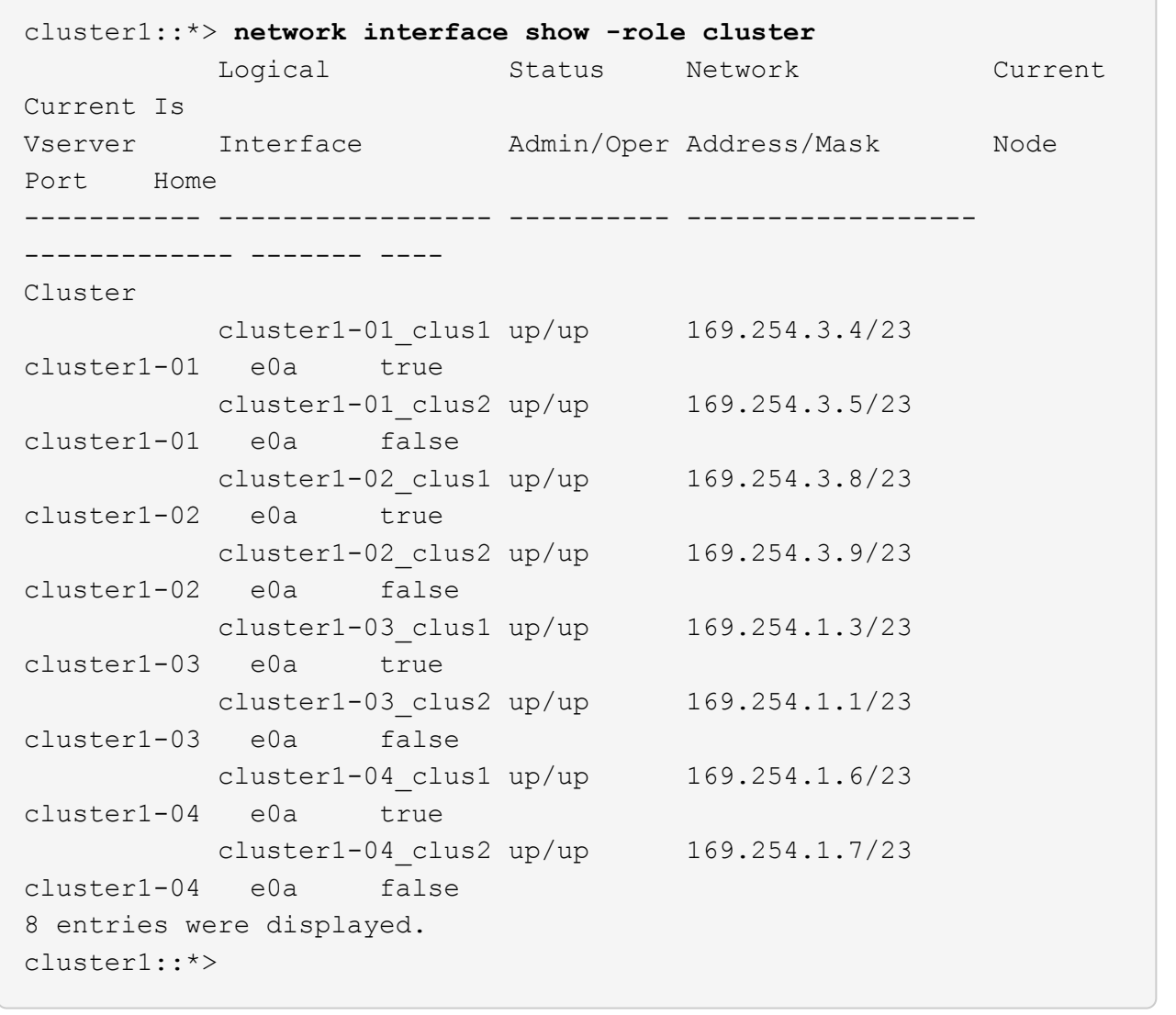

3. Compruebe que el clúster esté en buen estado:

cluster show

```
cluster1::*> cluster show
Node Health Eligibility Epsilon
-------------------- ------- ------------ -------
cluster1-01 true true false
cluster1-02 true true false
cluster1-03 true true true
cluster1-04 true true false
4 entries were displayed.
cluster1::*>
```
4. Si aún no lo ha hecho, guarde una copia de la configuración actual del conmutador copiando la salida del siguiente comando en un archivo de texto:

show running-config

5. Limpie la configuración del interruptor cs2 y realice una configuración básica.

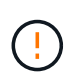

Al actualizar o aplicar una nueva RCF, debe borrar los ajustes del conmutador y realizar la configuración básica. Debe estar conectado al puerto de la consola de serie del switch para volver a configurar el switch.

a. Limpie la configuración:

**Muestra el ejemplo**

```
(cs2)# write erase
Warning: This command will erase the startup-configuration.
Do you wish to proceed anyway? (y/n) [n] y
```
b. Reinicie el conmutador:

**Muestra el ejemplo**

```
(cs2)# reload
Are you sure you would like to reset the system? (y/n) y
```
6. Copie el RCF en el bootflash del conmutador cs2 utilizando uno de los siguientes protocolos de transferencia: FTP, TFTP, SFTP o SCP. Para obtener más información acerca de los comandos de Cisco, consulte la guía correspondiente en ["Referencia de comandos NX-OS de Cisco Nexus serie 9000"](https://www.cisco.com/c/en/us/support/switches/nexus-9336c-fx2-switch/model.html#CommandReferences) guías.

### **Muestra el ejemplo**

En este ejemplo se muestra el uso de TFTP para copiar un RCF al bootflash del conmutador cs2:

```
cs2# copy tftp: bootflash: vrf management
Enter source filename: Nexus_9336C_RCF_v1.6-Cluster-HA-Breakout.txt
Enter hostname for the tftp server: 172.22.201.50
Trying to connect to tftp server......Connection to Server
Established.
TFTP get operation was successful
Copy complete, now saving to disk (please wait)...
```
7. Aplique el RCF descargado anteriormente al flash de inicio.

Para obtener más información acerca de los comandos de Cisco, consulte la guía correspondiente en ["Referencia de comandos NX-OS de Cisco Nexus serie 9000"](https://www.cisco.com/c/en/us/support/switches/nexus-9336c-fx2-switch/model.html#CommandReferences) guías.

#### **Muestra el ejemplo**

En este ejemplo se muestra el archivo RCF Nexus\_9336C\_RCF\_v1.6-Cluster-HA-Breakout.txt instalación en el conmutador cs2:

```
cs2# copy Nexus_9336C_RCF_v1.6-Cluster-HA-Breakout.txt running-
config echo-commands
```
8. Examine el resultado del banner desde el show banner motd comando. Debe leer y seguir estas instrucciones para asegurarse de que la configuración y el funcionamiento del interruptor son correctos.

```
cs2# show banner motd
********************************************************************
**********
* NetApp Reference Configuration File (RCF)
*
* Switch : Nexus N9K-C9336C-FX2
* Filename : Nexus_9336C_RCF_v1.6-Cluster-HA-Breakout.txt
* Date : 10-23-2020
* Version : v1.6
\star* Port Usage:
* Ports 1- 3: Breakout mode (4x10G) Intra-Cluster Ports, int
e1/1/1-4, e1/2/1-4, e1/3/1-4* Ports 4- 6: Breakout mode (4x25G) Intra-Cluster/HA Ports, int
e1/4/1-4, e1/5/1-4, e1/6/1-4* Ports 7-34: 40/100GbE Intra-Cluster/HA Ports, int e1/7-34
* Ports 35-36: Intra-Cluster ISL Ports, int e1/35-36
*
* Dynamic breakout commands:
* 10G: interface breakout module 1 port <range> map 10g-4x
* 25G: interface breakout module 1 port <range> map 25g-4x
*
* Undo breakout commands and return interfaces to 40/100G
configuration in confi
g mode:
* no interface breakout module 1 port <range> map 10g-4x
* no interface breakout module 1 port <range> map 25g-4x
* interface Ethernet <interfaces taken out of breakout mode>
* inherit port-profile 40-100G
* priority-flow-control mode auto
* service-policy input HA
* exit
*
********************************************************************
**********
```
9. Compruebe que el archivo RCF es la versión más reciente correcta:

```
show running-config
```
Cuando compruebe la salida para verificar que tiene el RCF correcto, asegúrese de que la siguiente información es correcta:

- El banner de RCF
- La configuración del nodo y el puerto
- Personalizaciones

La salida varía en función de la configuración del sitio. Compruebe la configuración del puerto y consulte las notas de versión para conocer los cambios específicos del RCF que haya instalado.

10. Después de comprobar que las versiones de RCF y los ajustes del switch son correctos, copie el archivo running-config en el archivo startup-config.

Para obtener más información acerca de los comandos de Cisco, consulte la guía correspondiente en ["Referencia de comandos NX-OS de Cisco Nexus serie 9000"](https://www.cisco.com/c/en/us/support/switches/nexus-9336c-fx2-switch/model.html#CommandReferences) guías.

#### **Muestra el ejemplo**

```
cs2# copy running-config startup-config
[########################################] 100% Copy complete
```
11. Reinicie el interruptor cs2. Puede ignorar los eventos «'cluster ports down'» notificados en los nodos mientras se reinicia el switch.

### **Muestra el ejemplo**

```
cs2# reload
This command will reboot the system. (y/n)? [n] y
```
- 12. Compruebe el estado de los puertos del clúster en el clúster.
	- a. Compruebe que los puertos e0d están en buen estado y en todos los nodos del clúster:

```
network port show -role cluster
```

```
cluster1::*> network port show -role cluster
Node: cluster1-01
Ignore
                                            Speed(Mbps) Health
Health
Port IPspace Broadcast Domain Link MTU Admin/Oper Status
Status
--------- ------------ ---------------- ---- ---- -----------
-------- ------
e0a Cluster Cluster up 9000 auto/10000
healthy false
e0b Cluster Cluster up 9000 auto/10000
healthy false
Node: cluster1-02
Ignore
                                            Speed(Mbps) Health
Health
Port IPspace Broadcast Domain Link MTU Admin/Oper Status
Status
--------- ------------ ---------------- ---- ---- -----------
-------- ------
e0a Cluster Cluster up 9000 auto/10000
healthy false
e0b Cluster Cluster up 9000 auto/10000
healthy false
Node: cluster1-03
Ignore
                                            Speed(Mbps) Health
Health
Port IPspace Broadcast Domain Link MTU Admin/Oper Status
Status
--------- ------------ ---------------- ---- ---- -----------
-------- ------
e0a Cluster Cluster up 9000 auto/100000
healthy false
e0d Cluster Cluster up 9000 auto/100000
healthy false
```

```
Node: cluster1-04
Ignore
                                            Speed(Mbps) Health
Health
Port IPspace Broadcast Domain Link MTU Admin/Oper Status
Status
--------- ------------ ---------------- ---- ---- -----------
-------- ------
e0a Cluster Cluster up 9000 auto/100000
healthy false
e0d Cluster Cluster up 9000 auto/100000
healthy false
8 entries were displayed.
```
a. Compruebe el estado del switch del clúster (es posible que no muestre el switch cs2, ya que las LIF no son homadas en el e0d).

```
cluster1::*> network device-discovery show -protocol cdp
Node/ Local Discovered
Protocol Port Device (LLDP: ChassisID) Interface
Platform
----------- ------ ------------------------- -----------------
--------
cluster1-01/cdp
        e0a cs1 Ethernet1/7
N9K-C9336C
        e0d cs2 Ethernet1/7
N9K-C9336C
cluster01-2/cdp
        e0a cs1 Ethernet1/8
N9K-C9336C
        e0d cs2 Ethernet1/8
N9K-C9336C
cluster01-3/cdp
        e0a cs1 Ethernet1/1/1
N9K-C9336C
       e0b cs2 Ethernet1/1/1
N9K-C9336C
cluster1-04/cdp
        e0a cs1 Ethernet1/1/2
N9K-C9336C
        e0b cs2 Ethernet1/1/2
N9K-C9336C
cluster1::*> system cluster-switch show -is-monitoring-enabled
-operational true
Switch Type Address
Model
--------------------------- ------------------ ----------------
-----
cs1 cluster-network 10.233.205.90
NX9-C9336C
     Serial Number: FOCXXXXXXGD
      Is Monitored: true
           Reason: None
   Software Version: Cisco Nexus Operating System (NX-OS)
Software, Version
                 9.3(5)
    Version Source: CDP
cs2 cluster-network 10.233.205.91
```
47

```
NX9-C9336C
       Serial Number: FOCXXXXXXGS
        Is Monitored: true
               Reason: None
    Software Version: Cisco Nexus Operating System (NX-OS)
Software, Version
                       9.3(5)
      Version Source: CDP
2 entries were displayed.
```
Puede observar la siguiente salida en la consola del conmutador cs1 dependiendo de la versión RCF cargada previamente en el conmutador:

```
2020 Nov 17 16:07:18 cs1 %$ VDC-1 %$ %STP-2-UNBLOCK_CONSIST_PORT:
Unblocking port port-channel1 on VLAN0092. Port consistency
restored.
2020 Nov 17 16:07:23 cs1 %$ VDC-1 %$ %STP-2-BLOCK_PVID_PEER:
Blocking port-channel1 on VLAN0001. Inconsistent peer vlan.
2020 Nov 17 16:07:23 cs1 %$ VDC-1 %$ %STP-2-BLOCK_PVID_LOCAL:
Blocking port-channel1 on VLAN0092. Inconsistent local vlan.
```
13. En el switch de clúster cs1, apague los puertos conectados a los puertos del clúster de los nodos.

#### **Muestra el ejemplo**

En el ejemplo siguiente se utiliza el resultado del ejemplo de interfaz:

```
cs1(config)# interface eth1/1/1-2,eth1/7-8
cs1(config-if-range)# shutdown
```
14. Comprobar que las LIF del clúster han migrado a los puertos alojados en el switch cs2. Esto puede tardar unos segundos.

network interface show -role cluster

cluster1::\*> **network interface show -role cluster** Logical Status Network Current Current Is Vserver Interface Admin/Oper Address/Mask Node Port Home ----------- ------------------ ---------- ------------------ ------------------- ------- ---- Cluster cluster1-01\_clus1 up/up 169.254.3.4/23 cluster1-01 e0d false cluster1-01\_clus2 up/up 169.254.3.5/23 cluster1-01 e0d true cluster1-02\_clus1 up/up 169.254.3.8/23 cluster1-02 e0d false cluster1-02\_clus2 up/up 169.254.3.9/23 cluster1-02 e0d true cluster1-03\_clus1 up/up 169.254.1.3/23 cluster1-03 e0b false cluster1-03\_clus2 up/up 169.254.1.1/23 cluster1-03 e0b true cluster1-04\_clus1 up/up 169.254.1.6/23 cluster1-04 e0b false cluster1-04\_clus2 up/up 169.254.1.7/23 cluster1-04 e0b true 8 entries were displayed. cluster1::\*>

15. Compruebe que el clúster esté en buen estado:

cluster show

```
cluster1::*> cluster show
Node Health Eligibility Epsilon
-------------------- -------- ------------- -------
cluster1-01 true true false
cluster1-02 true true false
cluster1-03 true true true
cluster1-04 true true false
4 entries were displayed.
cluster1::*>
```
- 16. Repita los pasos 4 a 11 en el interruptor CS1.
- 17. Habilite la reversión automática en las LIF del clúster.

```
cluster1::*> network interface modify -vserver Cluster -lif * -auto
-revert True
```
18. Reinicie el interruptor cs1. Para activar las LIF de clúster y revertir a sus puertos raíz, haga lo siguiente. Puede ignorar los eventos «'cluster ports down'» notificados en los nodos mientras se reinicia el switch.

### **Muestra el ejemplo**

```
cs1# reload
This command will reboot the system. (y/n)? [n] y
```
# **Paso 3: Verificar la configuración**

1. Compruebe que los puertos del switch conectados a los puertos del clúster son **up**.

```
show interface brief
```

```
cs1# show interface brief | grep up
.
.
Eth1/1/1 1 eth access up none
10G(D) --
Eth1/1/2 1 eth access up none
10G(D) --
Eth1/7 1 eth trunk up none
100G(D) --
Eth1/8 1 eth trunk up none
100G(D) --
.
.
```
2. Compruebe que los nodos esperados siguen conectados:

show cdp neighbors

### **Muestra el ejemplo**

```
cs1# show cdp neighbors
Capability Codes: R - Router, T - Trans-Bridge, B - Source-Route-
Bridge
                S - Switch, H - Host, I - IGMP, r - Repeater,
                V - VoIP-Phone, D - Remotely-Managed-Device,
                s - Supports-STP-Dispute
Device-ID Local Intrfce Hldtme Capability Platform
Port ID
node1 Eth1/1 133 H FAS2980
e0a
node2 Eth1/2 133 H FAS2980
e0a
cs2 Eth1/35 175 R S I s N9K-C9336C
Eth1/35
cs2 Eth1/36 175 R S I s N9K-C9336C
Eth1/36
Total entries displayed: 4
```
3. Compruebe que los nodos de clúster están en las VLAN de clúster correctas utilizando los siguientes comandos:

show vlan brief

show interface trunk

cs1# **show vlan brief** VLAN Name Status Ports ---- -------------------------------- --------- ------------------------------- 1 default active Po1, Eth1/1, Eth1/2, Eth1/3 Eth $1/4$ , Eth $1/5$ , Eth1/6, Eth1/7 Eth1/8, Eth1/35, Eth1/36 Eth1/9/1, Eth1/9/2, Eth1/9/3 Eth1/9/4, Eth1/10/1, Eth1/10/2 Eth1/10/3, Eth1/10/4 17 VLAN0017 active Eth1/1, Eth1/2, Eth1/3, Eth1/4 Eth $1/5$ , Eth $1/6$ , Eth1/7, Eth1/8 Eth1/9/1, Eth1/9/2, Eth1/9/3 Eth1/9/4, Eth1/10/1, Eth1/10/2 Eth1/10/3, Eth1/10/4 18 VLAN0018 active Eth1/1, Eth1/2, Eth1/3, Eth1/4 Eth1/5, Eth1/6, Eth1/7, Eth1/8 Eth1/9/1, Eth1/9/2, Eth1/9/3 Eth1/9/4, Eth1/10/1, Eth1/10/2 Eth1/10/3, Eth1/10/4 31 VLAN0031 active Eth1/11, Eth1/12, Eth1/13 Eth1/14, Eth1/15, Eth1/16 Eth1/17, Eth1/18, Eth1/19 Eth1/20, Eth1/21, Eth1/22 32 VLAN0032 active Eth1/23, Eth1/24, Eth1/25

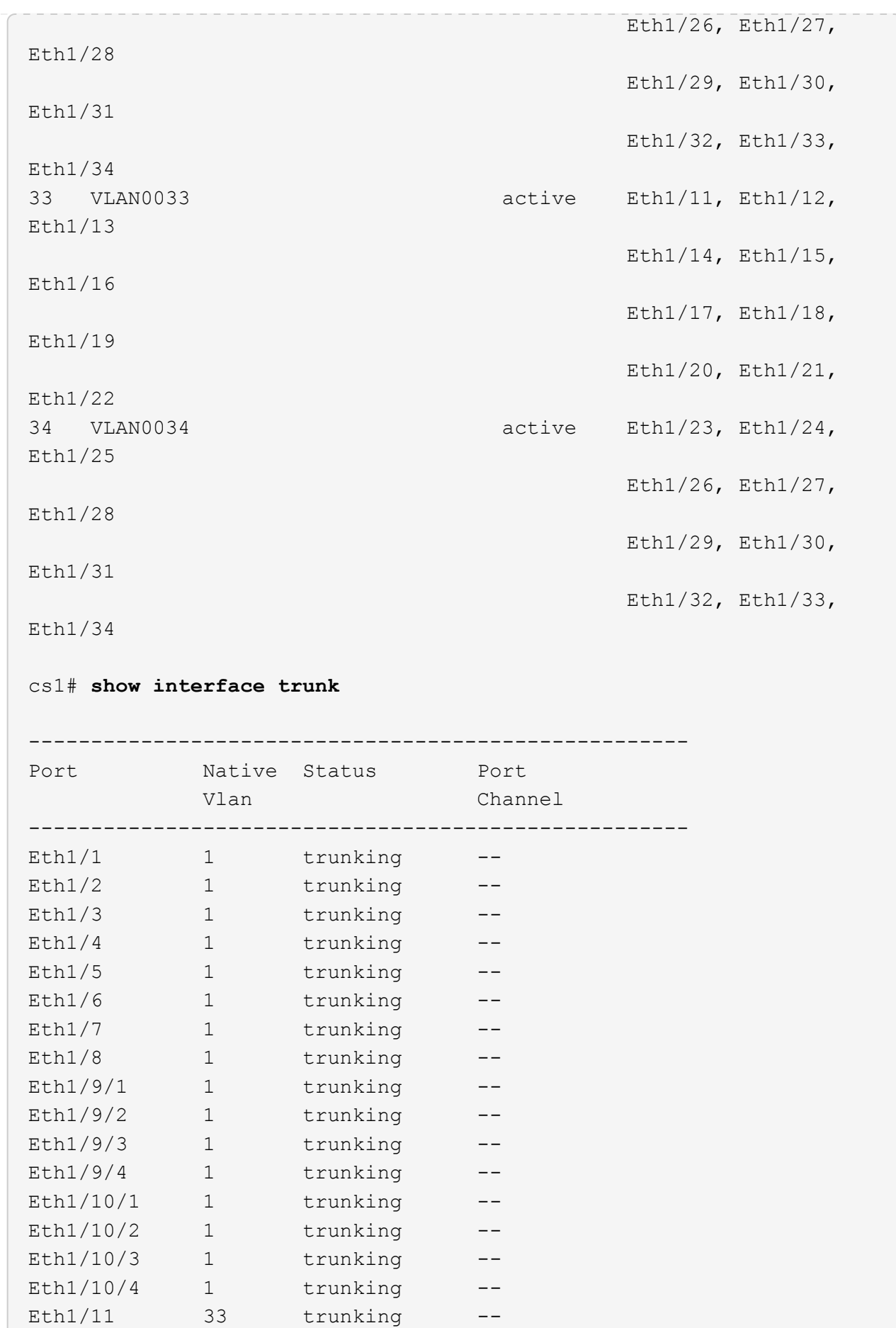

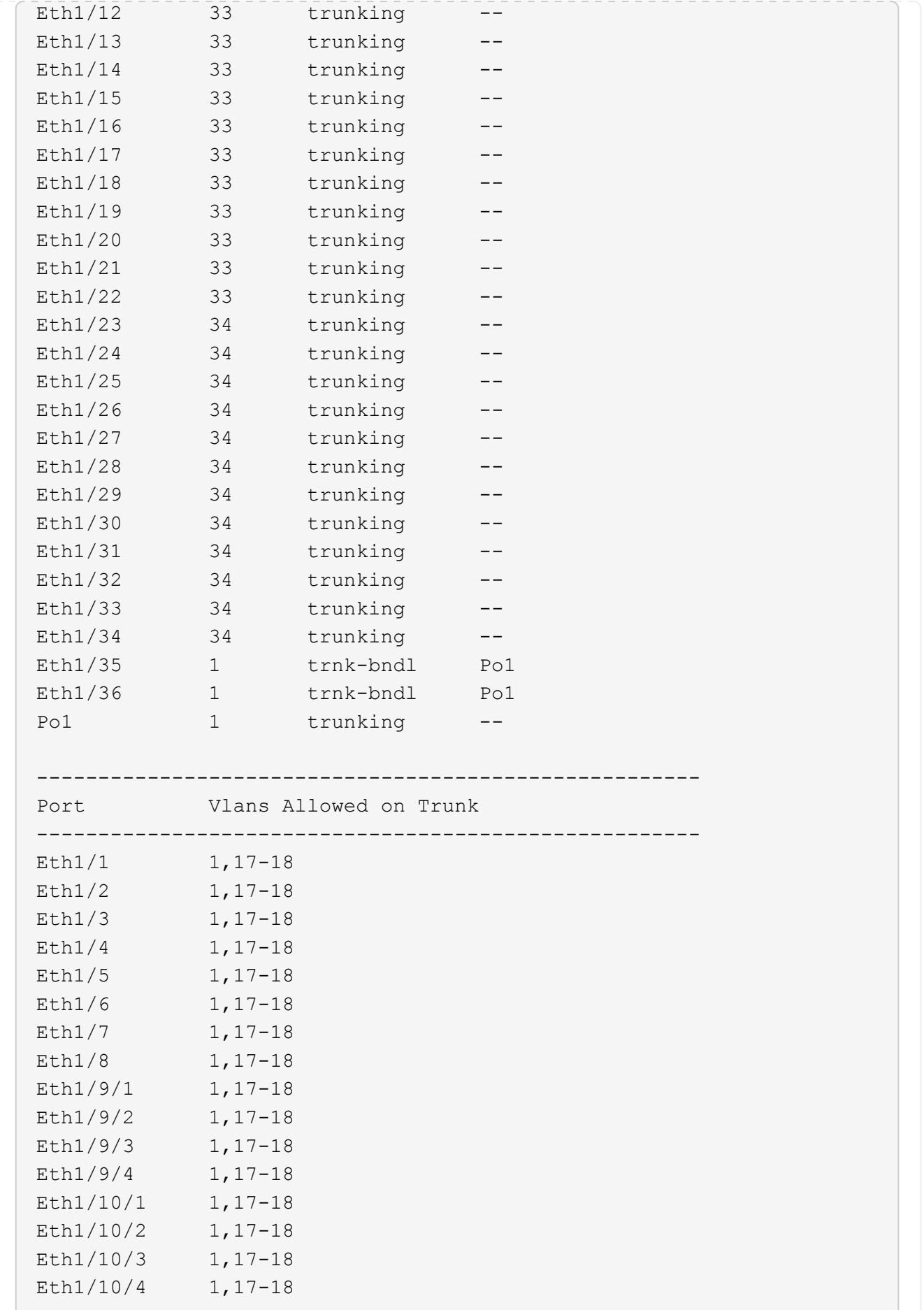

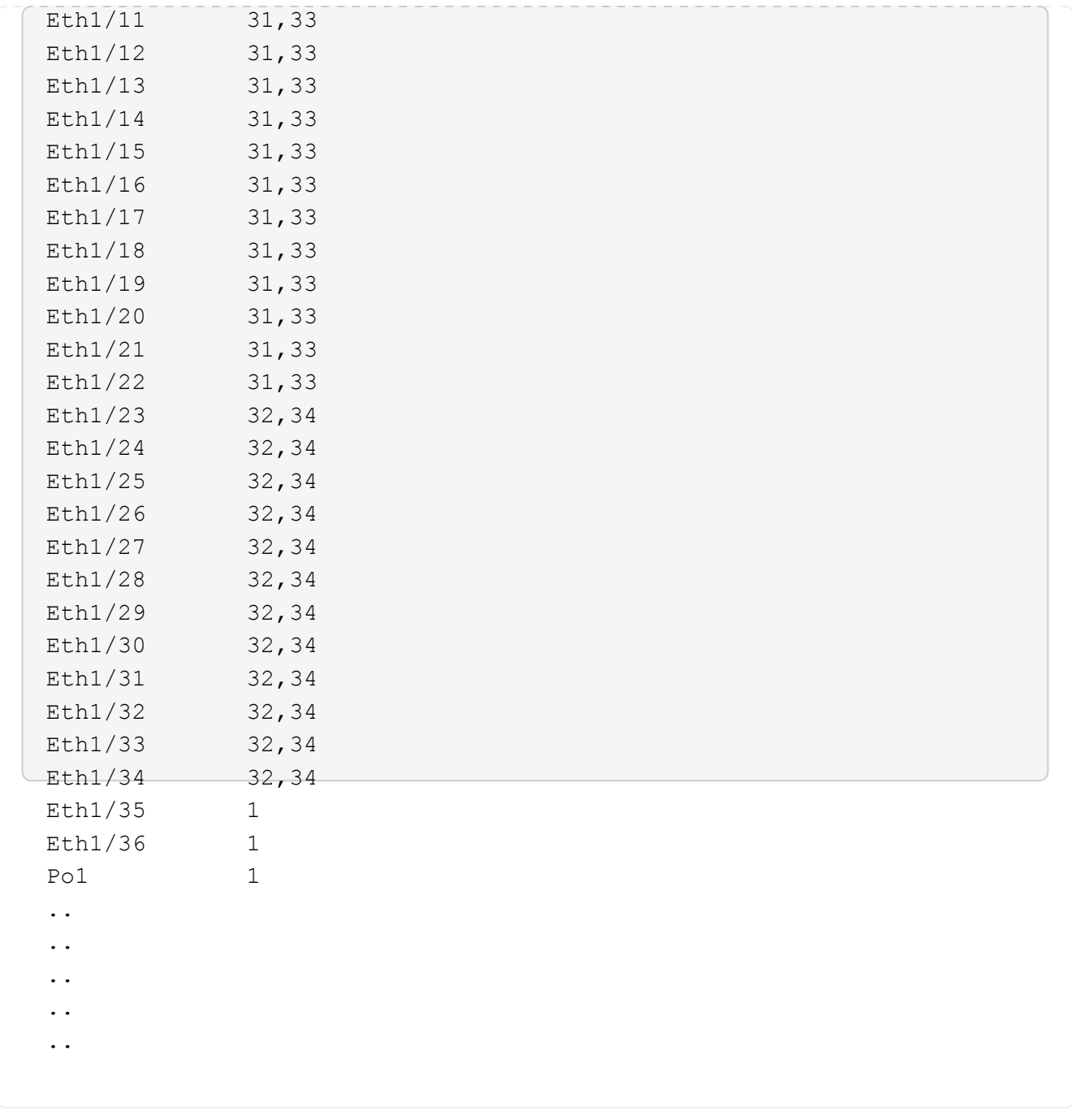

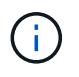

Si quiere más información sobre el uso de VLAN y puertos específicos, consulte el banner y la sección de notas importantes de su RCF.

4. Compruebe que el ISL entre cs1 y cs2 funciona:

show port-channel summary

```
cs1# show port-channel summary
Flags: D - Down P - Up in port-channel (members)
         I - Individual H - Hot-standby (LACP only)
       s - Suspended r - Module-removed
         b - BFD Session Wait
       S - Switched R - Routed
         U - Up (port-channel)
         p - Up in delay-lacp mode (member)
         M - Not in use. Min-links not met
--------------------------------------------------------------------
------------
Group Port- Type Protocol Member Ports Channel
--------------------------------------------------------------------
------------
1 Po1(SU) Eth LACP Eth1/35(P) Eth1/36(P)
cs1#
```
5. Compruebe que las LIF del clúster han vuelto a su puerto de inicio:

network interface show -role cluster

cluster1::\*> **network interface show -role cluster** Logical Status Network Current Current Is Vserver Interface Admin/Oper Address/Mask Node Port Home ----------- ------------------ ---------- ------------------ ------------------- ------- ---- Cluster cluster1-01\_clus1 up/up 169.254.3.4/23 cluster1-01 e0d true cluster1-01\_clus2 up/up 169.254.3.5/23 cluster1-01 e0d true cluster1-02\_clus1 up/up 169.254.3.8/23 cluster1-02 e0d true cluster1-02\_clus2 up/up 169.254.3.9/23 cluster1-02 e0d true cluster1-03\_clus1 up/up 169.254.1.3/23 cluster1-03 e0b true cluster1-03\_clus2 up/up 169.254.1.1/23 cluster1-03 e0b true cluster1-04\_clus1 up/up 169.254.1.6/23 cluster1-04 e0b true cluster1-04\_clus2 up/up 169.254.1.7/23 cluster1-04 e0b true 8 entries were displayed. cluster1::\*>

6. Compruebe que el clúster esté en buen estado:

cluster show

```
cluster1::*> cluster show
Node Health Eligibility Epsilon
-------------------- ------- ------------- -------
cluster1-01 true true false
cluster1-02 true true false
cluster1-03 true true true
cluster1-04 true true false
4 entries were displayed.
cluster1::*>
```
7. Haga ping en las interfaces de clúster remoto para verificar la conectividad:

```
cluster ping-cluster -node local
```

```
cluster1::*> cluster ping-cluster -node local
Host is cluster1-03
Getting addresses from network interface table...
Cluster cluster1-03_clus1 169.254.1.3 cluster1-03 e0a
Cluster cluster1-03_clus2 169.254.1.1 cluster1-03 e0b
Cluster cluster1-04_clus1 169.254.1.6 cluster1-04 e0a
Cluster cluster1-04_clus2 169.254.1.7 cluster1-04 e0b
Cluster cluster1-01_clus1 169.254.3.4 cluster1-01 e0a
Cluster cluster1-01_clus2 169.254.3.5 cluster1-01 e0d
Cluster cluster1-02_clus1 169.254.3.8 cluster1-02 e0a
Cluster cluster1-02_clus2 169.254.3.9 cluster1-02 e0d
Local = 169.254.1.3 169.254.1.1Remote = 169.254.1.6 169.254.1.7 169.254.3.4 169.254.3.5 169.254.3.8
169.254.3.9
Cluster Vserver Id = 4294967293
Ping status:
............
Basic connectivity succeeds on 12 path(s)
Basic connectivity fails on 0 path(s)
................................................
Detected 9000 byte MTU on 12 path(s):
     Local 169.254.1.3 to Remote 169.254.1.6
      Local 169.254.1.3 to Remote 169.254.1.7
      Local 169.254.1.3 to Remote 169.254.3.4
     Local 169.254.1.3 to Remote 169.254.3.5
     Local 169.254.1.3 to Remote 169.254.3.8
     Local 169.254.1.3 to Remote 169.254.3.9
     Local 169.254.1.1 to Remote 169.254.1.6
     Local 169.254.1.1 to Remote 169.254.1.7
      Local 169.254.1.1 to Remote 169.254.3.4
      Local 169.254.1.1 to Remote 169.254.3.5
      Local 169.254.1.1 to Remote 169.254.3.8
      Local 169.254.1.1 to Remote 169.254.3.9
Larger than PMTU communication succeeds on 12 path(s)
RPC status:
6 paths up, 0 paths down (tcp check)
6 paths up, 0 paths down (udp check)
```
# **Recopilación de registro de supervisión del estado del switch Ethernet**

Es posible usar la función de recopilación de registros para recoger archivos de registro relacionados con switches en ONTAP.

+

El monitor de estado del switch Ethernet (CSHM) es responsable de garantizar el estado operativo de los conmutadores de red del clúster y de almacenamiento y de recopilar registros del switch para fines de depuración. Este procedimiento lo guía a través del proceso de configuración e inicio de la recopilación de registros detallados de **Soporte** desde el switch e inicia una recopilación por hora de datos **Periódicos** que es recopilada por AutoSupport.

# **Antes de empezar**

- Compruebe que ha configurado su entorno mediante el conmutador de clúster 9336C-FX2 **CLI**.
- La monitorización del estado del interruptor debe estar activada para el interruptor. Verifique esto asegurándose de que el Is Monitored: el campo se establece en **true** en la salida del system switch ethernet show comando.

# **Pasos**

1. Cree una contraseña para la función de recogida de registros de monitor de estado del switch Ethernet:

system switch ethernet log setup-password

# **Muestra el ejemplo**

```
cluster1::*> system switch ethernet log setup-password
Enter the switch name: <return>
The switch name entered is not recognized.
Choose from the following list:
cs1
cs2
cluster1::*> system switch ethernet log setup-password
Enter the switch name: cs1
Would you like to specify a user other than admin for log
collection? {y|n}: n
Enter the password: < enter switch password>
Enter the password again: <enter switch password>
cluster1::*> system switch ethernet log setup-password
Enter the switch name: cs2
Would you like to specify a user other than admin for log
collection? {y|n}: n
Enter the password: < enter switch password>
Enter the password again: <enter switch password>
```
2. Para iniciar la recopilación de registros, ejecute el siguiente comando, sustituyendo EL DISPOSITIVO por

el conmutador utilizado en el comando anterior. Esto inicia ambos tipos de recopilación de registros: Los registros detallados de **Support** y una recopilación horaria de datos **Periódicos**.

system switch ethernet log modify -device *<switch-name>* -log-request true

#### **Muestra el ejemplo**

```
cluster1::*> system switch ethernet log modify -device cs1 -log
-request true
Do you want to modify the cluster switch log collection
configuration? {y|n}: [n] y
Enabling cluster switch log collection.
cluster1::*> system switch ethernet log modify -device cs2 -log
-request true
Do you want to modify the cluster switch log collection
configuration? {y|n}: [n] y
Enabling cluster switch log collection.
```
Espere 10 minutos y compruebe que se complete la recopilación de registros:

system switch ethernet log show

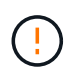

Si alguno de estos comandos devuelve un error o si la recogida de registros no se completa, póngase en contacto con el soporte de NetApp.

#### **Resolución de problemas**

Si se encuentra con alguno de los siguientes estados de error informados por la función de recopilación de registros (visible en la salida de system switch ethernet log show), pruebe los pasos de depuración correspondientes:

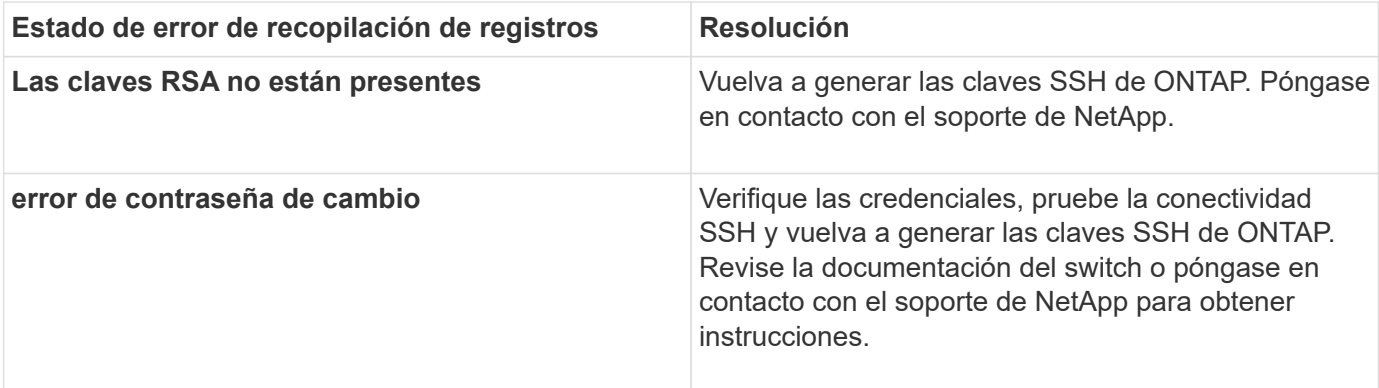

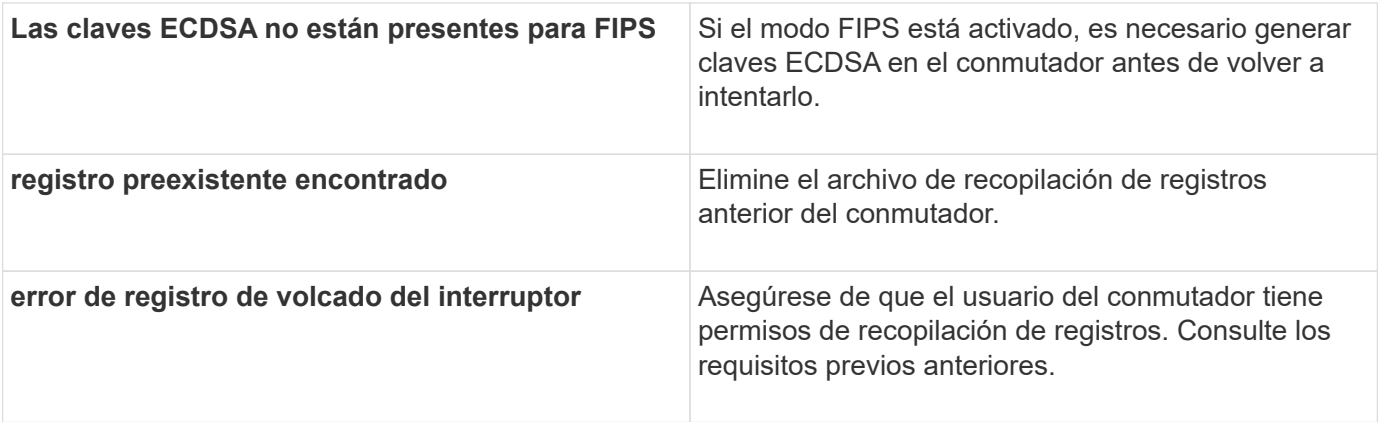

# **Configurar SNMPv3**

Siga este procedimiento para configurar SNMPv3, que admite la monitorización del estado del switch Ethernet (CSHM).

# **Acerca de esta tarea**

Los siguientes comandos configuran un nombre de usuario SNMPv3 en switches Cisco 9336C-FX2:

- Para **sin autenticación**: snmp-server user *SNMPv3\_USER* NoAuth
- Para **autenticación MD5/SHA**: snmp-server user *SNMPv3\_USER* auth [md5|sha] *AUTH-PASSWORD*
- Para autenticación **MD5/SHA con cifrado AES/DES**: snmp-server user *SNMPv3\_USER* AuthEncrypt auth [md5|sha] *AUTH-PASSWORD* priv aes-128 *PRIV-PASSWORD*

El siguiente comando configura un nombre de usuario SNMPv3 en el lado ONTAP: cluster1::\*> security login create -user-or-group-name *SNMPv3\_USER* -application snmp -authentication-method usm -remote-switch-ipaddress *ADDRESS*

El siguiente comando establece el nombre de usuario SNMPv3 con CSHM: cluster1::\*> system switch ethernet modify -device *DEVICE* -snmp-version SNMPv3 -community-or-username *SNMPv3\_USER*

# **Pasos**

1. Configure el usuario SNMPv3 en el conmutador para que utilice autenticación y cifrado:

show snmp user

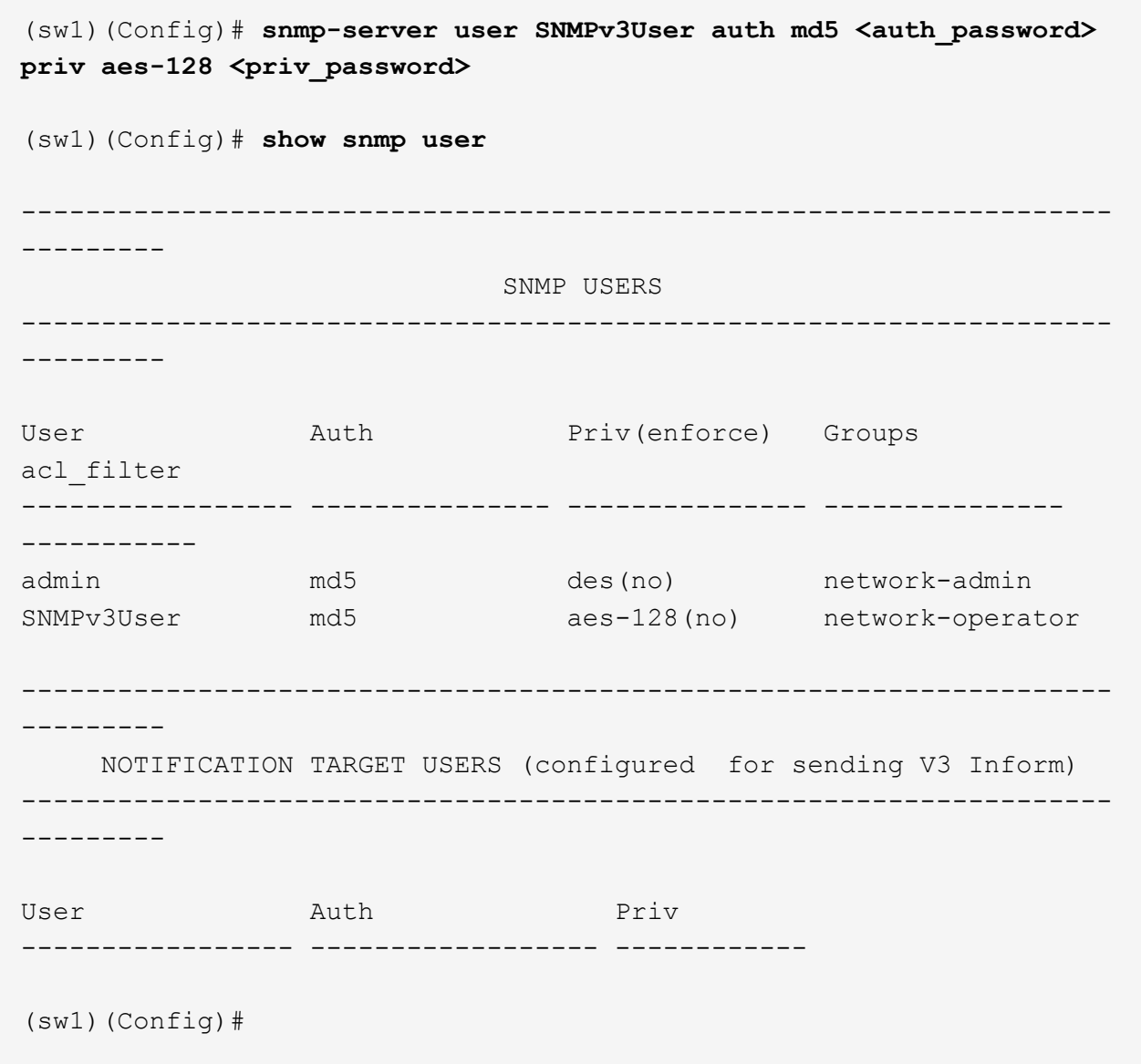

2. Configure el usuario SNMPv3 en el lado ONTAP:

security login create -user-or-group-name <username> -application snmp -authentication-method usm -remote-switch-ipaddress 10.231.80.212

```
cluster1::*> system switch ethernet modify -device "sw1
(b8:59:9f:09:7c:22)" -is-monitoring-enabled-admin true
cluster1::*> security login create -user-or-group-name <username>
-application snmp -authentication-method usm -remote-switch
-ipaddress 10.231.80.212
Enter the authoritative entity's EngineID [remote EngineID]:
Which authentication protocol do you want to choose (none, md5, sha,
sha2-256)
[none]: md5
Enter the authentication protocol password (minimum 8 characters
long):
Enter the authentication protocol password again:
Which privacy protocol do you want to choose (none, des, aes128)
[none]: aes128
Enter privacy protocol password (minimum 8 characters long):
Enter privacy protocol password again:
```
3. Configure CSHM para monitorizar con el nuevo usuario de SNMPv3:

system switch ethernet show-all -device "sw1" -instance

```
cluster1::*> system switch ethernet show-all -device "sw1" -instance
                                      Device Name: sw1
                                       IP Address: 10.231.80.212
                                     SNMP Version: SNMPv2c
                                    Is Discovered: true
     SNMPv2c Community String or SNMPv3 Username: cshm1!
                                     Model Number: N9K-C9336C-FX2
                                   Switch Network: cluster-network
                                 Software Version: Cisco Nexus
Operating System (NX-OS) Software, Version 9.3(7)
                        Reason For Not Monitoring: None <---- displays
when SNMP settings are valid
                         Source Of Switch Version: CDP/ISDP
                                   Is Monitored ?: true
                      Serial Number of the Device: QTFCU3826001C
                                      RCF Version: v1.8X2 for
Cluster/HA/RDMA
cluster1::*>
cluster1::*> system switch ethernet modify -device "sw1" -snmp
-version SNMPv3 -community-or-username <username>
cluster1::*>
```
4. Compruebe que el número de serie que se va a consultar con el usuario SNMPv3 recién creado es el mismo que se detalla en el paso anterior después de que se haya completado el período de sondeo de CSHM.

system switch ethernet polling-interval show

```
cluster1::*> system switch ethernet polling-interval show
           Polling Interval (in minutes): 5
cluster1::*> system switch ethernet show-all -device "sw1" -instance
                                       Device Name: sw1
                                        IP Address: 10.231.80.212
                                      SNMP Version: SNMPv3
                                     Is Discovered: true
     SNMPv2c Community String or SNMPv3 Username: SNMPv3User
                                     Model Number: N9K-C9336C-FX2
                                    Switch Network: cluster-network
                                 Software Version: Cisco Nexus
Operating System (NX-OS) Software, Version 9.3(7)
                        Reason For Not Monitoring: None <---- displays
when SNMP settings are valid
                         Source Of Switch Version: CDP/ISDP
                                    Is Monitored ?: true
                      Serial Number of the Device: QTFCU3826001C
                                       RCF Version: v1.8X2 for
Cluster/HA/RDMA
cluster1::*>
```
# **Migrar switches**

# **Migre desde un clúster sin switches con almacenamiento de conexión directa**

Puede migrar desde un clúster sin switches con almacenamiento de conexión directa añadiendo dos nuevos switches compartidos.

El procedimiento que utilice dependerá de si tiene dos puertos de red de clúster dedicados en cada controladora o un único puerto de clúster de cada controladora. El proceso documentado funciona para todos los nodos utilizando puertos ópticos o Twinax, pero no es compatible con este switch si los nodos utilizan puertos RJ45 DE 10 GB BASE-T integrados para los puertos de red del clúster.

La mayoría de los sistemas requieren dos puertos de red de clúster dedicados en cada controladora. Consulte ["Switches Ethernet de Cisco"](https://mysupport.netapp.com/site/info/cisco-ethernet-switch) si quiere más información.

Si ya tiene un entorno de clúster sin switches de dos nodos, puede migrar a un entorno de clústeres con switches de dos nodos mediante switches Cisco Nexus 9336C-FX2 para permitirle escalar más allá de dos nodos del clúster.

#### **Revise los requisitos**

Asegúrese de que:

- Para la configuración de dos nodos sin switch:
	- La configuración sin switch de dos nodos está correctamente configurada y funciona.
	- Los nodos ejecutan ONTAP 9.8 y versiones posteriores.
	- Todos los puertos del clúster están en el estado **up**.
	- Todas las interfaces lógicas de cluster (LIF) están en el estado **up** y en sus puertos **home**.
- Para la configuración de switches Cisco Nexus 9336C-FX2:
	- Ambos switches tienen conectividad de red de gestión.
	- Hay acceso de la consola a los switches de clúster.
	- Las conexiones de switch nodo a nodo y de switch a switch Nexus 9336C-FX2 utilizan cables Twinax o de fibra.
	- La solución de NetApp ["Hardware Universe"](https://hwu.netapp.com) contiene más información sobre el cableado.
	- Los cables de enlace entre switches (ISL) están conectados a los puertos 1/35 y 1/36 en los dos switches 9336C-FX2.
- Se ha completado la personalización inicial de los switches 9336C-FX2. Para que:
	- Los switches 9336C-FX2 ejecutan la versión más reciente del software
	- Los archivos de configuración de referencia (RCF) se han aplicado a los conmutadores
	- Cualquier personalización del sitio, como SMTP, SNMP y SSH, se configura en los nuevos switches.

# **Migrar los switches**

# **Acerca de los ejemplos**

Los ejemplos de este procedimiento utilizan la siguiente nomenclatura de nodo y conmutador de cluster:

- Los nombres de los conmutadores 9336C-FX2 son *cs1* y *cs2*.
- Los nombres de las SVM del clúster son *1* y *2*.
- Los nombres de las LIF son *1\_clus1* y *1\_clus2* en el nodo 1, y *2\_clus1* y *2\_clus2* en el nodo 2, respectivamente.
- El símbolo del sistema cluster1:\*> indica el nombre del clúster.
- Los puertos de clúster que se utilizan en este procedimiento son *e3a* y *e3b*, como se indica en la controladora AFF A400. La ["Hardware Universe"](https://hwu.netapp.com) contiene la información más reciente acerca de los puertos del clúster reales para las plataformas.

# **Paso 1: Migrar desde un clúster sin switch con conexión directa**

1. Si se habilita AutoSupport en este clúster, elimine la creación automática de casos invocando un mensaje de AutoSupport: system node autosupport invoke -node \* -type all -message MAINT=xh.

donde x es la duración de la ventana de mantenimiento en horas.

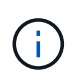

El mensaje de AutoSupport notifica al soporte técnico de esta tarea de mantenimiento para que la creación automática de casos se suprima durante la ventana de mantenimiento.

1. cambie el nivel de privilegio a avanzado, introduciendo y cuando se le solicite continuar:

set -privilege advanced

Aparece el mensaje avanzado (\*>).

2. Deshabilite todos los puertos orientados a nodos (no los puertos ISL) en los nuevos switches del clúster cs1 y cs2. No debe deshabilitar los puertos ISL.

# **Muestra el ejemplo**

En el siguiente ejemplo se muestra que los puertos 1 a 34 que están orientados al nodo están deshabilitados en el switch cs1:

```
cs1# config
Enter configuration commands, one per line. End with CNTL/Z.
cs1(config)# interface e1/1-34
cs1(config-if-range)# shutdown
```
3. Compruebe que el ISL y los puertos físicos del ISL entre los dos switches 9336C-FX2 cs1 y cs2 estén activos en los puertos 1/35 y 1/36:

```
show port-channel summary
```
El siguiente ejemplo muestra que los puertos ISL están activos en el switch cs1:

```
cs1# show port-channel summary
Flags: D - Down P - Up in port-channel (members)
         I - Individual H - Hot-standby (LACP only)
       s - Suspended   r - Module-removed
         b - BFD Session Wait
       S - Switched R - Routed
         U - Up (port-channel)
         p - Up in delay-lacp mode (member)
         M - Not in use. Min-links not met
--------------------------------------------------------------------
------------
Group Port- Type Protocol Member Ports
       Channel
--------------------------------------------------------------------
------------
1 Po1(SU) Eth LACP Eth1/35(P) Eth1/36(P)
```
El siguiente ejemplo muestra que los puertos ISL están activos en el switch cs2:

```
  cs2# show port-channel summary
       Flags: D - Down P - Up in port-channel (members)  I - Individual H - Hot-standby (LACP only)
       s - Suspended r - Module-removed
         b - BFD Session Wait
       S - Switched R - Routed
         U - Up (port-channel)
         p - Up in delay-lacp mode (member)
         M - Not in use. Min-links not met
   --------------------------------------------------------------------
------------
Group Port- Type Protocol Member Ports
       Channel
  --------------------------------------------------------------------
------------
1 Po1(SU) Eth LACP Eth1/35(P) Eth1/36(P)
```
4. Mostrar la lista de dispositivos vecinos:

show cdp neighbors
Este comando proporciona información sobre los dispositivos conectados al sistema.

#### **Muestra el ejemplo**

En el siguiente ejemplo se enumeran los dispositivos vecinos del conmutador cs1:

```
cs1# show cdp neighbors
Capability Codes: R - Router, T - Trans-Bridge, B - Source-Route-
Bridge
                 S - Switch, H - Host, I - IGMP, r - Repeater,
                 V - VoIP-Phone, D - Remotely-Managed-Device,
                 s - Supports-STP-Dispute
Device-ID Local Intrfce Hldtme Capability Platform
Port ID
cs2 Eth1/35 175 R S I s N9K-C9336C
Eth1/35
cs2 Eth1/36 175 R S I s N9K-C9336C
Eth1/36
Total entries displayed: 2
```
En el siguiente ejemplo se enumeran los dispositivos vecinos en el conmutador cs2:

```
cs2# show cdp neighbors
Capability Codes: R - Router, T - Trans-Bridge, B - Source-Route-
Bridge
                  S - Switch, H - Host, I - IGMP, r - Repeater,
                 V - VoIP-Phone, D - Remotely-Managed-Device,
                  s - Supports-STP-Dispute
Device-ID Local Intrfce Hldtme Capability Platform
Port ID
cs1 Eth1/35 177 R S I s N9K-C9336C
Eth1/35
cs1 ) Eth1/36 177 R S I s N9K-C9336C
Eth1/36
Total entries displayed: 2
```
5. Compruebe que todos los puertos del clúster estén activos:

network port show - ipspace Cluster

Cada puerto debe aparecer en enlace y en buen estado para Estado de salud.

```
cluster1::*> network port show -ipspace Cluster
Node: node1
                                            Speed(Mbps)
Health
Port IPspace Broadcast Domain Link MTU Admin/Oper
Status
--------- ------------ ---------------- ---- ---- ------------
---------
e3a Cluster Cluster up 9000 auto/100000
healthy
e3b Cluster Cluster up 9000 auto/100000
healthy
Node: node2
                                            Speed(Mbps)
Health
Port IPspace Broadcast Domain Link MTU Admin/Oper
Status
--------- ------------ ---------------- ---- ---- ------------
---------
e3a Cluster Cluster up 9000 auto/100000
healthy
e3b Cluster Cluster up 9000 auto/100000
healthy
4 entries were displayed.
```
6. Compruebe que todas las LIF del clúster estén en funcionamiento:

network interface show - vserver Cluster

Cada LIF de clúster debería mostrar el valor true para Is Home Y tener un administrador de estado/Oper de up/up.

```
cluster1::*> network interface show -vserver Cluster
            Logical Status Network Current
Current Is
Vserver Interface Admin/Oper Address/Mask Node
Port Home
----------- ---------- ---------- ------------------ -------------
------- -----
Cluster
           node1_clus1 up/up 169.254.209.69/16 node1
e3a true
           node1_clus2 up/up 169.254.49.125/16 node1
e3b true
           node2_clus1 up/up 169.254.47.194/16 node2
e3a true
            node2_clus2 up/up 169.254.19.183/16 node2
e3b true
4 entries were displayed.
```
7. Compruebe que la reversión automática está habilitada en todas las LIF del clúster:

network interface show - vserver Cluster -fields auto-revert

**Muestra el ejemplo**

```
cluster1::*> network interface show -vserver Cluster -fields auto-
revert
       Logical
Vserver Interface Auto-revert
 --------- ------------- ------------
Cluster
          node1_clus1 true
           node1_clus2 true
           node2_clus1 true
           node2_clus2 true
4 entries were displayed.
```
8. desconecte el cable del puerto del clúster e3a del nodo 1 y, a continuación, conecte e3a al puerto 1 del switch del clúster cs1, utilizando el cableado adecuado admitido por los switches 9336C-FX2.

La solución de NetApp ["Hardware Universe"](https://hwu.netapp.com) contiene más información sobre el cableado.

9. Desconecte el cable del puerto del clúster e3a en el nodo 2 y, a continuación, conecte e3a al puerto 2 del

switch del clúster cs1, utilizando el cableado adecuado compatible con los switches 9336C-FX2.

10. Habilite todos los puertos orientados al nodo en el switch de clúster cs1.

#### **Muestra el ejemplo**

El ejemplo siguiente muestra que los puertos 1/1 a 1/34 están habilitados en el conmutador cs1:

```
cs1# config
Enter configuration commands, one per line. End with CNTL/Z.
cs1(config)# interface e1/1-34
cs1(config-if-range)# no shutdown
```
11. Compruebe que todas las LIF de clúster están **up**, operativas y aparezcan como true para Is Home:

network interface show - vserver Cluster

#### **Muestra el ejemplo**

En el ejemplo siguiente se muestra que todas las LIF están **up** en los nodos 1 y 2 y eso es Is Home los resultados son **true**:

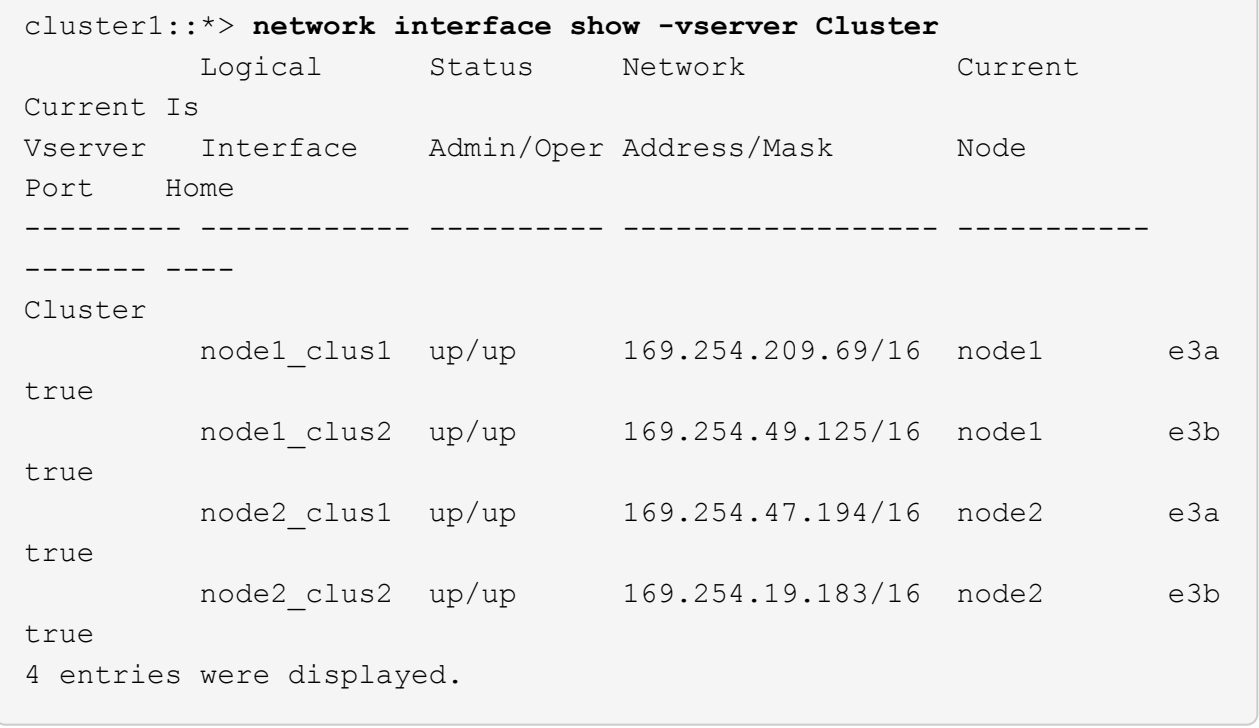

12. muestra información sobre el estado de los nodos del clúster:

cluster show

En el siguiente ejemplo se muestra información sobre el estado y la elegibilidad de los nodos en el clúster:

```
cluster1::*> cluster show
Node Health Eligibility Epsilon
-------------------- ------- ------------ ------------
node1 true true false
node2 true true false
2 entries were displayed.
```
- 13. desconecte el cable del puerto del clúster e3b en el nodo 1 y, a continuación, conecte e3b al puerto 1 del switch de clúster cs2 con el cableado adecuado compatible con los switches 9336C-FX2.
- 14. Desconecte el cable del puerto de clúster e3b en el nodo 2 y, a continuación, conecte e3b al puerto 2 del switch de clúster cs2 con el cableado adecuado compatible con los switches 9336C-FX2.
- 15. Habilite todos los puertos orientados al nodo en el switch de clúster cs2.

### **Muestra el ejemplo**

El ejemplo siguiente muestra que los puertos 1/1 a 1/34 están habilitados en el conmutador cs2:

```
cs2# config
Enter configuration commands, one per line. End with CNTL/Z.
cs2(config)# interface e1/1-34
cs2(config-if-range)# no shutdown
```
16. Compruebe que todos los puertos del clúster estén activos:

network port show - ipspace Cluster

En el siguiente ejemplo, se muestra que todos los puertos del clúster están en los nodos 1 y 2:

```
cluster1::*> network port show -ipspace Cluster
Node: node1
Ignore
                                            Speed(Mbps)
Health Health
Port IPspace Broadcast Domain Link MTU Admin/Oper
Status Status
--------- ------------ ---------------- ---- ---- ------------
-------- ------
e3a Cluster Cluster up 9000 auto/100000
healthy false
e3b Cluster Cluster up 9000 auto/100000
healthy false
Node: node2
Ignore
                                            Speed(Mbps)
Health Health
Port IPspace Broadcast Domain Link MTU Admin/Oper
Status Status
--------- ------------ ---------------- ---- ---- ------------
-------- ------
e3a Cluster Cluster up 9000 auto/100000
healthy false
e3b Cluster Cluster up 9000 auto/100000
healthy false
4 entries were displayed.
```
17. Compruebe que todas las interfaces se muestran como verdaderas Is Home:

network interface show - vserver Cluster

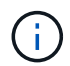

Esto puede tardar varios minutos en completarse.

En el ejemplo siguiente se muestra que todas las LIF están **up** en los nodos 1 y 2 y eso Is Home los resultados son verdaderos:

```
cluster1::*> network interface show -vserver Cluster
          Logical Status Network Current
Current Is
Vserver Interface Admin/Oper Address/Mask Node Port
Home
--------- ------------ ---------- ------------------ ----------
------- ----
Cluster
       node1 clus1 up/up 169.254.209.69/16 node1 e3a
true
       node1 clus2 up/up 169.254.49.125/16 node1 e3b
true
       node2 clus1 up/up 169.254.47.194/16 node2 e3a
true
       node2 clus2 up/up 169.254.19.183/16 node2 e3b
true
4 entries were displayed.
```
18. Compruebe que ambos nodos tienen cada uno una conexión a cada switch:

show cdp neighbors

En el siguiente ejemplo, se muestran los resultados adecuados para ambos switches:

```
cs1# show cdp neighbors
Capability Codes: R - Router, T - Trans-Bridge, B - Source-Route-
Bridge
                S - Switch, H - Host, I - IGMP, r - Repeater,
                V - VoIP-Phone, D - Remotely-Managed-Device,
                s - Supports-STP-Dispute
Device-ID Local Intrfce Hldtme Capability Platform
Port ID
node1 Eth1/1 133 H AFFA400
e3a
node2 Eth1/2 133 H AFFA400
e3a
cs2 Eth1/35 175 R S I s N9K-C9336C
Eth1/35
cs2 Eth1/36 175 R S I s N9K-C9336C
Eth1/36
Total entries displayed: 4
cs2# show cdp neighbors
Capability Codes: R - Router, T - Trans-Bridge, B - Source-Route-
Bridge
                S - Switch, H - Host, I - IGMP, r - Repeater,
                V - VoIP-Phone, D - Remotely-Managed-Device,
                s - Supports-STP-Dispute
Device-ID Local Intrfce Hldtme Capability Platform
Port ID
node1 Eth1/1 133 H AFFA400
e3b
node2 Eth1/2 133 H AFFA400
e3b
cs1 Eth1/35 175 R S I s N9K-C9336C
Eth1/35
cs1 Eth1/36 175 R S I s N9K-C9336C
Eth1/36
Total entries displayed: 4
```
19. Mostrar información sobre los dispositivos de red detectados en el clúster:

network device-discovery show -protocol cdp

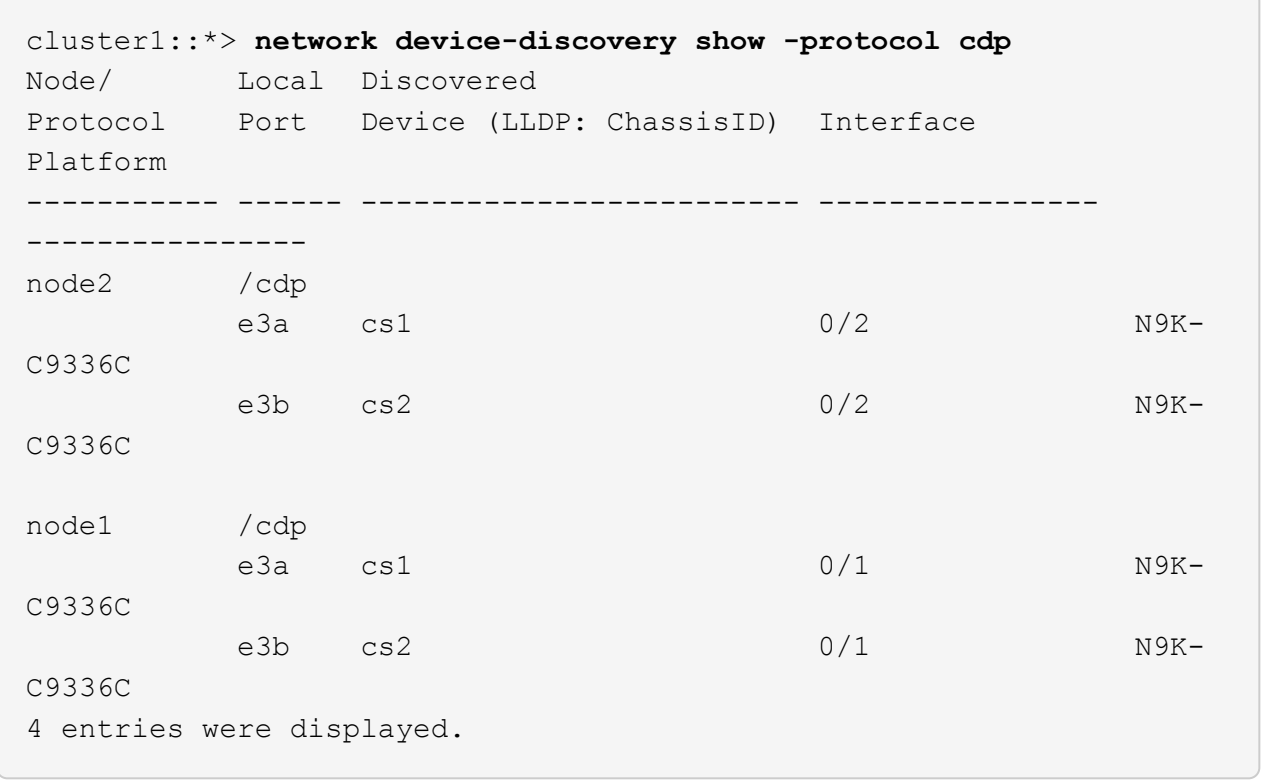

20. Compruebe que la configuración del almacenamiento del par de alta disponibilidad 1 (y del par de alta disponibilidad 2) sea correcta y esté libre de errores:

system switch ethernet show

```
storage::*> system switch ethernet show
Switch Type Address
Model
------------------------- ---------------------- ---------------
----------
sh1
                         storage-network 172.17.227.5
C9336C
        Serial Number: FOC221206C2
         Is Monitored: true
               Reason: None
      Software Version: Cisco Nexus Operating System (NX-OS) Software,
Version
                       9.3(5)
       Version Source: CDP
sh2
                         storage-network 172.17.227.6
C9336C
        Serial Number: FOC220443LZ
         Is Monitored: true
               Reason: None
      Software Version: Cisco Nexus Operating System (NX-OS) Software,
Version
                       9.3(5)
       Version Source: CDP
2 entries were displayed.
storage::*>
```
21. Compruebe que los ajustes están desactivados:

network options switchless-cluster show

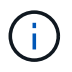

El comando puede tardar varios minutos en completarse. Espere a que se anuncie la duración de 3 minutos.

La false el resultado del ejemplo siguiente muestra que las opciones de configuración están deshabilitadas:

cluster1::\*> **network options switchless-cluster show** Enable Switchless Cluster: false

22. Compruebe el estado de los miembros del nodo en el clúster:

cluster show

## **Muestra el ejemplo**

En el siguiente ejemplo se muestra información sobre el estado y la elegibilidad de los nodos en el clúster:

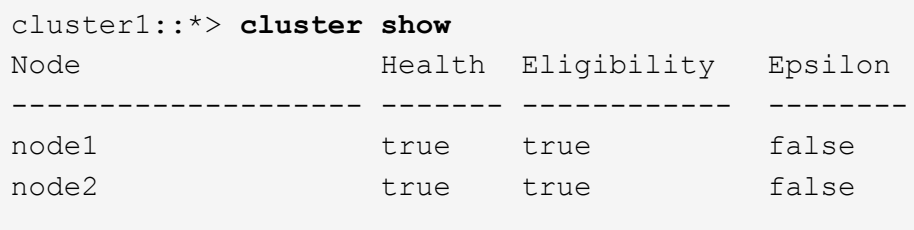

23. Asegúrese de que la red de clúster tiene conectividad completa:

cluster ping-cluster -node node-name

```
cluster1::*> cluster ping-cluster -node node2
Host is node2
Getting addresses from network interface table...
Cluster node1_clus1 169.254.209.69 node1 e3a
Cluster node1 clus2 169.254.49.125 node1 e3b
Cluster node2_clus1 169.254.47.194 node2 e3a
Cluster node2_clus2 169.254.19.183 node2 e3b
Local = 169.254.47.194 169.254.19.183
Remote = 169.254.209.69 169.254.49.125
Cluster Vserver Id = 4294967293
Ping status:
....
Basic connectivity succeeds on 4 path(s)
Basic connectivity fails on 0 path(s)
................
Detected 9000 byte MTU on 4 path(s):
Local 169.254.47.194 to Remote 169.254.209.69
Local 169.254.47.194 to Remote 169.254.49.125
Local 169.254.19.183 to Remote 169.254.209.69
Local 169.254.19.183 to Remote 169.254.49.125
Larger than PMTU communication succeeds on 4 path(s)
RPC status:
2 paths up, 0 paths down (tcp check)
2 paths up, 0 paths down (udp check)
```
24. vuelva a cambiar el nivel de privilegio a admin:

set -privilege admin

25. Habilite la función de recogida de registros de control de estado del switch Ethernet para recopilar archivos de registro relacionados con el switch mediante los comandos:

◦ system switch ethernet log setup-password

◦ system switch ethernet log enable-collection

```
cluster1::*> system switch ethernet log setup-password
Enter the switch name: <return>
The switch name entered is not recognized.
Choose from the following list:
cs1
cs2
cluster1::*> system switch ethernet log setup-password
Enter the switch name: cs1
RSA key fingerprint is
e5:8b:c6:dc:e2:18:18:09:36:63:d9:63:dd:03:d9:cc
Do you want to continue? {y|n}::[n] y
Enter the password: <enter switch password>
Enter the password again: <enter switch password>
cluster1::*> system switch ethernet log setup-password
Enter the switch name: cs2
RSA key fingerprint is
57:49:86:a1:b9:80:6a:61:9a:86:8e:3c:e3:b7:1f:b1
Do you want to continue? {y|n}:: [n] y
Enter the password: < enter switch password>
Enter the password again: <enter switch password>
cluster1::*> system switch ethernet log enable-collection
Do you want to enable cluster log collection for all nodes in the
cluster? {y|n}: [n] y
Enabling cluster switch log collection.
cluster1::*>
```
### **Paso 2: Configurar el conmutador compartido**

Los ejemplos de este procedimiento utilizan la nomenclatura de conmutador y nodo siguiente:

- Los nombres de los dos conmutadores compartidos son *sh1* y *sh2*.
- Los nodos son *1* y *2*.

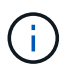

Para ello, es necesario utilizar tanto comandos de la ONTAP como comandos de la serie Cisco Nexus 9000, los comandos de la ONTAP se usan a menos que se indique lo contrario.

1. Compruebe que la configuración del almacenamiento de la pareja de alta disponibilidad 1 (y par de alta disponibilidad 2) sea correcta y esté libre de errores:

system switch ethernet show

```
storage::*> system switch ethernet show
Switch Type Address
Model
------------------------- --------------------- ---------------
-------
sh1
                         storage-network 172.17.227.5
C9336C
        Serial Number: FOC221206C2
        Is Monitored: true
              Reason: None
     Software Version: Cisco Nexus Operating System (NX-OS) Software,
Version
                      9.3(5)
      Version Source: CDP
sh2
                         storage-network 172.17.227.6
C9336C
        Serial Number: FOC220443LZ
         Is Monitored: true
               Reason: None
     Software Version: Cisco Nexus Operating System (NX-OS) Software,
Version
                       9.3(5)
       Version Source: CDP
2 entries were displayed.
storage::*>
```
2. Compruebe que los puertos del nodo de almacenamiento estén en buen estado y estén operativos:

storage port show -port-type ENET

storage::\*> **storage port show -port-type ENET** Speed VLAN Node Port Type Mode (Gb/s) State Status ID ------- ------- ------- ---------- ----------- ---------- ---------- ---- node1 e0c ENET storage 100 enabled online 30 e0d ENET storage 100 enabled online 30 e5a ENET storage 100 enabled online 30 e5b ENET storage 100 enabled online 30 node2 e0c ENET storage 100 enabled online 30 e0d ENET storage 100 enabled online 30 e5a ENET storage 100 enabled online 30 e5b ENET storage 100 enabled online 30

**Muestra el ejemplo**

- 3. mueva el par ha 1, NSM224 ruta a puertos a la gama de puertos sh1 11-22.
- 4. Instale un cable desde el par ha 1, el nodo 1, la ruta A hasta el puerto sh1 de rango 11-22. Por ejemplo, la ruta de Un puerto de almacenamiento de un AFF A400 es e0c.
- 5. Instale un cable del par de alta disponibilidad 1, 2, ruta A al intervalo de puertos sh1 11-22.
- 6. Compruebe que los puertos del nodo estén en buen estado y estén operativos:

storage port show -port-type ENET

storage::\*> **storage port show -port-type ENET** Speed VLAN Node Port Type Mode (Gb/s) State Status ID ------- ------- ------- ---------- ----------- ---------- ---------- ---- node1 e0c ENET storage 100 enabled online 30 e0d ENET storage 0 enabled offline 30 e5a ENET storage 0 enabled offline 30 e5b ENET storage 100 enabled online 30 node2 e0c ENET storage 100 enabled online 30 e0d ENET storage 0 enabled offline 30 e5a ENET storage 0 enabled offline 30 e5b ENET storage 100 enabled online 30

7. Compruebe que no haya problemas de switch de almacenamiento o cableado con el clúster:

system health alert show -instance

#### **Muestra el ejemplo**

storage::\*> **system health alert show -instance** There are no entries matching your query.

- 8. Mueva los puertos de la ruta B del par de alta disponibilidad 1 y NSM224 al intervalo de puertos sh2 11-22.
- 9. Instale un cable desde el par de alta disponibilidad 1, el nodo 1, la ruta B hasta el puerto sh2 del rango 11- 22. Por ejemplo, el puerto de almacenamiento de la ruta B de un AFF A400 es e5b.
- 10. Instale un cable del par de alta disponibilidad 1, 2, ruta B al intervalo de puertos sh2 11-22.

11. Compruebe que los puertos del nodo estén en buen estado y estén operativos:

storage port show -port-type ENET

**Muestra el ejemplo**

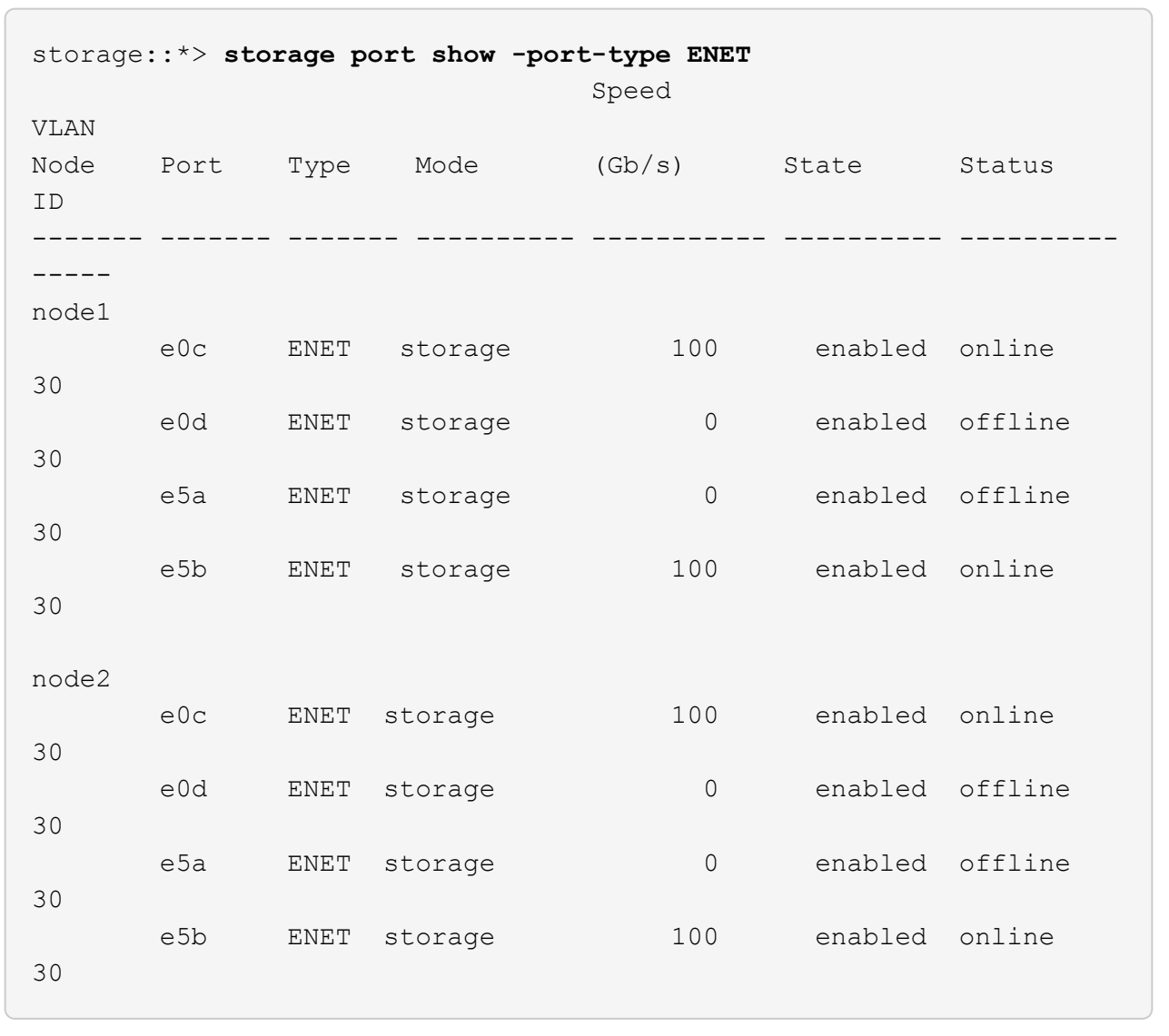

12. Compruebe que la configuración del almacenamiento del par de alta disponibilidad 1 sea correcta y esté libre de errores:

system switch ethernet show

```
storage::*> system switch ethernet show
Switch Type Address
Model
------------------------- ---------------------- ----------------
----------
sh1
                         storage-network 172.17.227.5
C9336C
        Serial Number: FOC221206C2
        Is Monitored: true
              Reason: None
     Software Version: Cisco Nexus Operating System (NX-OS) Software,
Version
                      9.3(5)
      Version Source: CDP
sh2
                         storage-network 172.17.227.6
C9336C
        Serial Number: FOC220443LZ
        Is Monitored: true
              Reason: None
     Software Version: Cisco Nexus Operating System (NX-OS) Software,
Version
                      9.3(5)
      Version Source: CDP
2 entries were displayed.
storage::*>
```
13. Vuelva a configurar los puertos de almacenamiento secundario no utilizados (controladora) en el par de alta disponibilidad 1 del almacenamiento a la red. Si se ha conectado directamente a más de un NS224, habrá puertos que volver a configurar.

**Muestra el ejemplo**

```
storage port modify –node [node name] –port [port name] –mode
network
```
Para colocar puertos de almacenamiento en un dominio de retransmisión:

◦ network port broadcast-domain create (para crear un nuevo dominio, si es necesario)

◦ network port broadcast-domain add-ports (para agregar puertos a un dominio existente)

14. Si ha suprimido la creación automática de casos, vuelva a habilitarla invocando un mensaje de AutoSupport:

system node autosupport invoke -node \* -type all -message MAINT=END

## **Migrar desde una configuración conmutada con almacenamiento de conexión directa**

Puede migrar desde una configuración con switch con almacenamiento de conexión directa agregando dos nuevos switches compartidos.

### **Switches compatibles**

Se admiten los siguientes switches:

- Nexus 9336C-FX2
- Nexus 3232C

Las versiones ONTAP y NX-OS compatibles con este procedimiento se encuentran en la página Cisco Ethernet Switches. Consulte ["Switches Ethernet de Cisco".](https://mysupport.netapp.com/site/info/cisco-ethernet-switch)

#### **Puertos de conexión**

Los switches utilizan los siguientes puertos para conectarse a los nodos:

- Nexus 9336C-FX2:
	- Puertos 1- 3: Modo de arranque (4 x 10 G) puertos intra-clúster, int e1/1/1-4, e1/2/1-4, e1/3/1-4
	- Puertos 4- 6: Modo de arranque (4x25G) puertos Intra-Cluster/ha, int e1/4/1-4, e1/5/1-4, e1/6/1-4
	- Puertos 7-34: Puertos intra-clúster/alta disponibilidad de 40 GbE, int e1/7-34
- Nexus 3232C:
	- Puertos 1-30: 10/40/100 GbE
- Los switches utilizan los siguientes puertos de enlace entre switches (ISL):
	- Puertos E1/35-36: Nexus 9336C-FX2
	- Puertos e1/31-32: Nexus 3232C

La ["Hardware Universe"](https://hwu.netapp.com) contiene información sobre el cableado compatible para todos los switches de clúster.

#### **Lo que necesitará**

- Asegúrese de completar las siguientes tareas:
	- Se configuraron algunos puertos en los switches Nexus 9336C-FX2 a 100 GbE.
	- Conectividad 100 GbE planificada, migrada y documentada desde nodos a switches Nexus 9336C-FX2.
	- Migre de forma no disruptiva otros switches de clúster Cisco de un clúster ONTAP a los switches de red Cisco Nexus 9336C-FX2.
- La red de switches existente está correctamente configurada y funciona.
- Todos los puertos se encuentran en el estado **up** para garantizar operaciones no disruptivas.
- Los switches Nexus 9336C-FX2 están configurados y funcionan con la versión adecuada del archivo de

configuración de referencia (RCF) y de NX-OS instalado.

- La configuración de red existente tiene lo siguiente:
	- Un clúster de NetApp redundante y totalmente funcional mediante switches Cisco anteriores.
	- Conectividad de la administración y acceso de consola a los switches Cisco anteriores y a los nuevos.
	- Todas las LIF del clúster en el estado **up** con las LIF del clúster se encuentran en sus puertos de inicio.
	- Puertos ISL habilitados y cableado entre los otros switches Cisco y entre los nuevos switches.

## **Acerca de los ejemplos**

Los ejemplos de este procedimiento utilizan la nomenclatura de conmutador y nodo siguiente:

- Los switches de clúster existentes de Cisco Nexus 3232C son *c1* y *c2*.
- Los nuevos switches Nexus 9336C-FX2 son *sh1* y *sh2*.
- Los nodos son *1* y *2*.
- Las LIF del clúster son *1\_clus1* y *1\_clus2* en el nodo 1, y *2\_clus1* y *2\_clus2* en el nodo 2, respectivamente.
- El interruptor c2 se sustituye primero por el interruptor sh2 y, a continuación, el interruptor c1 se sustituye por el interruptor sh1.

### **Pasos**

1. Si se habilita AutoSupport en este clúster, elimine la creación automática de casos invocando un mensaje de AutoSupport:

system node autosupport invoke -node \* -type all -message MAINT=x h

Donde x es la duración de la ventana de mantenimiento en horas.

- 2. Compruebe el estado administrativo y operativo de cada puerto del clúster.
- 3. Compruebe que todos los puertos del clúster tengan el estado correcto:

network port show –role cluster

```
cluster1::*> network port show -role cluster
Node: node1
Ignore
                                          Speed(Mbps) Health
Health
Port IPspace Broadcast Domain Link MTU Admin/Ope Status
Status
------- --------- ---------------- ---- ---- ------------ --------
------
e3a Cluster Cluster up 9000 auto/100000 healthy
false
e3b Cluster Cluster up 9000 auto/100000 healthy
false
Node: node2
Ignore
                                          Speed(Mbps) Health
Health
Port IPspace Broadcast Domain Link MTU Admin/Oper Status
Status
------- --------- ---------------- ---- ---- ----------- ---------
------
e3a Cluster Cluster up 9000 auto/100000 healthy
false
e3b Cluster Cluster up 9000 auto/100000 healthy
false
4 entries were displayed.
cluster1::*>
```
4. Compruebe que todas las interfaces de clúster (LIF) estén en el puerto de inicio:

network interface show -role cluster

cluster1::\*> **network interface show -role cluster** Logical Status Network Current Current Is Vserver Interface Admin/Oper Address/Mask Mode Port Home ------- ----------- ---------- ----------------- ----------- ------- ---- Cluster node1 clus1 up/up 169.254.3.4/23 node1 e3a true node1 clus2 up/up 169.254.3.5/23 node1 e3b true node2 clus1 up/up 169.254.3.8/23 node2 e3a true node2\_clus2 up/up 169.254.3.9/23 node2 e3b true 4 entries were displayed. cluster1::\*>

5. Compruebe que el clúster muestre información de los dos switches del clúster:

system cluster-switch show -is-monitoring-enabled-operational true

```
cluster1::*> system cluster-switch show -is-monitoring-enabled
-operational true
Switch Type Address Model
------------------------- ------------------ ---------------- ------
sh1 cluster-network 10.233.205.90 N9K-
C9336C
      Serial Number: FOCXXXXXXGD
       Is Monitored: true
            Reason: None
   Software Version: Cisco Nexus Operating System (NX-OS) Software,
Version
                    9.3(5)
     Version Source: CDP
sh2 cluster-network 10.233.205.91 N9K-
C9336C
    Serial Number: FOCXXXXXXGS
       Is Monitored: true
            Reason: None
   Software Version: Cisco Nexus Operating System (NX-OS) Software,
Version
                    9.3(5)
     Version Source: CDP
cluster1::*>
```
6. deshabilite la reversión automática en las LIF del clúster.

#### **Muestra el ejemplo**

cluster1::\*> **network interface modify -vserver Cluster -lif \* -auto -revert false**

7. apague el interruptor c2.

**Muestra el ejemplo**

```
c2# configure terminal
Enter configuration commands, one per line. End with CNTL/Z.
c2(config)# interface ethernet <int range>
c2(config)# shutdown
```
8. Compruebe que las LIF del clúster han migrado a los puertos alojados en el switch del clúster sh1:

network interface show -role cluster

Esto puede tardar unos segundos.

#### **Muestra el ejemplo**

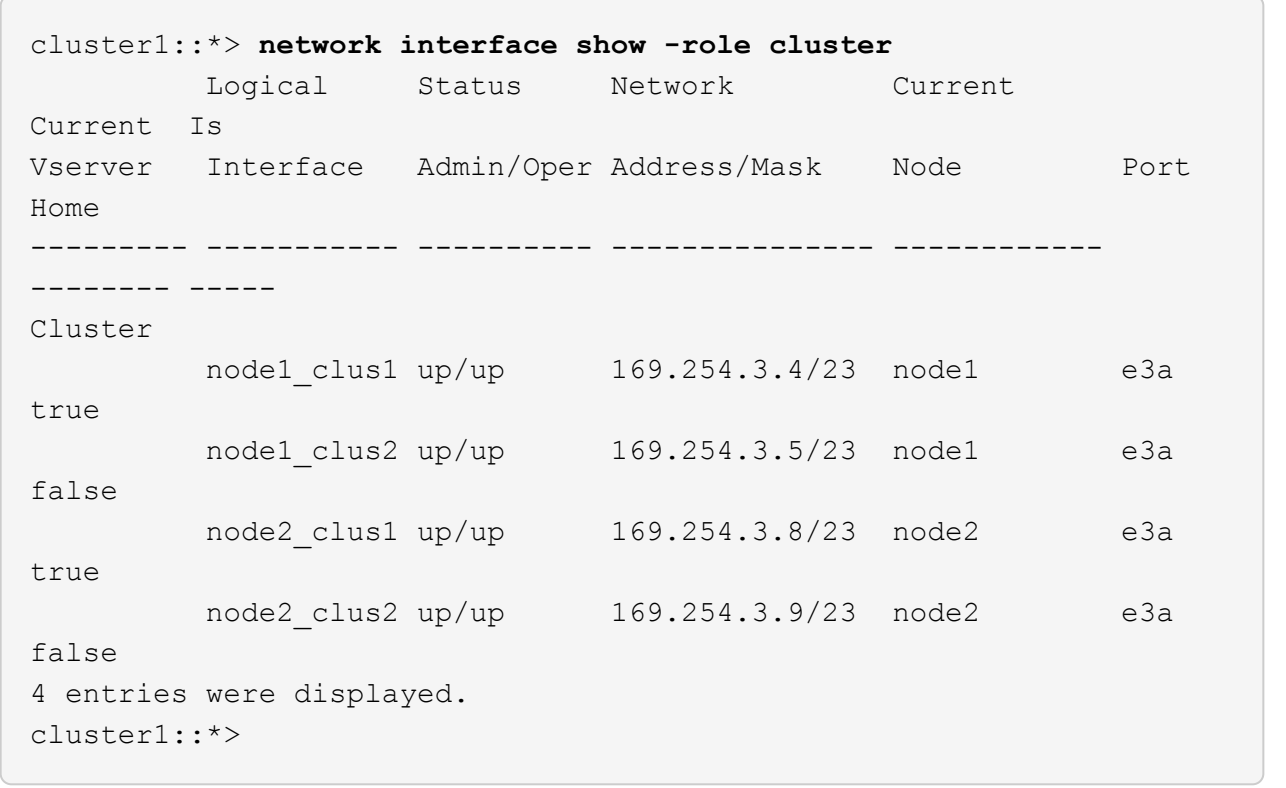

- 9. sustituya el interruptor c2 por el nuevo interruptor sh2 y vuelva a conectar el nuevo interruptor.
- 10. Compruebe que los puertos están de nuevo en sh2. **Tenga en cuenta** que los LIF siguen en el conmutador c1.
- 11. Apague el interruptor c1.

### **Muestra el ejemplo**

```
c1# configure terminal
Enter configuration commands, one per line. End with CNTL/Z.
c1(config)# interface ethernet <int range>
c1(config)# shutdown
```
12. [[paso 12]]Compruebe que las LIF del clúster han migrado a los puertos alojados en el switch del clúster sh2. Esto puede tardar unos segundos.

```
cluster1::*> network interface show -role cluster
         Logical Status Network Current Current
Is
Vserver Interface Admin/Oper Address/Mask Node Port
Home
-------- -------------- ---------- --------------- --------- -------
----
Cluster
         node1_clus1 up/up 169.254.3.4/23 node1 e3a
true
       node1 clus2 up/up 169.254.3.5/23 node1 e3a
false
         node2_clus1 up/up 169.254.3.8/23 node2 e3a
true
         node2_clus2 up/up 169.254.3.9/23 node2 e3a
false
4 entries were displayed.
cluster1::*>
```
- 13. sustituya el interruptor c1 por el nuevo interruptor sh1 y vuelva a conectar el nuevo interruptor.
- 14. Compruebe que los puertos están de nuevo en sh1. **Nota** que los LIF están todavía en el conmutador c2.
- 15. Habilite la reversión automática en las LIF del clúster:

## **Muestra el ejemplo**

```
cluster1::*> network interface modify -vserver Cluster -lif * -auto
-revert True
```
16. Compruebe que el clúster esté en buen estado:

```
cluster show
```
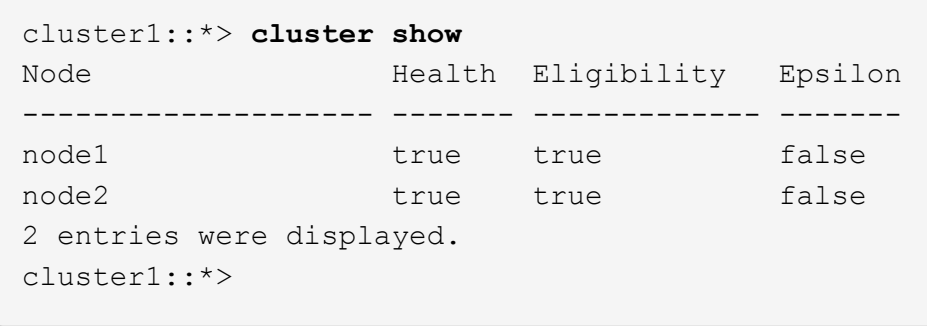

**Migre de una configuración sin switches con almacenamiento conectado mediante la reutilización de los switches de almacenamiento**

Puede migrar desde una configuración sin switches con almacenamiento conectado a switches reutilizando los switches de almacenamiento.

Mediante la reutilización de los switches de almacenamiento, los switches de almacenamiento del par de alta disponibilidad 1 se convierten en los switches compartidos, como se muestra en la siguiente figura.

Switch Attached

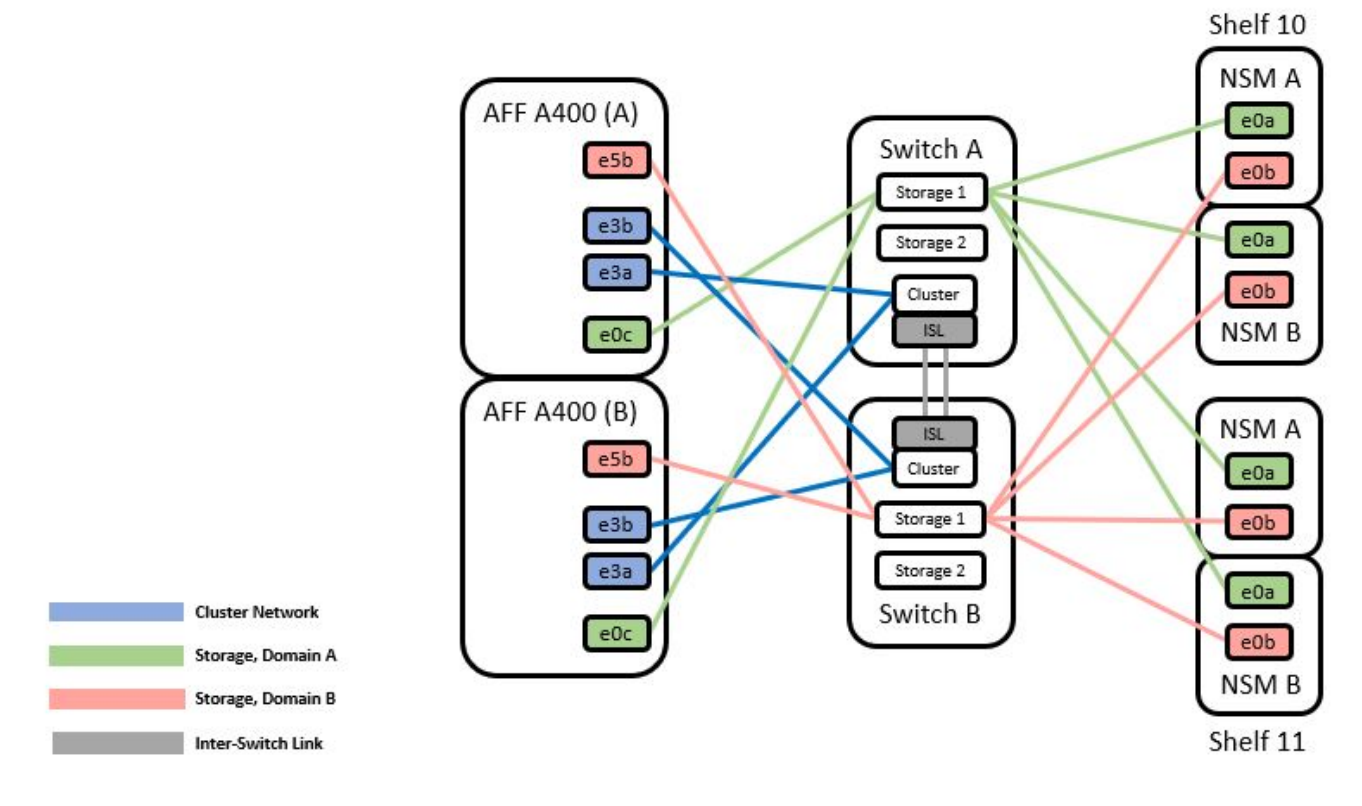

#### **Pasos**

1. Compruebe que la configuración del almacenamiento de la pareja de alta disponibilidad 1 (y par de alta disponibilidad 2) sea correcta y esté libre de errores:

system switch ethernet show

```
storage::*> system switch ethernet show
Switch Type Address
Model
------------------------- --------------------- ----------------
----------
sh1
                         storage-network 172.17.227.5
C9336C
     Serial Number: FOC221206C2
      Is Monitored: true
            Reason: none
  Software Version: Cisco Nexus Operating System (NX-OS) Software,
Version
                    9.3(5)
    Version Source: CDP
sh2
                       storage-network 172.17.227.6
C9336C
     Serial Number: FOC220443LZ
      Is Monitored: true
            Reason: None
  Software Version: Cisco Nexus Operating System (NX-OS) Software,
Version
                    9.3(5)
    Version Source: CDP
2 entries were displayed.
storage::*>
```
2. Compruebe que los puertos del nodo estén en buen estado y operativos:

storage port show -port-type ENET

storage::\*> **storage port show -port-type ENET** Speed VLAN Node Port Type Mode (Gb/s) State Status ID ------- ------- ------- ---------- --------- --------- --------- ---- node1 e0c ENET storage 100 enabled online 30 e0d ENET storage 100 enabled online 30 e5a ENET storage 100 enabled online 30 e5b ENET storage 100 enabled online 30 node2 e0c ENET storage 100 enabled online 30 e0d ENET storage 100 enabled online 30 e5a ENET storage 100 enabled online 30 e5b ENET storage 100 enabled online 30

- 3. mueva Los cables de la ruta A del par de alta disponibilidad 1, NSM224, desde el switch de almacenamiento A hasta los puertos de almacenamiento compartidos NS224 para el par de alta disponibilidad 1, ruta A en el switch de almacenamiento A.
- 4. Mueva el cable de la ruta A del par de alta disponibilidad 1, nodo A, al puerto de almacenamiento compartido para el par de alta disponibilidad 1, nodo A en el switch de almacenamiento A.
- 5. Mueva el cable de la ruta A del par de alta disponibilidad 1, nodo B, al puerto de almacenamiento compartido para el par de alta disponibilidad 1, nodo B en el switch de almacenamiento A.
- 6. Compruebe que el almacenamiento conectado al par de alta disponibilidad 1, el switch De almacenamiento A sea correcto:

system health alert show -instance

```
storage::*> system health alert show -instance
There are no entries matching your query.
```
- 7. sustituya el RCF de almacenamiento en el conmutador compartido A por el archivo RCF compartido. Consulte ["Instale el RCF en un switch compartido Cisco Nexus 9336C-FX2"](#page-34-0) para obtener más detalles.
- 8. Compruebe que el almacenamiento conectado al par de alta disponibilidad 1, el switch de almacenamiento B sea correcto:

```
system health alert show -instance
```

```
storage::*> system health alert show -instance
There are no entries matching your query.
```
- 9. mueva los cables de la ruta B del par de alta disponibilidad 1 y NSM224 del conmutador de almacenamiento B a los puertos de almacenamiento compartidos NS224 para el par de alta disponibilidad 1, ruta B al conmutador de almacenamiento B.
- 10. Mueva el cable desde el par de alta disponibilidad 1, nodo A, ruta B al puerto de almacenamiento compartido para el par de alta disponibilidad 1, nodo A, ruta B en el switch de almacenamiento B.
- 11. Mueva el cable desde el par de alta disponibilidad 1, nodo B, ruta B al puerto de almacenamiento compartido para el par de alta disponibilidad 1, nodo B, ruta B en el switch de almacenamiento B.
- 12. Compruebe que el almacenamiento conectado al par de alta disponibilidad 1, el switch de almacenamiento B sea correcto:

system health alert show -instance

**Muestra el ejemplo**

```
storage::*> system health alert show -instance
There are no entries matching your query.
```
- 13. sustituya el archivo RCF de almacenamiento en el conmutador compartido B por el archivo RCF compartido. Consulte ["Instale el RCF en un switch compartido Cisco Nexus 9336C-FX2"](#page-34-0) para obtener más detalles.
- 14. Compruebe que el almacenamiento conectado al par de alta disponibilidad 1, el switch de almacenamiento B sea correcto:

system health alert show -instance

```
Muestra el ejemplo
```

```
storage::*> system health alert show -instance
There are no entries matching your query.
```
15. instale los ISL entre el switch compartido A y el conmutador compartido B:

#### **Muestra el ejemplo**

```
sh1# configure
Enter configuration commands, one per line. End with CNTL/Z.
sh1 (config)# interface e1/35-36
sh1 (config-if-range)# no lldp transmit
sh1 (config-if-range)# no lldp receive
sh1 (config-if-range)# switchport mode trunk
sh1 (config-if-range)# no spanning-tree bpduguard enable
sh1 (config-if-range)# channel-group 101 mode active
sh1 (config-if-range)# exit
sh1 (config)# interface port-channel 101
sh1 (config-if)# switchport mode trunk
sh1 (config-if)# spanning-tree port type network
sh1 (config-if)# exit
sh1 (config)# exit
```
- 16. convierta el par de alta disponibilidad 1 de un clúster sin switches a un clúster con switches. Utilice las asignaciones de puertos del clúster definidas por el RCF compartido. Consulte ["Instalar el software NX-OS](#page-16-0) [y los archivos de configuración de referencia \(RCF\)"](#page-16-0)para obtener más detalles.
- 17. Compruebe que la configuración de red conmutada sea válida:

network port show

## **Migre desde un clúster con switches con almacenamiento conectado a switches**

Puede migrar desde un clúster conmutado con almacenamiento conectado a switches reutilizando los switches de almacenamiento.

Mediante la reutilización de los switches de almacenamiento, los switches de almacenamiento del par de alta disponibilidad 1 se convierten en los switches compartidos, como se muestra en la siguiente figura.

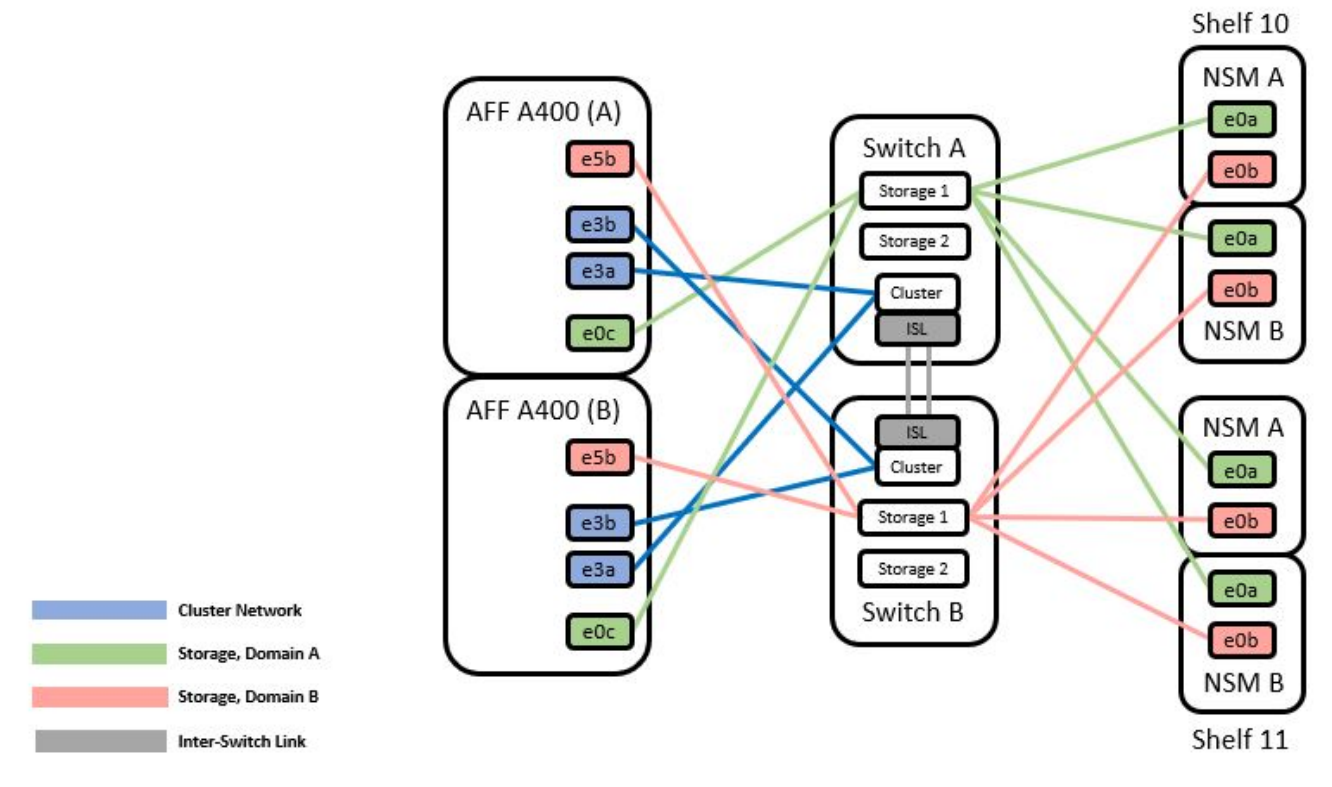

## **Pasos**

1. Compruebe que la configuración del almacenamiento de la pareja de alta disponibilidad 1 (y par de alta disponibilidad 2) sea correcta y esté libre de errores:

```
system switch ethernet show
```

```
storage::*> system switch ethernet show
Switch Type Address Model
------------------------- ------------------ ----------------
----------
sh1
                           storage-network 172.17.227.5 C9336C
      Serial Number: FOC221206C2
        Is Monitored: true
             Reason: None
    Software Version: Cisco Nexus Operating System (NX-OS) Software,
Version
                     9.3(5)
        Version Source: CDP
sh2
                           storage-network 172.17.227.6 C9336C
       Serial Number: FOC220443LZ
        Is Monitored: true
             Reason: None
    Software Version: Cisco Nexus Operating System (NX-OS) Software,
Version
                     9.3(5)
     Version Source: CDP
2 entries were displayed.
storage::*>
```
- 2. mueva Los cables de la ruta A del par de alta disponibilidad 1, NSM224 de la ruta A del switch de almacenamiento a a los puertos de almacenamiento NSM224 para el par de alta disponibilidad 1, ruta A en el conmutador de almacenamiento A.
- 3. Mueva el cable desde el par de alta disponibilidad 1, nodo A, ruta A al puerto de almacenamiento NSM224 para el par de alta disponibilidad 1, nodo A en el switch de almacenamiento A.
- 4. Mueva el cable desde el par de alta disponibilidad 1, nodo B, ruta A al puerto de almacenamiento NSM224 para el par de alta disponibilidad 1, nodo B en el switch de almacenamiento A.
- 5. Compruebe que el almacenamiento conectado al par de alta disponibilidad 1, el switch De almacenamiento A sea correcto:

storage port show -port-type ENET

storage::\*> **storage port show -port-type ENET** Speed VLAN Node Port Type Mode (Gb/s) State Status ID ------- ------- ------- ---------- ------------ --------- --------- ---- node1 e0c ENET storage 100 enabled online 30 e0d ENET storage 100 enabled online 30 e5a ENET storage 100 enabled online 30 e5b ENET storage 100 enabled online 30 node2 e0c ENET storage 100 enabled online 30 e0d ENET storage 100 enabled online 30 e5a ENET storage 100 enabled online 30 e5b ENET storage 100 enabled online 30

- 6. sustituya el RCF de almacenamiento en el conmutador compartido A por el archivo RCF compartido. Consulte ["Instale el RCF en un switch compartido Cisco Nexus 9336C-FX2"](#page-34-0) para obtener más detalles.
- 7. Compruebe que el almacenamiento conectado al par de alta disponibilidad 1, el switch De almacenamiento A sea correcto:

system health alert show -instance

**Muestra el ejemplo**

```
storage::*> system health alert show -instance
There are no entries matching your query.
```
8. mueva los cables de la ruta B del par de alta disponibilidad 1 y NSM224 del conmutador de almacenamiento B a los puertos de almacenamiento compartidos NS224 para el par de alta disponibilidad

- 1, ruta B al conmutador de almacenamiento B.
- 9. Mueva el cable desde el par de alta disponibilidad 1, nodo A, ruta B al puerto de almacenamiento compartido para el par de alta disponibilidad 1, nodo A, ruta B en el switch de almacenamiento B.
- 10. Mueva el cable desde el par de alta disponibilidad 1, nodo B, ruta B al puerto de almacenamiento compartido para el par de alta disponibilidad 1, nodo B, ruta B en el switch de almacenamiento B.
- 11. Compruebe que el almacenamiento conectado al par de alta disponibilidad 1, el switch de almacenamiento B sea correcto:

```
system health alert show -instance
```

```
storage::*> system health alert show -instance
There are no entries matching your query.
```
- 12. sustituya el archivo RCF de almacenamiento en el conmutador compartido B por el archivo RCF compartido. Consulte ["Instale el RCF en un switch compartido Cisco Nexus 9336C-FX2"](#page-34-0) para obtener más detalles.
- 13. Compruebe que el almacenamiento conectado al par de alta disponibilidad 1, el switch de almacenamiento B sea correcto:

system health alert show -instance

#### **Muestra el ejemplo**

```
storage::*> system health alert show -instance
There are no entries matching your query.
```
14. Verifique que la configuración de almacenamiento del par de alta disponibilidad 1 sea correcta y no tenga errores:

system switch ethernet show

```
storage::*> system switch ethernet show
Switch Type Address
Model
------------------------- -------------------- ----------------
----------
sh1
                           storage-network 172.17.227.5
C9336C
     Serial Number: FOC221206C2
      Is Monitored: true
            Reason: None
  Software Version: Cisco Nexus Operating System (NX-OS) Software,
Version
                    9.3(5)
    Version Source: CDP
sh2
                           storage-network 172.17.227.6
C9336C
     Serial Number: FOC220443LZ
      Is Monitored: true
            Reason: None
  Software Version: Cisco Nexus Operating System (NX-OS) Software,
Version
                    9.3(5)
    Version Source: CDP
2 entries were displayed.
storage::*>
```
15. instale los ISL entre el switch compartido A y el conmutador compartido B:

```
sh1# configure
Enter configuration commands, one per line. End with CNTL/Z.
sh1 (config)# interface e1/35-36*
sh1 (config-if-range)# no lldp transmit
sh1 (config-if-range)# no lldp receive
sh1 (config-if-range)# switchport mode trunk
sh1 (config-if-range)# no spanning-tree bpduguard enable
sh1 (config-if-range)# channel-group 101 mode active
sh1 (config-if-range)# exit
sh1 (config)# interface port-channel 101
sh1 (config-if)# switchport mode trunk
sh1 (config-if)# spanning-tree port type network
sh1 (config-if)# exit
sh1 (config)# exit
```
- 16. migre la red del clúster desde los switches del clúster existentes a los switches compartidos mediante el procedimiento de sustitución del switch y el RCF compartido. El nuevo conmutador compartido A es "cs1". El nuevo conmutador compartido B es "cs2". Consulte ["Sustituya un switch compartido Cisco Nexus](#page-107-0) [9336C-FX2"](#page-107-0) y.. ["Instale el RCF en un switch compartido Cisco Nexus 9336C-FX2"](#page-34-0) para obtener más detalles.
- 17. Compruebe que la configuración de red conmutada sea válida:

network port show

- 18. Quite los switches de clúster que no se utilicen.
- 19. Retire los interruptores de almacenamiento que no se utilicen.

# <span id="page-107-0"></span>**Sustituya un switch compartido Cisco Nexus 9336C-FX2**

Puede sustituir un conmutador compartido Nexus 9336C-FX2 defectuoso. Este es un procedimiento no disruptivo (NDU).

### **Lo que necesitará**

Antes de realizar la sustitución del interruptor, asegúrese de que:

- En el clúster y la infraestructura de red existentes:
	- El clúster existente se ha verificado como completamente funcional, con al menos un switch de clúster completamente conectado.
	- Todos los puertos del clúster son **up**.
	- Todas las interfaces lógicas de cluster (LIF) son **up** y en sus puertos domésticos.
	- El comando ONTAP cluster ping-cluster -node no1 debe indicar que la conectividad básica y el tamaño superior que la comunicación PMTU son correctos en todas las rutas.
- Para el switch de sustitución Nexus 9336C-FX2:
- La conectividad de la red de gestión en el switch de reemplazo es funcional.
- El acceso de la consola al interruptor de sustitución está en su lugar.
- Las conexiones de los nodos son los puertos 1/1 a 1/34:
- Todos los puertos de enlace entre switches (ISL) están deshabilitados en los puertos 1/35 y 1/36.
- El archivo de configuración de referencia (RCF) y el conmutador de imagen del sistema operativo NX-OS se cargan en el conmutador.
- Cualquier personalización de sitio anterior, como STP, SNMP y SSH, se debe copiar al nuevo switch.

# **Acerca de los ejemplos**

Debe ejecutar el comando para migrar una LIF de clúster desde el nodo donde se aloja la LIF del clúster.

Los ejemplos de este procedimiento utilizan la nomenclatura de conmutador y nodo siguiente:

- Los nombres de los switches Nexus 9336C-FX2 existentes son *sh1* y *sh2*.
- El nombre de los nuevos switches Nexus 9336C-FX2 es *newsh1* y *newsh2*.
- Los nombres de nodo son *1* y *2*.
- Los puertos de clúster de cada nodo se denominan *e3a* y *e3b*.
- Los nombres de LIF del clúster son node1 clus1 y.. node1 clus2 para los nodos 1, y. node2 clus1 y.. node2 clus2 para el 2.
- El símbolo del sistema de cambios en todos los nodos del cluster es cluster1:\*>.

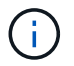

El siguiente procedimiento se basa en la siguiente topología de red:

cluster1::\*> **network port show -ipspace Cluster** Node: node1 Ignore Speed(Mbps) Health Health Port IPspace Broadcast Domain Link MTU Admin/Oper Status Status --------- ------------ ---------------- ---- ---- ------------ -------- ----- e3a Cluster Cluster up 9000 auto/100000 healthy false e3b Cluster Cluster up 9000 auto/100000 healthy false Node: node2 Ignore Speed(Mbps) Health Health Port IPspace Broadcast Domain Link MTU Admin/Oper Status Status --------- ------------ ---------------- ---- ---- ------------ -------- ----- e3a Cluster Cluster up 9000 auto/100000 healthy false e3b Cluster Cluster up 9000 auto/100000 healthy false 4 entries were displayed. cluster1::\*> **network interface show -vserver Cluster** Logical Status Network Current Current Is Vserver Interface Admin/Oper Address/Mask Node Port Home ----------- ---------- ---------- ------------------ ------------- ------- ---- Cluster node1 clus1 up/up 169.254.209.69/16 node1 e3a true node1 clus2 up/up 169.254.49.125/16 node1 e3b true

node2 clus1 up/up 169.254.47.194/16 node2 e3a true node2\_clus2 up/up 169.254.19.183/16 node2 e3b true 4 entries were displayed. cluster1::\*> **network device-discovery show -protocol cdp** Node/ Local Discovered Protocol Port Device (LLDP: ChassisID) Interface Platform ----------- ------ ------------------------- ---------------- --------------- node2 /cdp e3a sh1 Eth1/2 N9K-C9336C e3b sh2 Eth1/2 N9K-C9336C node1 /cdp e3a sh1 Eth1/1 N9K-C9336C e3b sh2 Eth1/1 N9K-C9336C 4 entries were displayed. sh1# **show cdp neighbors** Capability Codes: R - Router, T - Trans-Bridge, B - Source-Route-Bridge  $S$  - Switch,  $H$  - Host, I - IGMP,  $r$  - Repeater, V - VoIP-Phone, D - Remotely-Managed-Device, s - Supports-STP-Dispute Device-ID Local Intrfce Hldtme Capability Platform Port ID node1 Eth1/1 144 H FAS2980 e3a node2 Eth1/2 145 H FAS2980 e3a sh2 Eth1/35 176 R S I s N9K-C9336C Eth1/35 sh2 (FDO220329V5) Eth1/36 176 R S I s N9K-C9336C Eth1/36 Total entries displayed: 4 sh2# **show cdp neighbors** Capability Codes: R - Router, T - Trans-Bridge, B - Source-Route-Bridge S - Switch, H - Host, I - IGMP, r - Repeater, V - VoIP-Phone, D - Remotely-Managed-Device, s - Supports-STP-Dispute Device-ID Local Intrfce Hldtme Capability Platform Port ID

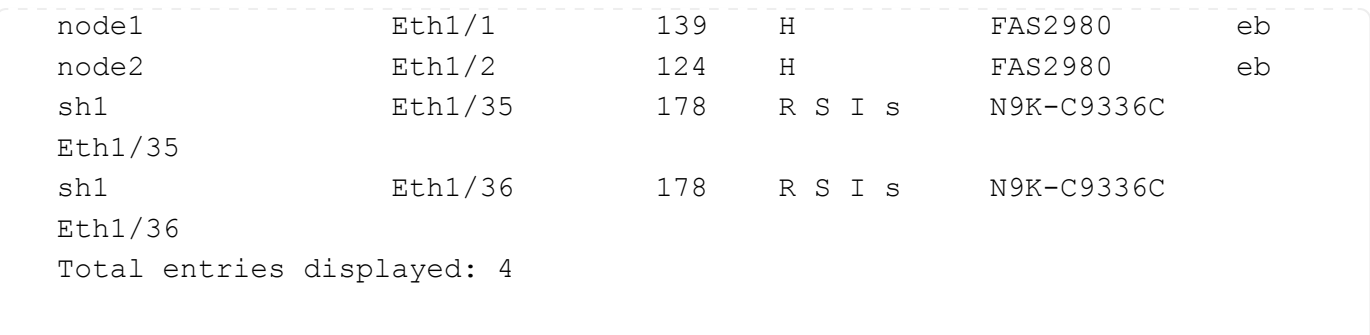

### **Pasos**

1. Si se habilita AutoSupport en este clúster, elimine la creación automática de casos invocando un mensaje de AutoSupport:

system node autosupport invoke -node \* -type all -message MAINT=xh

Donde x es la duración de la ventana de mantenimiento en horas.

- 2. Opcional: Instale el RCF y la imagen adecuados en el interruptor, news2, y realice los preparativos necesarios en el sitio.
	- a. Si es necesario, verifique, descargue e instale las versiones apropiadas del software RCF y NX-OS para el nuevo switch. Si ha comprobado que el nuevo switch está correctamente configurado y no necesita actualizaciones para el software RCF y NX-OS, continúe con [Paso 3](#page-99-0).
	- b. Vaya a la página NetApp Cluster and Management Network Switches Reference Configuration File Description en el sitio de soporte de NetApp.
	- c. Haga clic en el enlace de la matriz de compatibilidad de red de administración y red de clúster y, a continuación, anote la versión de software del switch que desee.
	- d. Haga clic en la flecha de retroceso del explorador para volver a la página Descripción, haga clic en CONTINUAR, acepte el acuerdo de licencia y, a continuación, vaya a la página Descargar.
	- e. Siga los pasos de la página Descarga para descargar los archivos RCF y NX-OS correctos para la versión del software ONTAP que está instalando.
- 3. en el nuevo switch, inicie sesión como administrador y apague todos los puertos que se conectarán a las interfaces del clúster de nodos (puertos 1/1 a 1/34). Si el interruptor que desea sustituir no funciona y está apagado, vaya a. [Paso 4](#page-70-0). Los LIF de los nodos del clúster ya deberían haber realizado la conmutación al otro puerto del clúster para cada nodo.

## **Muestra el ejemplo**

```
newsh2# config
Enter configuration commands, one per line. End with CNTL/Z.
newsh2(config)# interface e1/1-34
newsh2(config-if-range)# shutdown
```
4. Compruebe que todas las LIF del clúster tengan la reversión automática habilitada.

network interface show - vserver Cluster -fields auto-revert

```
cluster1::> network interface show -vserver Cluster -fields auto-
revert
             Logical
Vserver Interface Auto-revert
------------ ------------- -------------
Cluster    node1 clus1 true
Cluster node1_clus2 true
Cluster    node2 clus1 true
Cluster node2 clus2 true
4 entries were displayed.
```
5. Compruebe que todas las LIF del clúster puedan comunicarse:

cluster ping-cluster <node name>

#### **Muestra el ejemplo**

```
cluster1::*> cluster ping-cluster node2
Host is node2
Getting addresses from network interface table...
Cluster node1_clus1 169.254.209.69 node1 e3a
Cluster node1 clus2 169.254.49.125 node1 e3b
Cluster node2_clus1 169.254.47.194 node2 e3a
Cluster node2_clus2 169.254.19.183 node2 e3b
Local = 169.254.47.194 169.254.19.183
Remote = 169.254.209.69 169.254.49.125
Cluster Vserver Id = 4294967293
Ping status:
....
Basic connectivity succeeds on 4 path(s)
Basic connectivity fails on 0 path(s)
................
Detected 9000 byte MTU on 4 path(s):
Local 169.254.47.194 to Remote 169.254.209.69
Local 169.254.47.194 to Remote 169.254.49.125
Local 169.254.19.183 to Remote 169.254.209.69
Local 169.254.19.183 to Remote 169.254.49.125
Larger than PMTU communication succeeds on 4 path(s)
RPC status:
2 paths up, 0 paths down (tcp check)
2 paths up, 0 paths down (udp check)
```
6. cierre los puertos ISL 1/35 y 1/36 en el switch Nexus 9336C-FX2 sh1.

### **Muestra el ejemplo**

```
sh1# configure
Enter configuration commands, one per line. End with CNTL/Z.
sh1(config)# interface e1/35-36
sh1(config-if-range)# shutdown
```
- 7. retire todos los cables del conmutador Nexus 9336C-FX2 sh2 y, a continuación, conéctelos a los mismos puertos del conmutador Nexus C9336C-FX2 news2.
- 8. Traiga los puertos ISLs 1/35 y 1/36 entre los conmutadores sh1 y news2 y, a continuación, verifique el estado de funcionamiento del canal de puerto.

Port-Channel debe indicar PO1(su) y los puertos de miembro deben indicar eth1/35(P) y eth1/36(P).

#### **Muestra el ejemplo**

En este ejemplo se habilitan los puertos ISL 1/35 y 1/36 y se muestra el resumen del canal de puerto en el conmutador sh1.

```
sh1# configure
Enter configuration commands, one per line. End with CNTL/Z.
sh1 (config)# int e1/35-36
sh1 (config-if-range)# no shutdown
sh1 (config-if-range)# show port-channel summary
Flags: D - Down P - Up in port-channel (members)
         I - Individual H - Hot-standby (LACP only)
       s - Suspended r - Module-removed
         b - BFD Session Wait
       S - Switched R - Routed
         U - Up (port-channel)
         p - Up in delay-lacp mode (member)
          M - Not in use. Min-links not met
  --------------------------------------------------------------------
------------
Group Port- Type Protocol Member Ports
        Channel
--------------------------------------------------------------------
------------
1 Po1(SU) Eth LACP Eth1/35(P) Eth1/36(P)
sh1 (config-if-range)#
```
9. Compruebe que el puerto e3b está activo en todos los nodos:

```
network port show ipspace Cluster
```
## **Muestra el ejemplo**

La salida debe ser como la siguiente: cluster1::\*> **network port show -ipspace Cluster** Node: node1 Ignore Speed(Mbps) Health Health Port IPspace Broadcast Domain Link MTU Admin/Oper Status Status --------- ------------ ---------------- ---- ----- ---------- - - -------- --- e3a Cluster Cluster up 9000 auto/100000 healthy false e3b Cluster Cluster up 9000 auto/100000 healthy false Node: node2 Ignore Speed(Mbps) Health Health Port IPspace Broadcast Domain Link MTU Admin/Oper Status Status --------- ------------ ---------------- ---- ----- ----------- - -------- --- e3a Cluster Cluster up 9000 auto/100000 healthy false e3b Cluster Cluster up 9000 auto/auto false 4 entries were displayed.

10. en el mismo nodo que utilizó en el paso anterior, revierte la LIF de clúster asociada con el puerto en el paso anterior utilizando el comando network interface revert.

En este ejemplo, la LIF no1\_clus2 del nodo 1 se revierte correctamente si el valor del Inicio es TRUE y el puerto es e3b.

Los siguientes comandos devuelven la LIF no1 clus2 del nodo 1 al puerto de inicio e3a y muestran información acerca de las LIF de ambos nodos. La creación del primer nodo se realiza correctamente si la columna is Home es **true** para ambas interfaces de clúster y muestran las asignaciones de puertos correctas, en este ejemplo e3a y e3b en el nodo 1.

**Muestra el ejemplo**

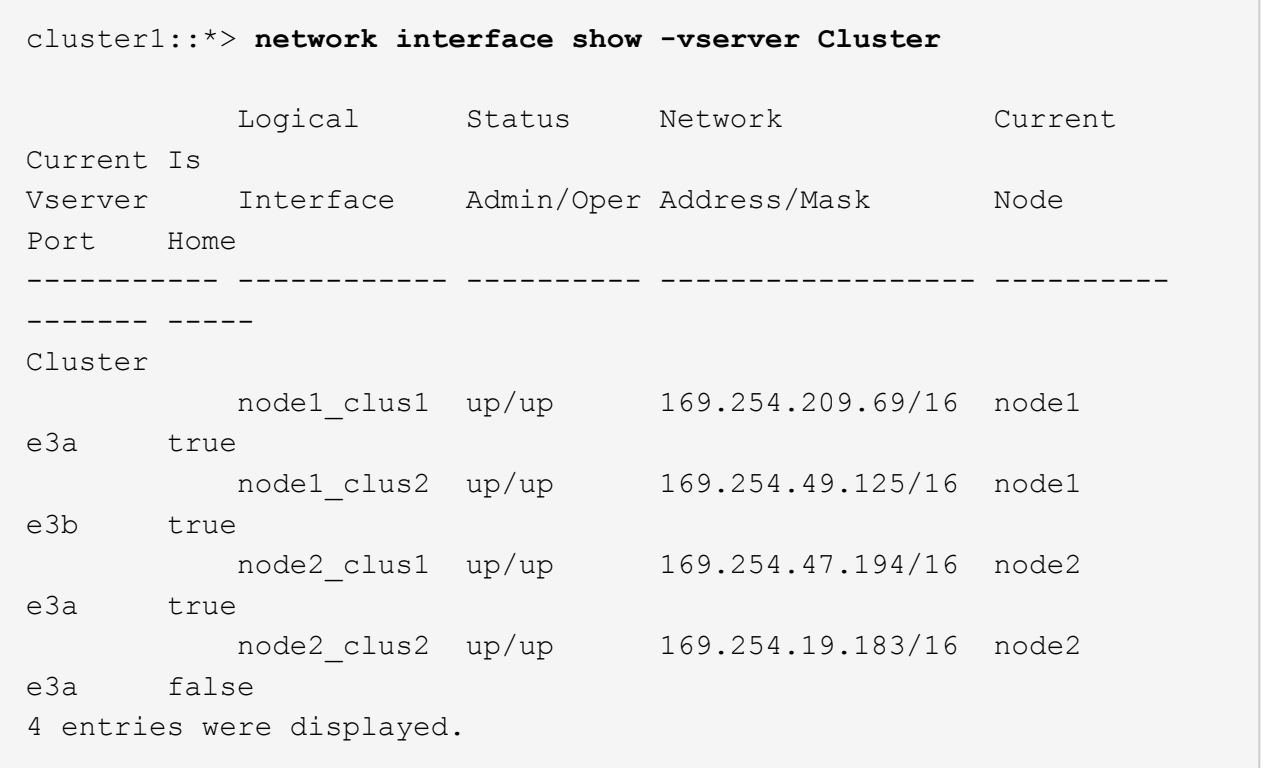

11. Mostrar información sobre los nodos de un clúster:

cluster show

#### **Muestra el ejemplo**

En este ejemplo, se muestra que el estado del nodo para el nodo 1 y el nodo 2 en este clúster es TRUE.

```
cluster1::*> cluster show
Node Health Eligibility
------------- ------- ------------
node1 false true
node2 true true
```
12. Compruebe que todos los puertos físicos del clúster estén activos:

```
network port show ipspace Cluster
```

```
cluster1::*> network port show -ipspace Cluster
Node node1
Ignore
                                             Speed(Mbps)
Health Health
Port IPspace Broadcast Domain Link MTU Admin/Oper
Status Status
--------- ----------- ----------------- ----- ----- ------------
-------- ------
e3a Cluster Cluster up 9000 auto/100000
healthy false
e3b Cluster Cluster up 9000 auto/100000
healthy false
Node: node2
Ignore
                                             Speed(Mbps)
Health Health
Port IPspace Broadcast Domain Link MTU Admin/Oper
Status Status
--------- ------------ ---------------- ----- ----- ------------
-------- ------
e3a Cluster Cluster up 9000 auto/100000
healthy false
e3b Cluster Cluster up 9000 auto/100000
healthy false
4 entries were displayed.
```
13. Compruebe que todas las LIF del clúster puedan comunicarse:

cluster ping-cluster

```
cluster1::*> cluster ping-cluster -node node2
Host is node2
Getting addresses from network interface table...
Cluster node1_clus1 169.254.209.69 node1 e3a
Cluster node1 clus2 169.254.49.125 node1 e3b
Cluster node2_clus1 169.254.47.194 node2 e3a
Cluster node2_clus2 169.254.19.183 node2 e3b
Local = 169.254.47.194 169.254.19.183Remote = 169.254.209.69 169.254.49.125
Cluster Vserver Id = 4294967293
Ping status:
....
Basic connectivity succeeds on 4 path(s)
Basic connectivity fails on 0 path(s)
................
Detected 9000 byte MTU on 4 path(s):
Local 169.254.47.194 to Remote 169.254.209.69
Local 169.254.47.194 to Remote 169.254.49.125
Local 169.254.19.183 to Remote 169.254.209.69
Local 169.254.19.183 to Remote 169.254.49.125
Larger than PMTU communication succeeds on 4 path(s)
RPC status:
2 paths up, 0 paths down (tcp check)
2 paths up, 0 paths down (udp check)
```
14. confirme la siguiente configuración de red del clúster:

network port show

```
cluster1::*> network port show -ipspace Cluster
Node: node1
Ignore
                                   Speed(Mbps)
Health Health
Port IPspace Broadcast Domain Link MTU Admin/Oper
Status Status
--------- ----------- ---------------- ---- ----- ------------
-------- ------
e3a Cluster Cluster up 9000 auto/100000
healthy false
e3b Cluster Cluster up 9000 auto/100000
healthy false
Node: node2
Ignore
                                    Speed(Mbps)
Health Health
Port IPspace Broadcast Domain Link MTU Admin/Oper
Status Status
--------- ------------ ---------------- ---- ---- ------------
-------- ------
e3a Cluster Cluster up 9000 auto/100000
healthy false
e3b Cluster Cluster up 9000 auto/100000
healthy false
4 entries were displayed.
cluster1::*> network interface show -vserver Cluster
           Logical Status Network Current
Current Is
Vserver Interface Admin/Oper Address/Mask Node
Port Home
----------- ---------- ---------- ------------------ -------------
------- ----
Cluster
           node1_clus1 up/up 169.254.209.69/16 node1
e3a true
           node1_clus2 up/up 169.254.49.125/16 node1
e3b true
           node2_clus1 up/up 169.254.47.194/16 node2
```
e3a true node2\_clus2 up/up 169.254.19.183/16 node2 e3b true 4 entries were displayed. cluster1::> **network device-discovery show -protocol cdp** Node/ Local Discovered Protocol Port Device (LLDP: ChassisID) Interface Platform ----------- ------ ------------------------- ---------------- --------------- node2 /cdp e3a sh1 0/2 N9K-C9336C e3b newsh2 0/2 N9K-C9336C node1 /cdp e3a sh1 0/1 N9K-C9336C e3b newsh2 0/1 N9K-C9336C 4 entries were displayed. sh1# **show cdp neighbors** Capability Codes: R - Router, T - Trans-Bridge, B - Source-Route-Bridge  $S$  - Switch,  $H$  - Host,  $I$  - IGMP,  $r$  - Repeater, V - VoIP-Phone, D - Remotely-Managed-Device, s - Supports-STP-Dispute Device-ID Local Intrfce Hldtme Capability Platform Port ID node1 **Eth1/1** 144 H FAS2980 e3a node2 **Eth1/2** 145 H FAS2980 e3a newsh2 Eth1/35 176 R S I s N9K-C9336C Eth1/35 newsh2 Eth1/36 176 R S I s N9K-C9336C Eth1/36 Total entries displayed: 4 sh2# **show cdp neighbors** Capability Codes: R - Router, T - Trans-Bridge, B - Source-Route-Bridge  $S$  - Switch,  $H$  - Host,  $I$  - IGMP,  $r$  - Repeater, V - VoIP-Phone, D - Remotely-Managed-Device, s - Supports-STP-Dispute

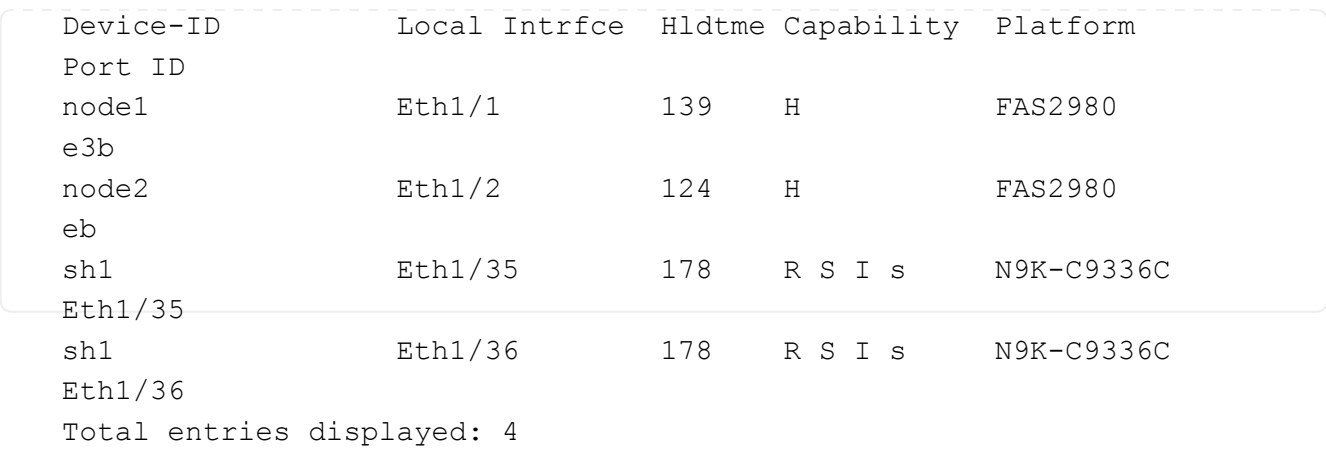

15. habilite la función de recopilación de registros del monitor de estado del switch Ethernet para recopilar archivos de registro relacionados con el conmutador, utilizando los siguientes comandos:

◦ system switch ethernet log setup password

◦ system switch ethernet log enable-collection

```
Muestra el ejemplo
```

```
cluster1::*> system switch ethernet log setup-password
Enter the switch name: <return>
The switch name entered is not recognized.
Choose from the following list:
sh1
sh2
cluster1::*> system switch ethernet log setup-password
Enter the switch name: sh1
RSA key fingerprint is
e5:8b:c6:dc:e2:18:18:09:36:63:d9:63:dd:03:d9:cc
Do you want to continue? {y|n}::[n] y
Enter the password: < enter switch password>
Enter the password again: <enter switch password>
cluster1::*> system switch ethernet log setup-password
Enter the switch name: sh2
RSA key fingerprint is
57:49:86:a1:b9:80:6a:61:9a:86:8e:3c:e3:b7:1f:b1
Do you want to continue? {y|n}:: [n] y
Enter the password: <enter switch password>
Enter the password again: < enter switch password>
cluster1::*> system switch ethernet log enable-collection
Do you want to enable cluster log collection for all nodes in the
cluster? y|n}: [n] y
Enabling cluster switch log collection.
cluster1::*>
```
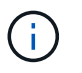

Si alguno de estos comandos devuelve un error, póngase en contacto con el soporte de NetApp.

- 1. mueva los puertos de almacenamiento del interruptor sh2 antiguo al nuevo interruptor news2.
- 2. Compruebe que el almacenamiento conectado al par de alta disponibilidad 1 y que el switch compartido news2 esté en buen estado.
- 3. Compruebe que el almacenamiento conectado al par de alta disponibilidad 2 y que el switch compartido news2 esté en buen estado:

storage port show -port-type ENET

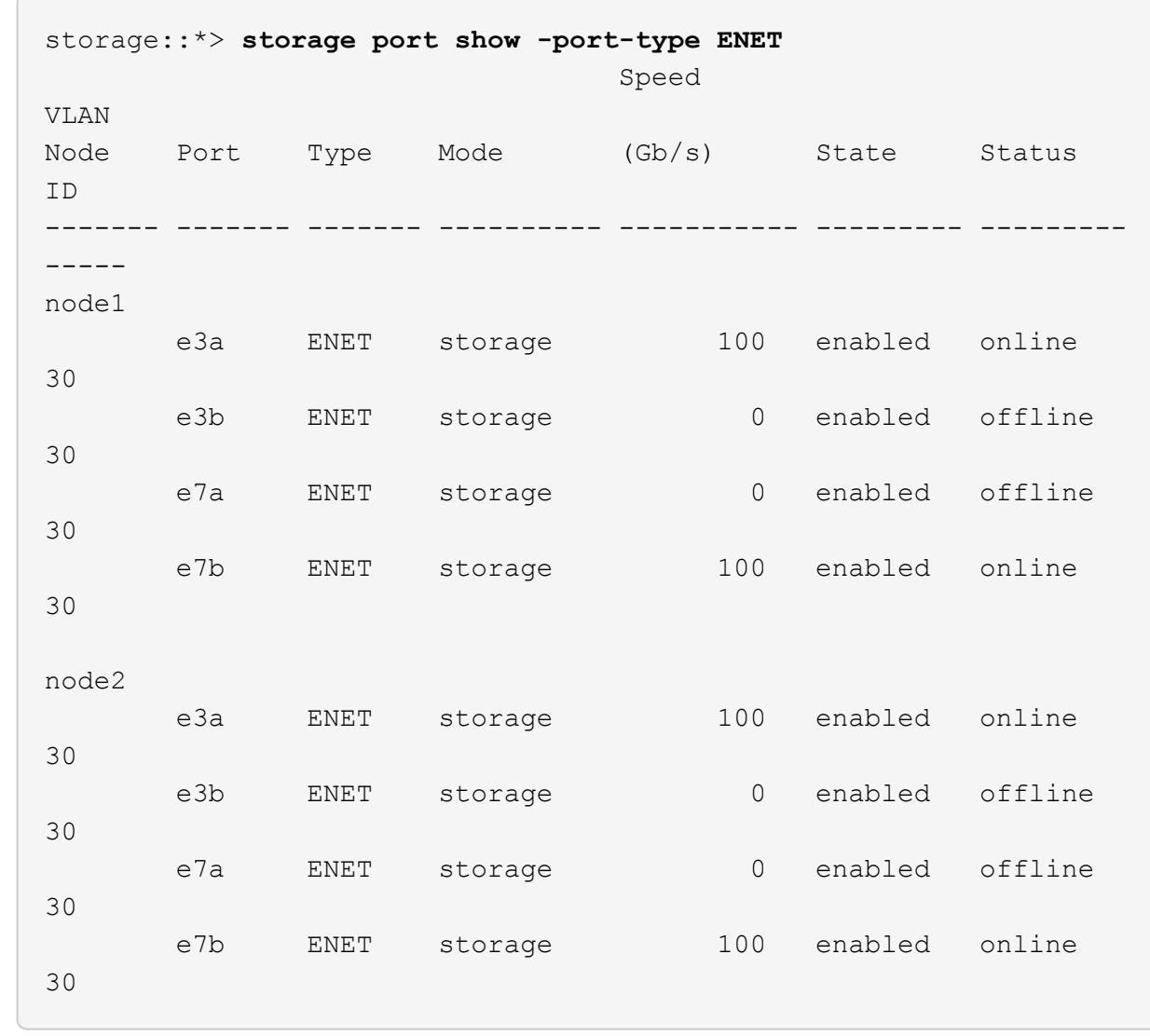

4. Compruebe que las estanterías estén cableadas correctamente:

storage shelf port show -fields remote- device, remote-port

```
cluster1::*> storage shelf port show -fields remote-device,remote-
port
shelf id remote-port remote-device
----- -- ------------ ----------------------------
3.20 0 Ethernet1/13 sh1
3.20 1 Ethernet1/13 newsh2
3.20 2 Ethernet1/14 sh1
3.20 3 Ethernet1/14 newsh2
3.30 0 Ethernet1/15 sh1
3.30 1 Ethernet1/15 newsh2
3.30 2 Ethernet1/16 sh1
3.30 3 Ethernet1/16 newsh2
8 entries were displayed.
```
- 5. retire el interruptor sh2 antiguo.
- 6. Repita estos pasos para el interruptor sh1 y el interruptor nuevo1.
- 7. Si ha suprimido la creación automática de casos, rehabilitarla invocando un mensaje de AutoSupport:

system node autosupport invoke -node \* -type all -message MAINT=END

# **Información de copyright**

Copyright © 2024 NetApp, Inc. Todos los derechos reservados. Imprimido en EE. UU. No se puede reproducir este documento protegido por copyright ni parte del mismo de ninguna forma ni por ningún medio (gráfico, electrónico o mecánico, incluidas fotocopias, grabaciones o almacenamiento en un sistema de recuperación electrónico) sin la autorización previa y por escrito del propietario del copyright.

El software derivado del material de NetApp con copyright está sujeto a la siguiente licencia y exención de responsabilidad:

ESTE SOFTWARE LO PROPORCIONA NETAPP «TAL CUAL» Y SIN NINGUNA GARANTÍA EXPRESA O IMPLÍCITA, INCLUYENDO, SIN LIMITAR, LAS GARANTÍAS IMPLÍCITAS DE COMERCIALIZACIÓN O IDONEIDAD PARA UN FIN CONCRETO, CUYA RESPONSABILIDAD QUEDA EXIMIDA POR EL PRESENTE DOCUMENTO. EN NINGÚN CASO NETAPP SERÁ RESPONSABLE DE NINGÚN DAÑO DIRECTO, INDIRECTO, ESPECIAL, EJEMPLAR O RESULTANTE (INCLUYENDO, ENTRE OTROS, LA OBTENCIÓN DE BIENES O SERVICIOS SUSTITUTIVOS, PÉRDIDA DE USO, DE DATOS O DE BENEFICIOS, O INTERRUPCIÓN DE LA ACTIVIDAD EMPRESARIAL) CUALQUIERA SEA EL MODO EN EL QUE SE PRODUJERON Y LA TEORÍA DE RESPONSABILIDAD QUE SE APLIQUE, YA SEA EN CONTRATO, RESPONSABILIDAD OBJETIVA O AGRAVIO (INCLUIDA LA NEGLIGENCIA U OTRO TIPO), QUE SURJAN DE ALGÚN MODO DEL USO DE ESTE SOFTWARE, INCLUSO SI HUBIEREN SIDO ADVERTIDOS DE LA POSIBILIDAD DE TALES DAÑOS.

NetApp se reserva el derecho de modificar cualquiera de los productos aquí descritos en cualquier momento y sin aviso previo. NetApp no asume ningún tipo de responsabilidad que surja del uso de los productos aquí descritos, excepto aquello expresamente acordado por escrito por parte de NetApp. El uso o adquisición de este producto no lleva implícita ninguna licencia con derechos de patente, de marcas comerciales o cualquier otro derecho de propiedad intelectual de NetApp.

Es posible que el producto que se describe en este manual esté protegido por una o más patentes de EE. UU., patentes extranjeras o solicitudes pendientes.

LEYENDA DE DERECHOS LIMITADOS: el uso, la copia o la divulgación por parte del gobierno están sujetos a las restricciones establecidas en el subpárrafo (b)(3) de los derechos de datos técnicos y productos no comerciales de DFARS 252.227-7013 (FEB de 2014) y FAR 52.227-19 (DIC de 2007).

Los datos aquí contenidos pertenecen a un producto comercial o servicio comercial (como se define en FAR 2.101) y son propiedad de NetApp, Inc. Todos los datos técnicos y el software informático de NetApp que se proporcionan en este Acuerdo tienen una naturaleza comercial y se han desarrollado exclusivamente con fondos privados. El Gobierno de EE. UU. tiene una licencia limitada, irrevocable, no exclusiva, no transferible, no sublicenciable y de alcance mundial para utilizar los Datos en relación con el contrato del Gobierno de los Estados Unidos bajo el cual se proporcionaron los Datos. Excepto que aquí se disponga lo contrario, los Datos no se pueden utilizar, desvelar, reproducir, modificar, interpretar o mostrar sin la previa aprobación por escrito de NetApp, Inc. Los derechos de licencia del Gobierno de los Estados Unidos de América y su Departamento de Defensa se limitan a los derechos identificados en la cláusula 252.227-7015(b) de la sección DFARS (FEB de 2014).

## **Información de la marca comercial**

NETAPP, el logotipo de NETAPP y las marcas que constan en <http://www.netapp.com/TM>son marcas comerciales de NetApp, Inc. El resto de nombres de empresa y de producto pueden ser marcas comerciales de sus respectivos propietarios.